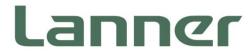

# Network Appliance Platform

Hardware Platforms for Network Computing

# NCA-5710 User Manual

Version: 2.1 Date of Release:2023-08-01

### **About this Document**

This manual describes the overview of the various functionalities of this product, and the information you need to get it ready for operation. It is intended for those who are:

- responsible for installing, administering and troubleshooting this system or Information Technology professionals.
- assumed to be qualified in the servicing of computer equipment, such as professional system integrators, or service personnel and technicians.

The latest version of this document can be found on Lanner's official website, available either through the product page or through the Lanner Download Center page with a login account and password.

### **Icon Description**

The icons are used in the manual to serve as an indication of interest topics or important messages.

| lcon                 | Usage                                                                                                    |
|----------------------|----------------------------------------------------------------------------------------------------|
| Note or Information  | This mark indicates that there is something you should pay special attention to while using the product.               |
| Warning or Important | This mark indicates that there is a caution or warning and it is something that could damage your property or product. |

### **Online Resources**

To obtain additional documentation resources and software updates for your system, please visit the <u>Lanner Download Center</u>. As certain categories of documents are only available to users who are logged in, please be registered for a Lanner Account at <u>http://www.lannerinc.com/</u> to access published documents and downloadable resources.

### **Technical Support**

In addition to contacting your distributor or sales representative, you could submit a request at our <u>Lanner</u> <u>Technical Support</u> and fill in a support ticket to our technical support department.

### **Documentation Feedback**

Your feedback is valuable to us, as it will help us continue to provide you with more accurate and relevant documentation. To provide any feedback, comments or to report an error, please email <u>contact@lannerinc.com</u>. Thank you for your time.

### **Copyright and Trademarks**

This document is copyrighted © 2023 by Lanner Electronics Inc. All rights are reserved. The original manufacturer reserves the right to make improvements to the products described in this manual at any time without notice. No part of this manual may be reproduced, copied, translated or transmitted in any form or by any means without the prior written permission of the original manufacturer. Information provided in this manual is intended to be accurate and reliable. However, the original manufacturer assumes no responsibility for its use, nor for any infringements upon the rights of third parties that may result from such use.

### **Contact Information**

#### **Taiwan Corporate Headquarters**

Lanner Electronics Inc. 7F, No.173, Sec.2, Datong Rd. Xizhi District, New Taipei City 22184, Taiwan 立端科技股份有限公司 221 新北市汐止區 大同路二段 173 號 7 樓 T: +886-2-8692-6060 F: +886-2-8692-6101 E: contact@lannerinc.com

#### China

Beijing L&S Lancom Platform Tech. Co., Ltd. Guodong LOFT 9 Layer No. 9 Huinan Road, Huilongguan Town, Changping District, Beijing 102208 China T: +86 010-82795600 F: +86 010-62963250 E: service@ls-china.com.cn

#### Canada

Lanner Electronics Canada Ltd 3160A Orlando Drive Mississauga, ON L4V 1R5 Canada T: +1 877-813-2132 F: +1 905-362-2369 E: sales ca@lannerinc.com

#### USA

Lanner Electronics Inc. 47790 Westinghouse Drive Fremont, CA 94539 T: +1-855-852-6637 F: +1-510-979-0689 E: <u>sales us@lannerinc.com</u>

#### **Europe**

Lanner Europe B.V. Wilhelmina van Pruisenweg 104 2595 AN The Hague The Netherlands T: +31 70 701 3256 E: <u>sales eu@lannerinc.com</u>

### Acknowledgment

Intel<sup>®</sup> and Intel<sup>®</sup> Celeron<sup>®</sup> are trademarks of Intel Corporation or its subsidiaries in the U.S. and/or other countries. Microsoft Windows and MS-DOS are registered trademarks of Microsoft Corp. All other product names or trademarks are properties of their respective owners.

### **Federal Communication Commission Interference Statement**

This equipment has been tested and found to comply with the limits for a Class A digital device, pursuant to Part 15 of FCC Rules. These limits are designed to provide reasonable protection against harmful interference in a residential installation. This equipment generates, uses and can radiate radio frequency energy and, if not installed and used in accordance with the instruction, may cause harmful interference to radio communications. However, there is no guarantee that interference will not occur in a particular installation. If this equipment does cause harmful interference to radio or television reception, which can be determined by turning the equipment off and on, the user is encouraged to try to correct the interference by one or more of the following measures:

- Reorient or relocate the receiving antenna.
- Increase the separation between the equipment and receiver.
- Connect the equipment into an outlet on a circuit different from that to which the receiver is connected.
- Consult the dealer or an experienced radio/TV technician for help.

#### **FCC Caution**

- Any changes or modifications not expressly approved by the party responsible for compliance could void the user's authority to operate this equipment.
- > This transmitter must not be co-located or operating in conjunction with any other antenna or transmitter.

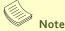

- 1. An unshielded-type power cord is required in order to meet FCC emission limits and also to prevent interference to the nearby radio and television reception. It is essential that only the supplied power cord be used.
- 2. Use only shielded cables to connect I/O devices to this equipment.
- Changes or modifications not expressly approved by the party responsible for compliance could void the user's authority to operate the equipment.

### A Important

- 1. Operations in the 5.15-5.25GHz band are restricted to indoor usage only.
- 2. This device meets all the other requirements specified in Part 15E, Section 15.407 of the FCC Rules.

### **Safety Guidelines**

Follow these guidelines to ensure general safety:

- Keep the chassis area clear and dust-free during and after installation.
- Do not wear loose clothing or jewelry that could get caught in the chassis. Fasten your tie or scarf and roll up your sleeves.
- Wear safety glasses if you are working under any conditions that might be hazardous to your eyes.
- > Do not perform any action that creates a potential hazard to people or makes the equipment unsafe.
- Disconnect all power by turning off the power and unplugging the power cord before installing or removing a chassis or working near power supplies
- Do not work alone if potentially hazardous conditions exist.
- Never assume that power is disconnected from a circuit; always check the circuit.

### Consignes de sécurité

Suivez ces consignes pour assurer la sécurité générale :

- Laissez la zone du châssis propre et sans poussière pendant et après l'installation.
- Ne portez pas de vêtements amples ou de bijoux qui pourraient être pris dans le châssis. Attachez votre cravate ou écharpe et remontez vos manches.
- Portez des lunettes de sécurité pour protéger vos yeux.
- N'effectuez aucune action qui pourrait créer un danger pour d'autres ou rendre l'équipement dangereux.
- Coupez complètement l'alimentation en éteignant l'alimentation et en débranchant le cordon d'alimentation avant d'installer ou de retirer un châssis ou de travailler à proximité de sources d'alimentation.
- Ne travaillez pas seul si des conditions dangereuses sont présentes.
- Ne considérez jamais que l'alimentation est coupée d'un circuit, vérifiez toujours le circuit. Cet appareil génère, utilise et émet une énergie radiofréquence et, s'il n'est pas installé et utilisé conformément aux instructions des fournisseurs de composants sans fil, il risque de provoquer des interférences dans les communications radio.

### **Lithium Battery Caution**

- There is risk of explosion if the battery is replaced by an incorrect type.
- Dispose of used batteries according to the instructions.
- Installation should be conducted only by a trained electrician or only by an electrically trained person who knows all installation procedures and device specifications which are to be applied.
- Do not carry the handle of power supplies when moving to another place.
- Please conform to your local laws and regulations regarding safe disposal of lithium battery.
- Disposal of a battery into fire or a hot oven, or mechanically crushing or cutting of a battery can result in an explosion.
- Leaving a battery in an extremely high temperature environment can result in an explosion or the leakage of flammable liquid or gas.
- A battery subjected to extremely low air pressure may result in an explosion or the leakage of flammable liquid or gas.

### Avertissement concernant la pile au lithium

- Risque d'explosion si la pile est remplacée par une autre d'un mauvais type.
- Jetez les piles usagées conformément aux instructions.
- L'installation doit être effectuée par un électricien formé ou une personne formée à l'électricité connaissant toutes les spécifications d'installation et d'appareil du produit.
- Ne transportez pas l'unité en la tenant par le câble d'alimentation lorsque vous déplacez l'appareil.

### **Operating Safety**

- Electrical equipment generates heat. Ambient air temperature may not be adequate to cool equipment to acceptable operating temperatures without adequate circulation. Be sure that the room in which you choose to operate your system has adequate air circulation.
- Ensure that the chassis cover is secure. The chassis design allows cooling air to circulate effectively. An open chassis permits air leaks, which may interrupt and redirect the flow of cooling air from internal components.

- ► Electrostatic discharge (ESD) can damage equipment and impair electrical circuitry. ESD damage occurs when electronic components are improperly handled and can result in complete or intermittent failures. Be sure to follow ESD-prevention procedures when removing and replacing components to avoid these problems.
- Wear an ESD-preventive wrist strap, ensuring that it makes good skin contact. If no wrist strap is available, ground yourself by touching the metal part of the chassis.
- > Periodically check the resistance value of the antistatic strap, which should be between 1 and 10 megohms (Mohms).

### Sécurité de fonctionnement

- L'équipement électrique génère de la chaleur. La température ambiante peut ne pas être adéquate pour refroidir l'équipement à une température de fonctionnement acceptable sans circulation adaptée. Vérifiez que votre site propose une circulation d'air adéquate.
- Vérifiez que le couvercle du châssis est bien fixé. La conception du châssis permet à l'air de refroidissement de bien circuler. Un châssis ouvert laisse l'air s'échapper, ce qui peut interrompre et rediriger le flux d'air frais destiné aux composants internes.
- Les décharges électrostatiques (ESD) peuvent endommager l'équipement et gêner les circuits électriques. Des dégâts d'ESD surviennent lorsque des composants électroniques sont mal manipulés et peuvent causer des pannes totales ou intermittentes. Suivez les procédures de prévention d'ESD lors du retrait et du remplacement de composants.
- Portez un bracelet anti-ESD et veillez à ce qu'il soit bien au contact de la peau. Si aucun bracelet n'est disponible, reliez votre corps à la terre en touchant la partie métallique du châssis.
- Vérifiez régulièrement la valeur de résistance du bracelet antistatique, qui doit être comprise entre 1 et 10 mégohms (Mohms).

#### **Mounting Installation Precautions**

The following should be put into consideration for rack-mount or similar mounting installations:

- ▶ Do not install and/or operate this unit in any place that flammable objects are stored or used in.
- The installation of this product must be performed by trained specialists; otherwise, a non-specialist might create the risk of the system's falling to the ground or other damages.
- Lanner Electronics Inc. shall not be held liable for any losses resulting from insufficient strength for supporting the system or use of inappropriate installation components.
- ► Elevated Operating Ambient If installed in a closed or multi-unit rack assembly, the operating ambient temperature of the rack environment may be greater than room ambient. Therefore, consideration should be given to installing the equipment in an environment compatible with the maximum ambient temperature (Tma) specified by the manufacturer.
- Reduced Air Flow Installation of the equipment in a rack should be such that the amount of airflow required for safe operation of the equipment is not compromised.
- Mechanical Loading Mounting of the equipment in the rack should be such that a hazardous condition is not achieved due to uneven mechanical loading.
- Circuit Overloading Consideration should be given to the connection of the equipment to the supply circuit and the effect that overloading of the circuits might have on overcurrent protection and supply wiring. Appropriate consideration of equipment nameplate ratings should be used when addressing this concern.
- Reliable Grounding Reliable grounding of rack mounted equipment should be maintained. Particular attention should be given to supply connections other than direct connections to the branch circuit (e.g. use of power strips).

### **Electrical Safety Instructions**

Before turning on the device, ground the grounding cable of the equipment. Proper grounding (grounding) is very important to protect the equipment against the harmful effects of external noise and to reduce the risk of electrocution in the event of a lightning strike. To uninstall the equipment, disconnect the ground wire after turning off the power. A ground wire is required and the part connecting the conductor must be greater than 4 mm2 or 10 AWG.

### Consignes de sécurité électrique

- Avant d'allumer l'appareil, reliez le câble de mise à la terre de l'équipement à la terre.
- Une bonne mise à la terre (connexion à la terre) est très importante pour protéger l'équipement contre les effets néfastes du bruit externe et réduire les risques d'électrocution en cas de foudre.
- > Pour désinstaller l'équipement, débranchez le câble de mise à la terre après avoir éteint l'appareil.
- Un câble de mise à la terre est requis et la zone reliant les sections du conducteur doit faire plus de 4 mm2 ou 10 AWG.

6

### **Grounding Procedure for DC Power Source**

- Loosen the screw of the earthing point.
- Connect the grounding cable to the ground.
- The protection device for the DC power source must provide 30 A current.
- This protection device must be connected to the power source before DC power.

### Procédure de mise à la terre pour source d'alimentation CC

- Desserrez la vis du terminal de mise à la terre.
- Branchez le câble de mise à la terre à la terre.
- L'appareil de protection pour la source d'alimentation CC doit fournir 30 A de courant.
- Cet appareil de protection doit être branché à la source d'alimentation avant l'alimentation CC.

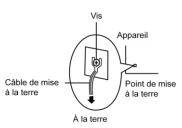

**CAUTION:** TO DISCONNECT POWER, REMOVE ALL POWER CORDS FROM UNIT. 注意:要断开电源,请将所有电源线从本机上拔下。 WARNUNG: Wenn Sie das Gerät zwecks Wartungsarbeiten vom Netz trennen müssen, müssen Sie beide Netzteile abnehmen. **ATTENTION:** DÉBRANCHER LES TOUT CORDONS D'ALIMENTATION POUR DÉCONNECTER L'UNITÉ DU SECTEUR.

This equipment must be grounded. The power cord for product should be connected to a socket-outlet with earthing ► connection.

Cet équipement doit être mis à la terre. La fiche d'alimentation doit être connectée à une prise de terre correctement câblée

- Suitable for installation in Information Technology Rooms in accordance with Article 645 of the National Electrical ► Code and NFPA 75. Peut être installé dans des salles de matériel de traitement de l'information conformément à l'article 645 du National Electrical Code et à la NFPA 75.
- The machine can only be used in a restricted access location and has installation instructions by a skilled person (for Þ Fan side).

Les matériels sont destinés à être installés dans des EMPLACEMENTS À ACCÈS RESTREINT.

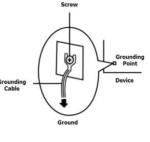

# **Table of Contents**

| Chapter 1: Product Overview      |    |
|----------------------------------|----|
| Package Content                  |    |
| Ordering Information             |    |
| System Specifications            | 11 |
| Front Panel                      |    |
| Rear Panel                       | 13 |
| Motherboard Information          | 14 |
| Chapter 2: Hardware Installation |    |
| Installing the CPU               |    |
| Installing the Disk Drive(s)     | 26 |
| Installing the NIC Modules       |    |
| Installing the LCM Module        |    |
| Replacing the Cooling Fans       |    |
| Installing the System Memory     |    |
| Mounting the System              |    |
| Connecting the Grounding Cable   |    |
| Replacing the Power Supply Units | 43 |
| DC Power Supply Installation     | 44 |
| Chapter 3: Software Setup        | 45 |
| Remote Server Management         | 45 |
| Installing Operating System      | 56 |
| BIOS Setup                       | 59 |
| Firmware Update                  |    |
| BIOS Firmware Update             |    |

| Appendix A: LED Indicator Explanations      | 129 |
|---------------------------------------------|-----|
| Appendix B: Dual BIOS Introduction          | 130 |
| Appendix C: PCIe Hot-Swap                   | 134 |
| Appendix D: Setting up Console Redirections | 139 |
| Appendix E: Terms and Conditions            | 140 |
| Warranty Policy                             |     |

# **CHAPTER 1: PRODUCT OVERVIEW**

Thank you for choosing NCA-5710. The NCA-5710, powered by 2nd gen Intel® Xeon® Processor Scalable Family and Intel® C627 or C621 chipset, features optimized computing power and virtualization capacity in a compact 1U form factor with dual LGA3647 CPU sockets, 4x NIC module slots and up to 768GB DDR4 system memory. It delivers a multitude of advanced networking features for maximizing packet processing efficiency and cryptography acceleration.

### **Package Content**

Your package contains the following items:

- ▶ 1x NCA-5710 Network Security Platform
- 2x Power Cable
- > 1x Short Ear Rack Mount Kit with screws
- 1x Console Cable
- 1x LAN Cable (Grey)

### **Optional Accessories**

| Model No.     | Description                                                             |  |
|---------------|-------------------------------------------------------------------------|--|
| 850W DC PSU   | 850W DC Power Module                                                    |  |
| IAC-TPM01C    | TPM 2.0 module                                                          |  |
| RC-5710A      | Riser Card Kit for the rear slot (by Project)                           |  |
| NCS2-LCM5710A | LCM module for NCS2 (by ODM/OEM)                                        |  |
| 098W000300014 | Slide Rail Kit, Chassis Width: 438mm; Load: 27kg (packaged with system) |  |

### **Ordering Information**

| SKU No.   | Main Features                                                                  |
|-----------|--------------------------------------------------------------------------------|
| NCA 5710A | 2x Skylake SP/Cascade Lake SP (165W) C621, 4x RJ45 MGMT, 4x NIC Module Slots,  |
| NCA-5710A | Redundant PSUs                                                                 |
|           | 2x Skylake SP/Cascade Lake SP (165W) C621, 4x RJ45 MGMT + BMC, 4x NIC Module   |
| NCA-5710B | Slots, Redundant PSUs                                                          |
| NCA 5710C | 2x Skylake SP /Cascade Lake SP (165W) C627, 4x 10G SFP+ with LED + BMC, 4x NIC |
| NCA-5710C | Module Slots, Redundant PSUs                                                   |

# System Specifications

| Form Factor              |                              | 1U 19" Rackmount                                                                   |  |
|--------------------------|------------------------------|------------------------------------------------------------------------------------|--|
|                          |                              | 2 <sup>nd</sup> Gen Intel <sup>®</sup> Xeon <sup>®</sup> Processor Scalable Family |  |
| Platform                 | Processor Options            | (Skylake-SP/Cascade Lake-SP)                                                       |  |
|                          | CPU Socket                   | 2x LGA3647                                                                         |  |
|                          | Chipset                      | Intel® C621/627                                                                    |  |
|                          | Security Acceleration        | Intel <sup>®</sup> QuickAssist Technology (By SKU)                                 |  |
| BIOS                     |                              | AMI SPI Flash BIOS                                                                 |  |
|                          | Technology                   | DDR4 2933/2666/2400/2133 MHz REG DIMM (By CPU)                                     |  |
| System Memory            | Max. Capacity                | 768GB                                                                              |  |
|                          | Socket                       | 12x 288-pin DIMM                                                                   |  |
|                          | Ethernet Ports               | 4x GbE RJ45 or 4x 10G SFP+ Lewisburg Internal MAC (By SKU)                         |  |
| Networking               | Bypass                       | Depends on NIC module specifications                                               |  |
|                          | NIC Module Slot              | 4                                                                                  |  |
|                          | IO Interface                 | 1x RJ45 (Optional)                                                                 |  |
| LOM                      | OPMA slot                    | IPMI Onboard (SKU B & C)                                                           |  |
|                          | Reset Button                 | 1x Reset Button                                                                    |  |
|                          | LED Indicator                | Power/Status/Storage LED Indicator                                                 |  |
|                          | Power Button                 | 1x ATX Power Switch                                                                |  |
|                          | Console Port                 | 1x RJ45, 1x mini USB                                                               |  |
| I/O Interface            | USB Port                     | 2x USB 3.0 Port                                                                    |  |
|                          | LCD Module                   | N/A (Optional)                                                                     |  |
|                          | Display Port                 | 1x VGA Port (Internal Pin Header)                                                  |  |
|                          | Power input                  | AC Power Inlet on PSU                                                              |  |
| Storogo                  | HDD/SSD Support              | 2x 2.5" Internal Bays                                                              |  |
| Storage                  | Onboard Slots                | 1x M.2 2242 B-Key                                                                  |  |
|                          | PCIe                         | 1x Hot-swappable PCI-E*16 FH/HL (Optional)                                         |  |
| Expansion                | mini-PCIe                    | N/A                                                                                |  |
|                          | SIM card Slot                | N/A                                                                                |  |
|                          | Watchdog                     | Yes                                                                                |  |
| Miscellaneous            | Internal RTC with Li Battery | Yes                                                                                |  |
|                          | TPM                          | Yes (Optional)                                                                     |  |
| Cooling                  | Processor                    | Passive CPU Heatsink                                                               |  |
| coomig                   | System                       | 6x Individual Hot-swappable Cooling Smart Fans                                     |  |
| Environmental Parameters | Temperature                  | 0~40°C Operating<br>-20~70°C Non-Operating                                         |  |
| Livionnentarrarameters   | Humidity (RH)                | 5~90% Operating<br>5~ 95% Non-Operating                                            |  |
| System Dimensions        | (WxDxH)                      | 438mm x 650mm x 44mm                                                               |  |
| System Dimensions        | Weight                       | 19kg                                                                               |  |
| Package Dimensions       | (WxDxH)                      | 841mm x 588mm x 215mm                                                              |  |
|                          | Weight                       | 26kg                                                                               |  |
| Powor                    | Type/Watts                   | 850W 1+1 ATX Redundant PSUs                                                        |  |
| Power                    | Input                        | AC 100~240V @47~63 Hz                                                              |  |
| Approvals and Compliance |                              | CE/FCC Class A, UL, RoHS                                                           |  |

### **Front Panel**

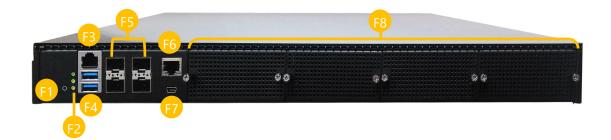

| No. |                 | Description                                                                                                    |
|-----|-----------------|----------------------------------------------------------------------------------------------------|
| F1  | Reset Button    | For hardware /software reset, default is software reset. The setting is configurable by changing the JRST1 jumper on motherboard. |
| F2  | LED Indicators  | System Power<br>System Status<br>HDD Activity                                                                                     |
| F3  | Console Port    | 1x RJ45 console port                                                                                                    |
| F4  | USB Ports       | 2x USB 3.0 port                                                                                                    |
| F5  | RJ45/SFP+ Ports | 4x RJ45 port with LED or 4x 10G SFP+ port (by model)                                                                              |
| F6  | MGMT/LOM Port   | 1x RJ45 for MGMT or LOM share port (by model)                                                                                     |
| F7  | Micro USB       | 1x console port                                                                                                    |
| F8  | NCS2 Module     | 4x STD NIC Module                                                                                                    |

Note Note

Please refer to Appendix A: LED Indicator Explanations for descriptions of the LED Indicators.

### **Rear Panel**

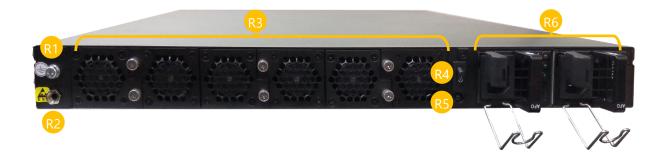

| No. | Description      |                                                     |  |
|-----|------------------|-----------------------------------------------------|--|
| R1  | Grounding Stud   | 1x grounding stud for connecting the grounding wire |  |
| R2  | ESD Jack         | 1x ESD Jack                                         |  |
| R3  | Fans             | 6 x hot-swappable cooling fans with smart fan       |  |
| R4  | Power Switch     | 1x Power Button                                     |  |
| R5  | Alarm Off Button | 1x Alarm Off Button to disable the system alarm     |  |
| R6  | Power Supply     | 2x 850W 1+1 ATX Redundant PSUs                      |  |

### **Motherboard Information**

#### **Block Diagram**

The block diagram indicates how data flows among components on the motherboard. Please refer to the following figure for your motherboard's layout design.

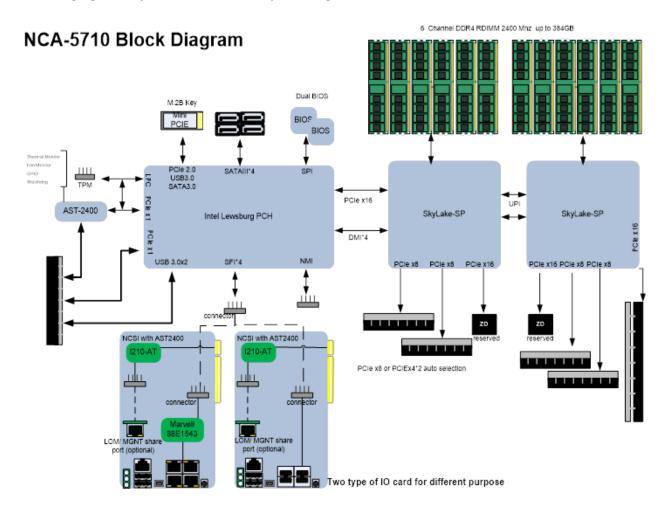

#### **Motherboard Layout**

This layout shows the connectors and jumpers on the board, as a reference of the pin assignments and the internal connectors.

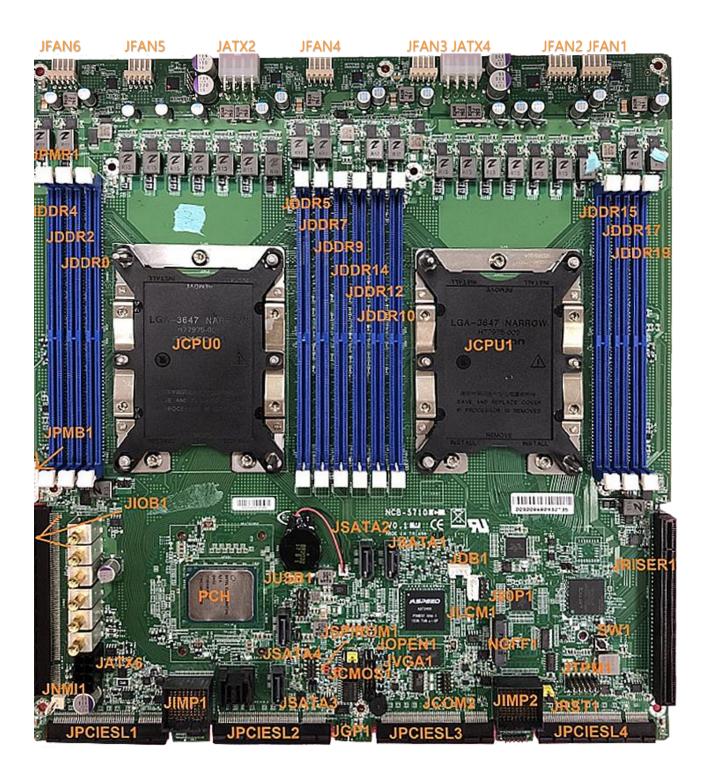

#### **Internal Jumper & Connectors**

#### JUSB1: USB2.0

| Pin No. | Description | Pin No. | Description |
|---------|-------------|---------|-------------|
| 1       | +P5V_USB1   | 2       | +P5V_USB1   |
| 3       | USB20_L_N3  | 4       | USB20_L_N4  |
| 5       | USB20_L_P3  | 6       | USB20_L_P4  |
| 7       | USBGND1     | 8       | USBGND1     |
| 9       | USBGND1     | 10      | USBGND1     |

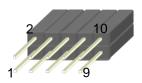

#### JTPM1

| Pin No. | Description | Pin No. | Description |
|---------|-------------|---------|-------------|
| 1       | IRQ_SERIAL  | 2       | LPC_LFRAME# |
| 3       | LPC_LAD0    | 4       | CLK_24M_LPC |
| 5       | LPC_LAD1    | 6       | +P3V3_AUX   |
| 7       | LPC_LAD2    | 8       |             |
| 9       | LPC_LAD3    | 10      | +P3V3       |
| 11      | TPM_RST#    | 12      | GND         |

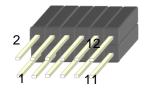

#### JVGA1

| Pin No. | Description | Pin No. | Description |
|---------|-------------|---------|-------------|
| 1       | DAC_RO      | 2       | GND         |
| 3       | DAC_GO      | 4       | GND         |
| 5       | DAC_BO      | 6       | GND         |
| 7       | HSYNC_O     | 8       |             |
| 9       | VSYNC_O     | 10      | GND         |
| 11      | DDC_DATA    | 12      | DDC_CLK     |

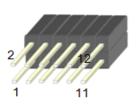

#### JATX6: 8 Pin Power Connector

| Pin No. | Description | Pin No. | Description    |
|---------|-------------|---------|----------------|
| 1       | GND         | 2       | +P5V           |
| 3       | GND         | 4       | +P5V_SB        |
| 5       | GND         | 6       | +P12V_STBY_PSU |
| 7       | GND         | 8       | +P12V_STBY_PSU |

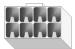

#### JNMI1

| Pin No. | Description | Pin No. | Description |
|---------|-------------|---------|-------------|
| 1       | GND         | 2       | NMIBTN#     |

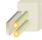

| Pin No. | Description |
|---------|-------------|
| 1       | GND         |
| 2       | GND         |
| 3       | GND         |
| 4       | GND         |
| 5       | +12V        |
| 6       | +12V        |
| 7       | +12V        |
| 8       | +12V        |

#### JSATA1~JSATA4: SATA

| Pin No. | Description |
|---------|-------------|
| 1       | GND         |
| 2       | TX_P        |
| 3       | TX_N        |
| 4       | GND         |
| 5       | RX_N        |
| 6       | RX_P        |
| 7       | GND         |

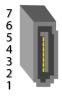

#### JFAN1~6: FAN Connector

| Pin No. | Description |  |
|---------|-------------|--|
| 1       | PWM Status  |  |
| 2       | RPM Sense   |  |
| 3       | RPM Sense   |  |
| 4       | 12V         |  |
| 5       | Ground      |  |

#### JRST1: Controls the software reset method of the Reset button on front panel.

| Pin          | Description | Pin   | Description |       |
|--------------|-------------|-------|-------------|-------|
| 1.2          |             | 2.3   | SW reset    | 3 2 1 |
| <b>3</b> 2 1 | HW reset    | 3 2 1 | (Default)   | -4-   |

#### NGFF1: M.2 Connector B Key

|                            |            | NGFF1                                     |               | +P3V3 NGFF                                |
|----------------------------|------------|-------------------------------------------|---------------|-------------------------------------------|
|                            | V 1.       | GND PRESENCE IND                          |               | Υ <sup>-</sup> C3                         |
|                            | ^ 3'       | GND-S> 3V3 AUX2                           | 2             | 2 1                                       |
|                            | 5          | GND<5> 3V3_AUX4                           | 4             | 2.2UF 6.3V                                |
| 72 USB20 P1 .              |            | USB2 D+ F CARD PWROFF#                    | 8             | CARD_PWROFF#                              |
| 72 USB20 N1                | 9          | USB2 D- W DIS#                            | 8             | W_DIS#                                    |
|                            | 11         | GND<11> LED#1DAS/DSS#                     | 10            | • TP239                                   |
|                            | 13         |                                           | 12            |                                           |
|                            | × 15       | NOTCH<1> · · · · NOTCH<5>                 | 14            | × · · · ·                                 |
|                            | XII        | NOTCH<2> B KEY NOTCH<8>                   | 18            | ×··· 74 2                                 |
|                            | × 19       | NOTCH<3> NOTCH<7>                         | 18            |                                           |
|                            | X          | NOTCH<4> NOTCH<8>                         |               |                                           |
|                            |            |                                           | 20            |                                           |
|                            | . 21       | AUDIO_0                                   | 22            | × · · · ·                                 |
|                            | × 23       | GND-WWAN/OC-SSD AUDIO_1                   | 24            |                                           |
|                            | X 25       | NC<23> AUDIO_2                            | 26            |                                           |
|                            | × 27       | NC<25> AUDIO_3                            | 28            |                                           |
| USB3 HRX L DTX N1          | 29         | GND<27> UIM_RFU                           | 30            |                                           |
| USB3 HRX L DTX P1          | - 31       | PERn1/USB3RX- UIM_RESET                   | 32            | ×··· 75 1                                 |
|                            | 33         | PERp1/USB3RX+ UIM_CLK                     | 34            | × • • • • • • • • • • • • • • • • • • •   |
| USB3_HTX_L_DRX_N1          | 35         | GND<33> UIM_DATA<br>PETn1/USB3TX- UIM_PWR | 38            |                                           |
| USB3_HTX_L_DRX_P1          | 37         | -                                         | 38            | • TD189                                   |
|                            | 39         | PETp1/USB3TX+ DEVSLP<br>GND<39> GNSS0     | 40 、          | - 1F105                                   |
| 2 SSATA PRX_C_M2TX_P0      | 41         | PERn0/SATA-B+ GNSS1                       | 42            | Q                                         |
| 2 SSATA_PRX_C_M2TX_N0      | 43         | PERp0/SATA-B- GNSS2                       | 44            |                                           |
|                            | 45         | GND<45> GNSS3                             | 40            | 2 <u></u> _                               |
| V 0402 SSATA PTX C M2RX NO | 4/         | PETn0/SATA-A- GNSS4                       | 50            | R74<br>NGFF RST# R73                      |
| / 0402 SSATA_PTX_C_M2RX_P0 | 51         | PETp0/SATA-A+ PERST#                      | 52            | NGFF_RST# R73<br>NGFF_CLKREQ#             |
|                            | 53         | GND<51> CLKREQ#                           | 54            | NGFF_WAKE# R18                            |
|                            | 55         | REFCLKN WAKE#                             | 58            | NOFF_WARE# KTO                            |
|                            | 57         | REFCLKP NC_56                             | 58            | 🗙 a la la la la la la la la la la la la l |
|                            |            | GND<57> NC_58                             | $\rightarrow$ | ×                                         |
|                            | 59         |                                           | 60            |                                           |
|                            | × 81       | ANTCTL0 COEX3                             | 62            | ×                                         |
|                            | X 83       | ANTCTL1 COEX2                             | 64            | Kara a a a a a a a a a a a a a a          |
|                            | X 85       | ANTCTL2 COEX1                             | 68            | 8                                         |
|                            | ×          | ANTCTL3 STATES SIM_DET                    |               | K                                         |
|                            | <u></u> 67 | DECET#                                    | 68 1          | NGFF_32K_CLK_R                            |
| M2_PEDET                   | × 89       | RESET# SUSCLK                             | 70            |                                           |
|                            | 71         | PEDET 3V3_AUX70<br>GND<71> 3V3_AUX72      | 72            |                                           |
|                            | /3         | GND<71> 3V3_AUX72<br>GND<73> 3V3_AUX74    | 74            | +F                                        |
|                            | × 75       | OC-USB3/GND-OTHER                         |               |                                           |
|                            | C          |                                           |               |                                           |
|                            |            | NGFF_75P                                  |               | · · · · · · · · · · · · · · · · · · ·     |
|                            |            |                                           |               |                                           |
|                            | - · · · ·  |                                           |               | [] 69 [국 후 68 ]일 후 65 [몰                  |
|                            |            |                                           |               |                                           |

#### JCOMA2: COM PORT

| Pin No. | Description   | Pin No. | Description   |
|---------|---------------|---------|---------------|
| 1       | BMC_COM2_DCD# | 2       | BMC_COM2_DSR# |
| 3       | BMC_COM2_RX   | 4       | BMC_COM2_RTS  |
| 5       | BMC_COM2_TX   | 6       | BMC_COM2_CTS# |
| 7       | BMC_COM2_DTR  | 8       |               |
| 9       | COM2_GND2     | 10      |               |

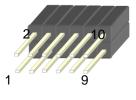

#### JPMB1: PMBUS

| Pin No. | Description | Pin No. | Description  |
|---------|-------------|---------|--------------|
| 1       | PSU_TTL1    | 2       | PSU_TTL2     |
| 3       | ATX_PSON#   | 4       | GND          |
| 5       | ATXPWGD     | 6       | PMBUS_CLK    |
| 7       | PMBUS_DAT   | 8       | PMBUS_ALERT# |

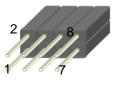

NCA-5710 User Manual

#### JOPEN1: Case open

| Pin No. | Description | Pin No. | Description  |
|---------|-------------|---------|--------------|
| 1       | GND         | 2       | FM_INTRUDER# |

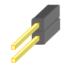

#### JCMOS1: Clear CMOS

| Pin No. | Description      | Pin No. | Description |
|---------|------------------|---------|-------------|
| 1       | VRTC             | 2       | PCH_RTCRST# |
| 3       | GND              |         |             |
| Pin     | Description      | Pin     | Description |
| 1.2     | Normal (Default) | 2.3     | Clear CMOS  |

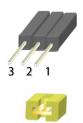

#### JSPIROM1: Flash BIOS

| Pin No. | Description   | Pin No. | Description   |
|---------|---------------|---------|---------------|
| 1       | SPI_HD1#      | 2       | SPI_CS1#_DUAL |
| 3       | SPI_CS0#_DUAL | 4       | +P3V3_SPI_ME  |
| 5       | SPI_MISO      | 6       | SPI_PCH_IO3   |
| 7       |               | 8       | SPI_CLK       |
| 9       | GND           | 10      | SPI_MOSI      |

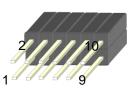

#### JGP1: EXT GPIO header

| Pin No. | Description | Pin No. | Description |  |  |
|---------|-------------|---------|-------------|--|--|
| 1       | GPO_B_1     | 2       | GPI_B_1     |  |  |
| 3       | GPO_B_2     | 4       | GPI_B_2     |  |  |
| 5       | GPO_B_3     | 6       | GPI_B_3     |  |  |
| 7       | GPO_B_4     | 8       | GPI_B_4     |  |  |
| 9       | GND         | 10      | GND         |  |  |

#### JPWR1: Power on

| Pin No. | Description | Pin No. | Description |  |  |  |
|---------|-------------|---------|-------------|--|--|--|
| 1       | GND         | 2       | ATX_PSON#   |  |  |  |

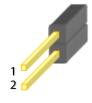

# **CHAPTER 2: HARDWARE INSTALLATION**

To reduce the risk of personal injury, electric shock, or damage to the system, please <u>remove all power</u> <u>connections to completely shut down the device</u>. Also, please <u>wear ESD protection gloves when conducting</u> <u>the steps</u> narrated in this chapter.

### **Installing the CPU**

Please note that the system delivered to you is already installed with the processor and that this processor, LGA3647, comes with rather sophisticated design; therefore, the assembly of which must be handled with exclusive tools and extreme care by professionals. It is strongly recommended that you not make any adjustments to, remove or even re-install the processor on your own. If handling the processor on your own is inevitable, please read through the instructions in this section and refer to the <u>official tutorial</u> released by Intel<sup>®</sup> to make sure you have acquired the necessary knowledge and comply with the requirements.

Installing the processor onto the motherboard involves two stages:

- 1. Mount the processor onto the heat sink to make a PHM (Processor + Heat Sink Module)
- 2. Install the PHM onto the motherboard.

#### **Tools Required**

| ТооІ                                                                  | Description                                                                                                    |                 |  |  |  |  |  |
|-----------------------------------------------------------------------|----------------------------------------------------------------------------------------------------|-----------------|--|--|--|--|--|
| <b>Torque screwdriver</b><br>(Star T30)                               | Set to <u>1.36 N.m</u> . or <u>12 in-lbf</u> for tightening<br>the nuts which fasten the PHM on the<br>bolster plate.                                                    | Current Current |  |  |  |  |  |
| <b>ESD Protection</b><br>(ESD gloves, ESD-safe<br>work surface, etc.) | During the entire assembly process, at<br>least wear a pair of ESD gloves to avoid<br>damaging or contaminating the electronic<br>parts while enhancing your own safety. |                 |  |  |  |  |  |

Note

The images of tools shown in this document are merely for reference; the actual tools you use might differ.

#### **Parts Explanation**

| ltem                 | Description                                                                                                    |        |  |  |  |  |  |  |
|----------------------|----------------------------------------------------------------------------------------------------|--------|--|--|--|--|--|--|
| Processor            | Please avoid touching the gold fingers or<br>package lands of the processor even if you are<br>wearing ESD gloves.                                                                                                    |        |  |  |  |  |  |  |
| Heat Sink            | If a TIM (Thermal Interface Material) protective<br>film is already attached to the base of the heat<br>sink, remove it before you mount the processor<br>on it.<br>When holding it, please grip it along the axis of<br>its fins with your thumb and your index finger. | Axis   |  |  |  |  |  |  |
| Processor<br>Carrier | This is packed along with the processor. Before<br>performing any assembly involving this part,<br>please locate PIN1 on one of the corners, an<br>important indicator used to align this carrier<br>with the processor and the bolster plate<br>correctly.              |        |  |  |  |  |  |  |
| Dust<br>Cover        | This cover is used to protect the package land<br>surface of the processor from contamination. To<br>remove it from the processor, grasp the holding<br>features with your thumb and your index finger<br>while pulling the cover off vertically.                        |        |  |  |  |  |  |  |
| Bolster<br>Plate     | A robust bolster plate is used to assist in PHM<br>alignment for installation, while effectively<br>helping eliminate PCB bowing during<br>compression. Please locate the Cutout on one<br>of the four corners before starting PHM<br>installation.                      | Cutout |  |  |  |  |  |  |

#### Mounting the CPU onto the Heat Sink

**1.** Align the PIN1 indicator on the processor with that on the carrier.

 Gently insert one side of the processor into the carrier and make sure the alignment feature is aligned with the latch of the carrier.

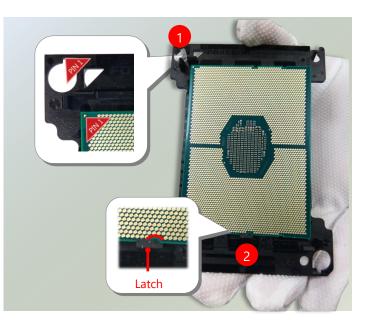

#### Note

During assembly, it is essential to have (1) PIN1 on the processor aligned with that on the carrier, and (2) the alignment features on the top and the bottom of the CPU aligned with the corresponding carrier latches.

**3.** For the other end of the carrier, align the alignment feature of the processor with the carrier latch, and then gently bend over the carrier end to have the latch secured on the processor.

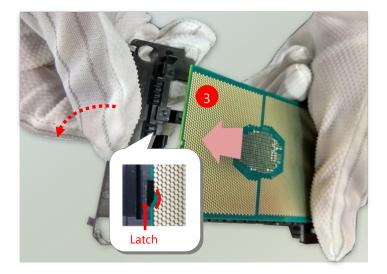

#### NCA-5710 User Manual

- **4.** Align PIN1 of the processor with the corner cutout of the heat sink (if there are two corner cutouts on one heat sink, either will do).
- 5. With a little pressure, push the four corners of the carrier down to engage their latching features with the corresponding corners of the heat sink. You might hear a clicking sound when the latch clicks into place.
- 6. Inspect the four corners to make sure the latches are all engaged. If correctly latched, the corners of the carrier should be tightly attached to the heat sink, with no gap in-between observed.

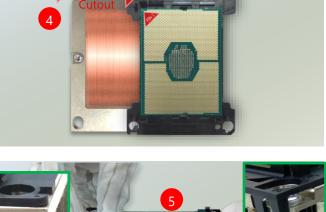

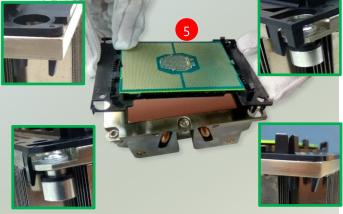

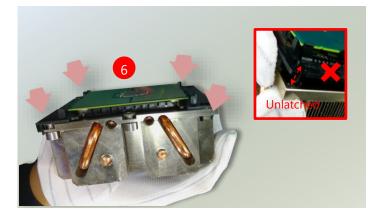

#### Installing the PHM onto the Motherboard

**1.** Remove the dust cover from the socket contacts of the motherboard.

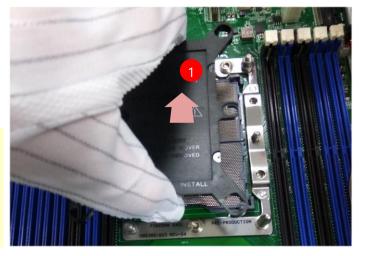

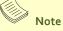

Inspect the surface of the socket under sufficient light to ensure there is no contamination or damage prior to the PHM installation.  Flip the PHM over to align PIN1 of the carrier with the Cutout of the bolster plate.

- **3.** Flip the PHM over, so the package land of the processor will face the socket. Lower the PHM vertically to engage it to the alignment pins of the bolster plate.
- **4.** Make sure the PHM is sitting horizontally on the bolster plate.

5. Use a torque driver to tighten the four nuts to <u>12 in-lbf</u> into the bolster plate following the sequence indicated on the heat sink (#1→ #2→#3→#4).

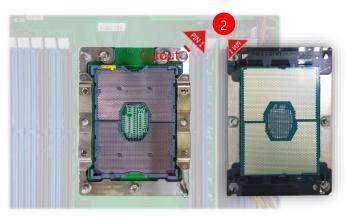

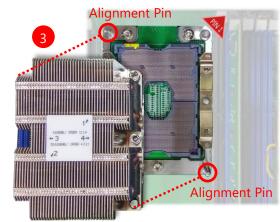

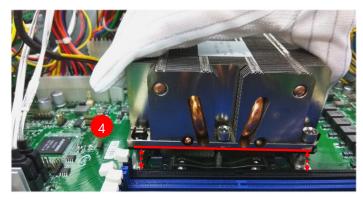

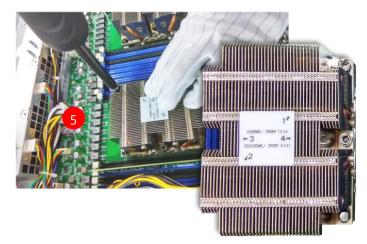

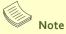

When fastening #3 and #4 nuts, the gap between the metal spring leaf of the bolster plate and the PHM will gradually diminish as you drive the nuts.

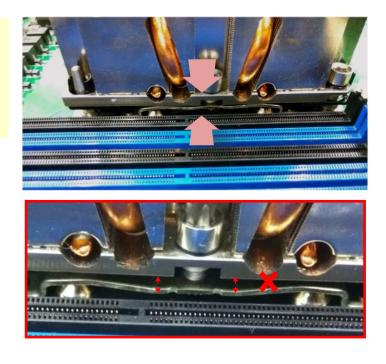

### Installing the Disk Drive(s)

NCA-5710 is built with two 2.5" HDD/SSD slot (HDD preferred) drive bay. The following will discuss disk drive installation procedures based on their HDD/SSD designs.

- 1. Power off the system.
- **2.** Loosen the screw that fixes the tray onto the motherboard.

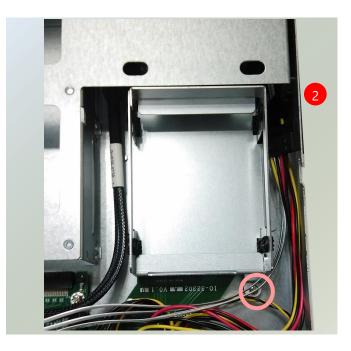

 Mount the disk onto the empty tray. Make sure the disk connector faces towards the SATA contacts inside the system.

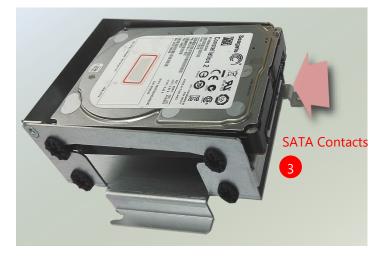

#### NCA-5710 User Manual

4. Install the tray back to the original position with the screw. Make sure the notch of the tray's side engages properly into the pin as shown in the picture.

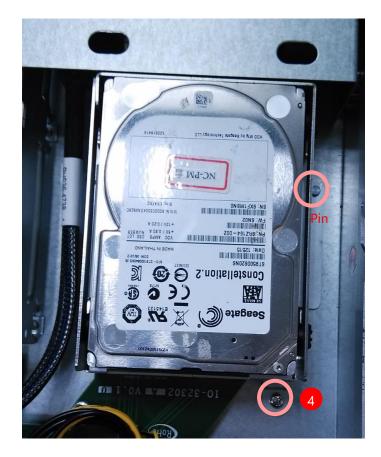

**5.** Connect the SATA cable and SATA power cable to the hard disk.

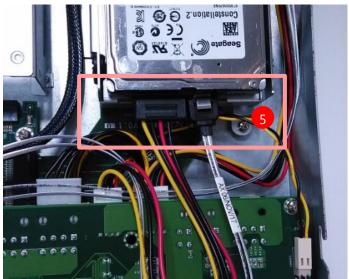

### **Installing the NIC Modules**

NCA-5710 comes with 4 NIC Ethernet module slots for network bandwidth expansion. Please follow the steps for installation.

**1.** On the front panel, select a NIC Ethernet module slot.

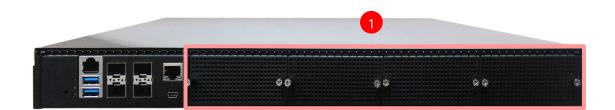

2. Loosen the two lock-screws.

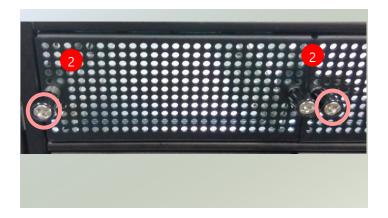

**3.** Remove the door and locate the socket for module insertion.

Socket

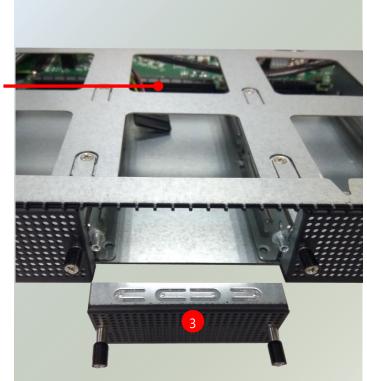

**4.** Insert your NIC module. (The module shown in the image below is for reference only).

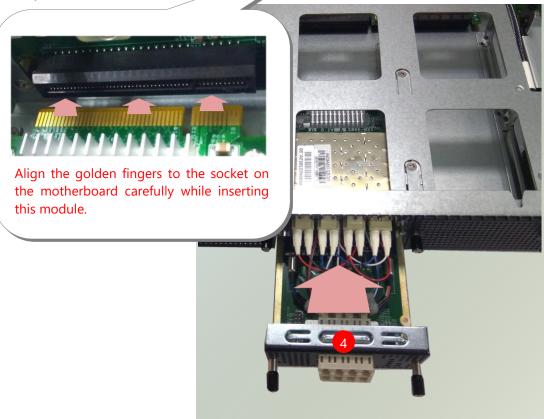

**5.** Once the module is firmly seated, tighten the two lock-screws.

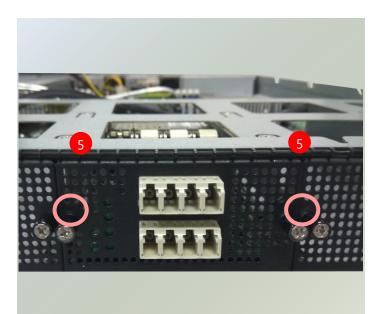

### **Installing the LCM Module**

NCA-5710 comes with 4 module slots for expansion. Please follow the steps for LCM Module installation.

- Open the LCM module package. The package kit will include:
- ▶ 1x LCM Panel,
- 1x LCM connector cable
- 2x screws

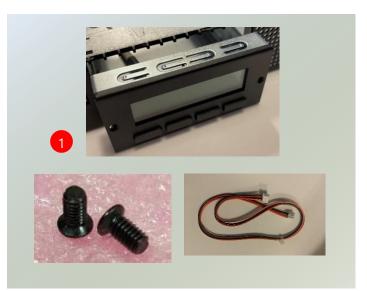

 On the front panel of NCA-5710, select a module slot for LCM Module placement.

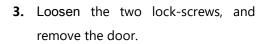

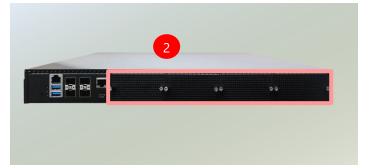

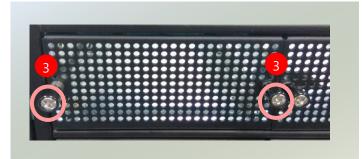

**4.** Locate the connector for LCM module cable insertion.

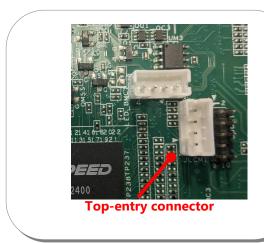

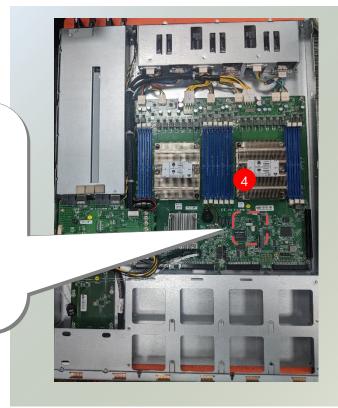

**5.** Install the LCM module into the module slot.

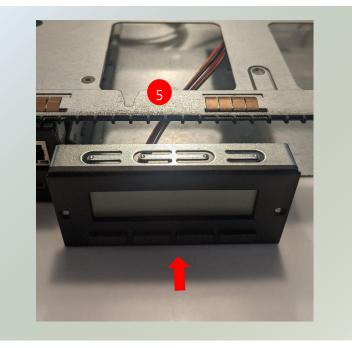

**6.** Insert the connector cable into the connector.

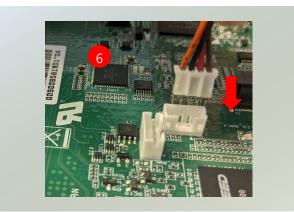

 Rotate and screw in the two lock screws. The LCM module has been successfully installed.

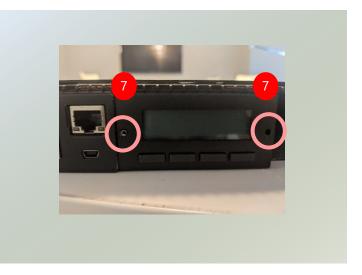

### **Replacing the Cooling Fans**

Cooling fans may wear down eventually. Please refer to the steps below for replacing cooling fans. When using a new cooling fan, simply reverse the steps to install the fan back onto the enclosure and the system.

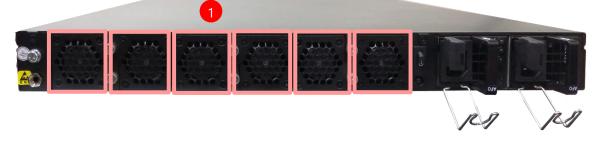

- **1.** Locate the cooling fans at the rear panel.
- **2.** Loosen the lock-screw that secures the fan on the rear panel.
- Take out the worn fan and disconnect its power cable connector from the motherboard.
- **4.** Install a new fan by reversing the above steps.

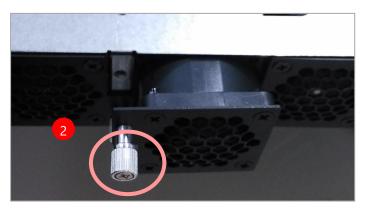

### **Installing the System Memory**

The motherboard supports 12 memory slots for DDR4 registered DIMM. **JCPU0** requires at least 1 memory module to boot and run from.

#### Supported System Memory Summary

| Total Slots             | 12 (6 slots per processor)                                    |
|-------------------------|---------------------------------------------------------------|
| Number of Channels      | 6 (Channel 0~5, 1 DIMM per channel) per processor             |
| Supported DIMM Capacity | 4GB, 8GB, 16GB, 32GB, 64GB                                    |
| Memory Size             | Maximum 768GB RDIMM (64GB*12)                                 |
| Memory Type             | DDR4 1.2 V ECC RDIMM 2933/2666/2400/2133 MHz                  |
| Minimum DIMM Installed  | JCPU0 requires at least 1 memory module to boot and run from. |

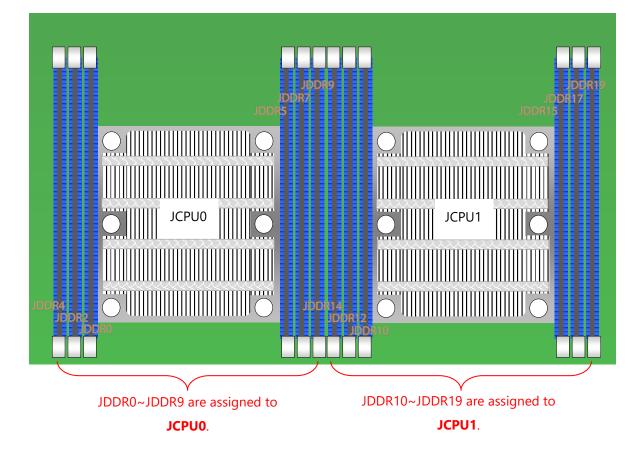

#### **DIMM Population Guidelines**

Please do follow the memory module installation instructions to install the DIMMs, and make sure

- At least one CPU is installed
- If two CPUs are installed, install at least 1 DIMM for JCPU0.
- Try to split the DIMMs evenly across the CPUs.
- Please use memory modules of the same capacity, speed and from the same manufacturer to avoid compatibility issues.

#### **Recommended DIMM Population Scheme**

The table below shows the recommended schemes for DIMM population. To guarantee balanced system performance, please install identical DIMMs of the same capacity, speed, number of ranks, and from the same manufacturer.

|                         | Processor | JCPU0 |   |   | JCPU1 |   |   |    |    |    |    |    |    |
|-------------------------|-----------|-------|---|---|-------|---|---|----|----|----|----|----|----|
|                         | JDDR #    | 4     | 2 | 0 | 5     | 7 | 9 | 14 | 12 | 10 | 15 | 17 | 19 |
|                         | 1 DIMM    |       |   | 0 |       |   |   |    |    |    |    |    |    |
| Number of DIMMs         | 2 DIMMs   |       | 0 | 0 |       |   |   |    |    |    |    |    |    |
| Installed               | 3 DIMMs   | 0     | 0 | 0 |       |   |   |    |    |    |    |    |    |
| for 1 CPU               | 4 DIMMs   |       | 0 | 0 | 0     | 0 |   |    |    |    |    |    |    |
|                         | 6 DIMMs   | 0     | 0 | 0 | 0     | 0 | 0 |    |    |    |    |    |    |
|                         | 2 DIMMs   |       |   | 0 |       |   |   |    |    | 0  |    |    |    |
|                         | 4 DIMMs   |       | 0 | 0 |       |   |   |    | 0  | 0  |    |    |    |
| Number of DIMMs         | 6 DIMMs   | 0     | 0 | 0 |       |   |   | 0  | 0  | 0  |    |    |    |
| Installed<br>for 2 CPUs | 8 DIMMs   |       | 0 | 0 | 0     | 0 |   |    | 0  | 0  | 0  | 0  |    |
| TOT Z CPUS              | 10 DIMMs  | 0     | 0 | 0 | 0     | 0 | 0 |    | 0  | 0  | 0  | 0  |    |
|                         | 12 DIMMs  | 0     | 0 | 0 | 0     | 0 | 0 | 0  | 0  | 0  | 0  | 0  | 0  |

#### DDR4 Memory Support vs. System Memory Speed

The table below lists the supported DDR4 types and the theoretical overall system memory speed. For optimal system speed, please install identical DIMMs of the same capacity, speed, number of ranks, and from the same manufacturer.

|       | DIMM | Data<br>Width | DIMM Cap | acity (GB) | Speed (MT/s)       |  |  |
|-------|------|---------------|----------|------------|--------------------|--|--|
| Туре  | Rank |               | DRAM [   | Density    | Voltage (V): 1.2V  |  |  |
|       |      |               | 4Gb      | 8Gb        | 1 DIMM per Channel |  |  |
|       | SR   | x4            | 8GB      | 16GB       |                    |  |  |
| RDIMM | лс   | x8            | 4GB      | 8GB        |                    |  |  |
|       | DR   | x8            | 8GB      | 16GB       | 2666 MT/s          |  |  |
|       |      | x4            | 16GB     | 32GB       |                    |  |  |

#### **Memory Module Installation Instructions**

Please follow the steps below to install the DIMM memory modules.

- 1. Power off the system.
- 2. Pull open the DIMM slot latches.
- **3.** Align the notch of the module with the socket key in the slot and carefully insert the card into the slot.

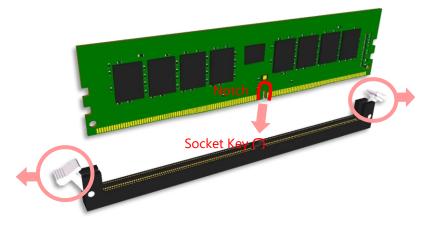

**4.** Push the module down into the slot until it is firmly seated. Press vertically on both corners of the card until it clicks into place.

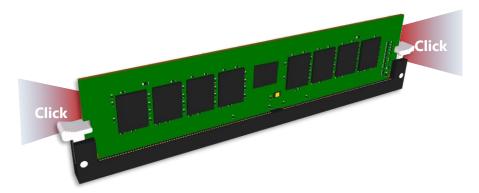

# **Mounting the System**

With Slide Rail Kit + Short Ear Brackets

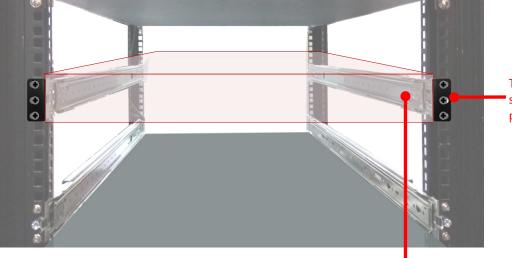

The Ear Brackets fix the system onto the front rack posts.

The Slide Rails can secure the system while making the equipment more easily accessible.

#### Installing the System Using the Slide Rail Kit (with Short Mounting Ear Brackets)

- 1. Check the package contents of the Slide Rail Kit. The kit shall include the following items:
  - ▶ 1x pack of <u>M4X4L</u> screws (for securing the sliding rail on the system)
  - 2 x Slide Rails

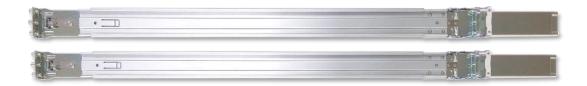

#### The rail consists of the following parts:

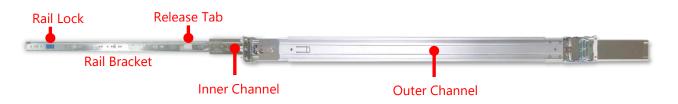

#### Attaching the Rail Brackets

- Unpack a slide rail and slide the Inner Channel all the way to the end.
- **3.** Stretch the Rail Bracket to the fullest.
- Remove the Rail Bracket from the Inner Channel by pushing the Release Tab on the Rail Bracket outwards while sliding it out.

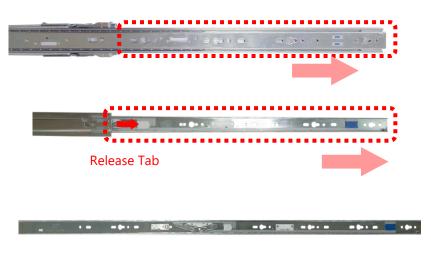

 Align the Rail Bracket to the side of the chassis and make sure the screw-holes on it match and properly engage the <u>four</u> buttons on the side panel as shown in the picture.

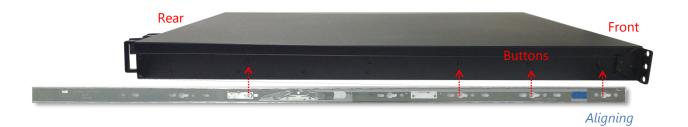

**6.** Carefully pull the Rail Bracket backward to have the buttons locked into the <u>four</u> screw holes as shown in the picture.

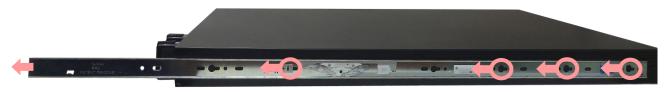

7. Repeat Steps 5-6 to attach the Rail Bracket to the other side of the chassis.

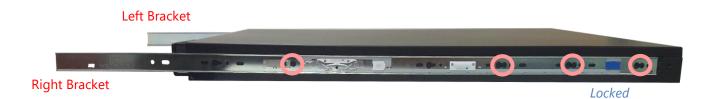

#### Assembling the Ear Brackets

**1.** Check the package contents, which shall include the items below:

2. Install the Ear Brackets on both sides

of the system using the provided

- ▶ 1x pack of screws
- ► 2x Ear Brackets

screws.

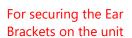

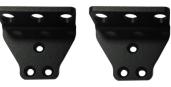

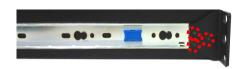

**Right Ear** 

**Installing the Slide Rails** 

Now, you shall install the slide rail assemblies onto the rack.

- 1. This slide-rail kit does NOT require screw-fixing. Simply aim at 3 available screw holes on the rack front and snap the rail front into the rack post as shown in the image. You should hear a "click" sound once it is firmly attached.
- 2. For the rear rack installation, slide the rail to aim and engage the bolts on the rail's rear end with the 2 available holes on the post, and the rail assembly will click into place.

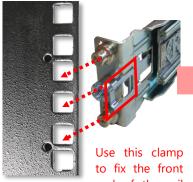

end of the rail onto the post.

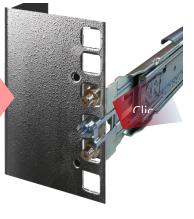

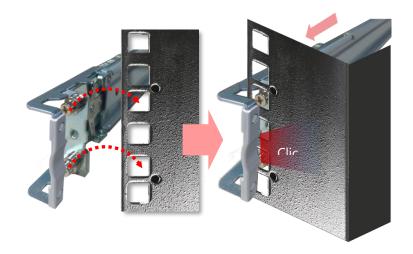

#### Installing the System into the Rack

- Stretch both of the Inner Channels out to their fullest extent. You will hear a click sound when they are fully stretched and stop.
- The inner rail will click when it is fully stretched.
- 2. Hold the system with its front facing you, lift the chassis and gently engage the Rail Brackets on the model while aligning them with the slide-rail assemblies as shown in the image, and then push the system into the cabinet.

While pushing in the system, please also push and hold the Rail Lock tab on both Rail Brackets.

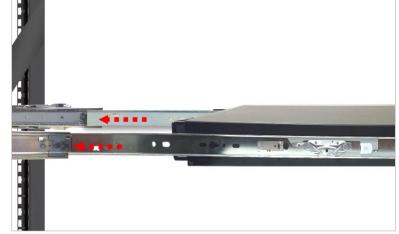

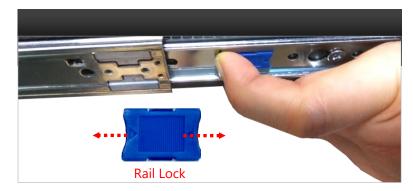

**3.** Secure the Ear Brackets onto both front posts with provided screws.

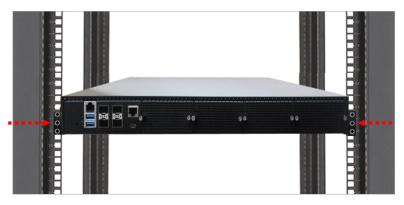

# **Connecting the Grounding Cable**

Before connecting any other cable to this system, you should first attach the grounding cable to the system's grounding stud.

- **1.** Obtain a proper grounding cable.
- **2.** Position the grounding cable against the grounding stud on the system's rear panel, and then tighten the nut to secure the cable.
- **3.** Secure the other end of the grounding cable to the earth ground in your site (through a grounding point on the rack if necessary).

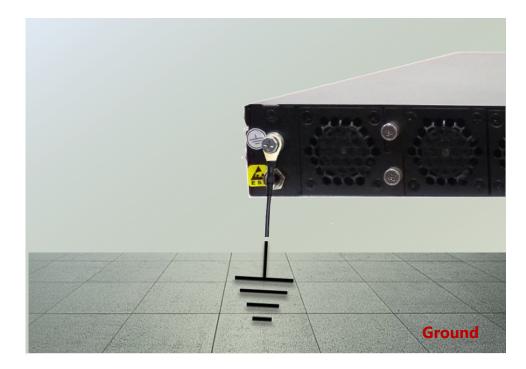

# **Replacing the Power Supply Units**

Power supply units may wear down eventually. Please be noted that NCA-5710 series supports 850W PSU. Please prepare the power supply units matching this capacity.

- On the rear panel, locate the power supply units and disconnect the power cords.
- **2.** Pull the original unit out and replace it with the new one.

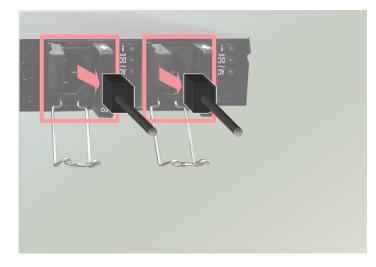

# **DC Power Supply Installation**

Follow the instructions below to connect the DC power cord to the connector on the PSU. This instruction is for the installation of the conductor to build earthing by a skilled person.

- **1.** Loosen the + and screws.
- **2.** Respectively attach the two cables to the connectors: the red cable to the right (Positive Pole) and the black cable to the left (Negative Pole).
- **3.** Fasten the screws.
- **4.** Connect the power cables to the power source.

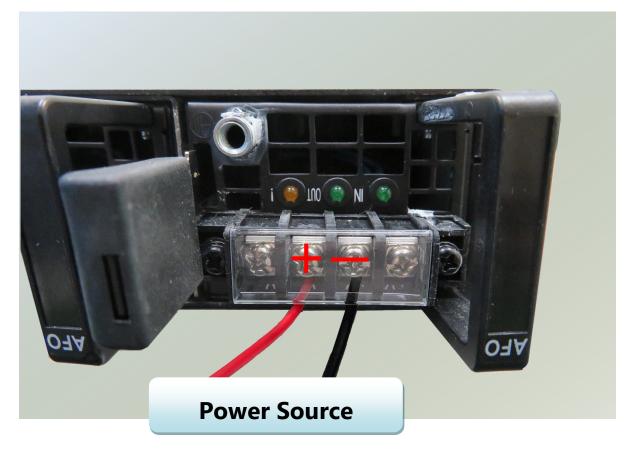

- This product is intended to be supplied by a UL Listed DC power source, rated -48- -60Vdc, 21A minimum, Tma = 40 degrees C, and the altitude of operation = 5000m.
- ► The cable should be **12AWG** (**21A** minimum, **60V** minimum).

If you need further assistance with purchasing the power source, please contact to Lanner Electronics Inc. for further information.

# **CHAPTER 3: SOFTWARE SETUP**

## **Remote Server Management**

#### **Overview**

This chapter will introduce the features of Lanner's BMC firmware and how to perform server remote management through it. Lanner has implements IPMI 2.0 based on ASPEED service processor, performing all the BMC defined by IPMI 2.0. In addition, Lanner's BMC firmware runs an embedded web-server for full configuration using Web UI, which has a low learning curve.

| Feat                       | ure                           | Description                                                                                                    |  |  |  |  |  |  |
|----------------------------|-------------------------------|----------------------------------------------------------------------------------------------------|--|--|--|--|--|--|
|                            | System Interface support      | <ul><li>KCS (System Interface Support)</li><li>LAN (RMCP+)</li></ul>                                                                                           |  |  |  |  |  |  |
| IPMI 2.0 Standard Features | IPMI 2.0 based Management     | <ul> <li>BMC stack with an IPMI 2.0<br/>implementation</li> </ul>                                                                                              |  |  |  |  |  |  |
|                            | System Management             | <ul> <li>Sensor monitoring</li> <li>System power management</li> <li>Watchdog timer</li> <li>Fan speed monitor and control</li> <li>FRU information</li> </ul> |  |  |  |  |  |  |
|                            | Event Log                     | System Event Log (SEL)                                                                                                    |  |  |  |  |  |  |
|                            | Text Console Redirection: SOL | <ul> <li>Support in IPMI stack for SOL to remotely<br/>access BIOS and text console before OS<br/>booting</li> </ul>                                           |  |  |  |  |  |  |
|                            | User Management               | <ul><li>IPMI based user management</li><li>Multiple user permission level</li></ul>                                                                            |  |  |  |  |  |  |
|                            | Web User Interfaces           | <ul><li>BMC management via web user interface</li><li>Integrated KVM and Virtual Media</li></ul>                                                               |  |  |  |  |  |  |
| Non-IPMI functions         | User authorization            | <ul><li> RADIUS support</li><li> LDAP support</li></ul>                                                                                                    |  |  |  |  |  |  |
|                            | Security                      | SSL and HTTPS support                                                                                                    |  |  |  |  |  |  |
|                            | Maintenance                   | <ul> <li>Auto sync time with NTP server</li> <li>Remote firmware update by Web UI or<br/>Linux tool</li> </ul>                                                 |  |  |  |  |  |  |

#### **BMC Main Features**

#### **Firmware Function Description**

#### System health monitoring

The BMC implements system sensor monitoring feature. It could monitor voltage, temperature, and current of critical components.

#### System Power Management

The BMC implements chassis power and resets functions for system administrators to control and manage the system power behavior. These functions can be activated by sending the IPMI 2.0 compatible chassis commands to the BMC over messaging interfaces. The following list summaries the supported functions.

- Chassis power on
- Chassis power off
- Chassis power cycle
- Chassis power reset
- Chassis power soft
- Server's power status report

#### Watchdog Timer

The BMC provides an IPMI 2.0 compatible watchdog timer which can prevent the system from system hanging.

#### **Fan Speed Control**

BMC is in charge of fan speed control. The fan speed can be modified by varying the duty cycle of PWM signal. The fan speed control algorithm mainly refers to the readings of on-board temperature sensors.

#### Field Replaceable Unit (FRU)

The BMC implements an interface for logical FRU inventory devices as specified in IPMI 2.0 specification. This functionality provides commands for system administrators to access and management the FRU inventory information.

#### System Event Log (SEL)

A non-volatile storage space is allocated to store system events for system status tracking.

#### Serial over LAN (SOL)

IPMI 2.0 SOL is implemented to redirect the system serial controller traffic over an IPMI session. System administrators are able to establish a SOL connection with a standard IPMI client, like IPMITOOL, to remotely interact with serial text-based interfaces such as OS command-line and serial redirected BIOS interfaces.

#### **User Management**

The BMC supports 9 IDs for IPMI user accounts. The maximum length of the username and password are 16 and 20 respectively, and the possible privilege levels are Callback, User, Operator, and Administrator. Moreover, the account creator is allowed to enable/disable the user account at any time. If not specified, the default user accounts are listed follows:

| User Name | Password | User Access | Characteristics         |
|-----------|----------|-------------|-------------------------|
| admin     | admin    | Enabled     | Password can be changed |

#### Keyboard, Video, Mouse (KVM) Redirection

- The BMC provides keyboard, video, and mouse (KVM) redirection over LAN. This application is available remotely from the embedded web server.
- Support video recording, recorded videos to be downloaded & playable.

#### Virtual Media Redirection

- The BMC provides remote virtual CD, HD and FD redirection. CD image could be mounted directly in KVM window.
- Efficient USB 2.0 based CD/DVD redirection with a typical speed of 20XCD.
- Completely secured transmission.

### IPMI Commands Support List

| COMMANDS                           | NETFN         | CMD |
|------------------------------------|---------------|-----|
| IPM Device "Global" Commands       |               |     |
| Get Device ID                      | APP (06h)     | 00h |
| Cold Reset                         | APP (06h)     | 02h |
| Warm Reset                         | APP (06h)     | 03h |
| Get Device GUID                    | APP (06h)     | 08h |
| BMC Watchdog Timer Commands        |               | T   |
| Reset Watchdog Timer               | APP (06h)     | 22h |
| Set Watchdog Timer                 | APP (06h)     | 24h |
| Get Watchdog Timer                 | APP (06h)     | 25h |
| BMC Device and Messaging Commands  |               | T   |
| Get System GUID                    | APP (06h)     | 37h |
| Get Channel Info                   | APP (06h)     | 42h |
| Set User Access                    | APP (06h)     | 43h |
| Get User Access                    | APP (06h)     | 44h |
| Set User Name                      | APP (06h)     | 45h |
| Get User Name                      | APP (06h)     | 46h |
| Set User Password                  | APP (06h)     | 47h |
| Chassis Device Commands            |               |     |
| Get Chassis Capabilities           | Chassis (00h) | 00h |
| Get Chassis Status                 | Chassis (00h) | 01h |
| Chassis Control                    | Chassis (00h) | 02h |
| Chassis Reset                      | Chassis (00h) | 03h |
| Sensor Device Commands             |               |     |
| Get Sensor Reading Factors         | S/E (04h)     | 23h |
| Get Sensor Hysteresis              | S/E (04h)     | 25h |
| Get Sensor Threshold               | S/E (04h)     | 27h |
| Get Sensor Event Enable            | S/E (04h)     | 29h |
| Get Sensor Event Status            | S/E (04h)     | 2Bh |
| Get Sensor Reading                 | S/E (04h)     | 2Dh |
| Get Sensor Type                    | S/E (04h)     | 2Fh |
| FRU Device Commands                |               |     |
| Get FRU Inventory Area Info        | Storage (0Ah) | 10h |
| Read FRU Data                      | Storage (0Ah) | 11h |
| Write FRU Data                     | Storage (0Ah) | 12h |
| SDR Device Commands                |               |     |
| Get SDR Repository Info            | Storage (0Ah) | 20h |
| Get SDR Repository Allocation Info | Storage (0Ah) | 21h |
| Get SDR                            | Storage (0Ah) | 23h |
| Get SDR Repository Time            | Storage (0Ah) | 28h |
| SEL Device Commands                |               |     |
| Get SEL Info                       | Storage (0Ah) | 40h |
| Get SEL Allocation Info            | Storage (0Ah) | 41h |
| Get SEL Entry                      | Storage (0Ah) | 43h |

| Delete SEL Entry                 | Storage (0Ah)   | 46h |
|----------------------------------|-----------------|-----|
| Clear SEL                        | Storage (0Ah)   | 47h |
| Get SEL Time                     | Storage (0Ah)   | 48h |
| Set SEL Time                     | Storage (0Ah)   | 49h |
| Get SEL Time UTC Offset          | Storage (0Ah)   | 5Ch |
| Set SEL Time UTC Offset          | Storage (0Ah)   | 5Dh |
| LAN Device Commands              |                 |     |
| Set LAN Configuration Parameters | Transport (0Ch) | 01h |
| Get LAN Configuration Parameters | Transport (0Ch) | 02h |
| Serial/Modem Device Commands     |                 |     |
| Set User Callback Options        | Transport (0Ch) | 1Ah |
| Get User Callback Options        | Transport (0Ch) | 1Bh |
| SOL Activating                   | Transport (0Ch) | 20h |
| Set SOL Configuration Parameters | Transport (0Ch) | 21h |
| Get SOL Configuration Parameters | Transport (0Ch) | 22h |

#### **Using BMC Web UI**

In the address bar of your Internet browser, input the IP address of the remote server to access the BMC interface of that server.

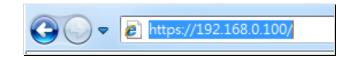

Initial access of BMC prompts you to enter username and password. A screenshot of the login screen is given below:

| Engineering Sample |       |  |  |  |
|--------------------|-------|--|--|--|
|                    |       |  |  |  |
| Username           |       |  |  |  |
|                    |       |  |  |  |
| Password           |       |  |  |  |
|                    |       |  |  |  |
| Si                 | gn in |  |  |  |
|                    |       |  |  |  |

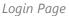

- Username: Enter your username in this field.
- **Password**: Enter your password in this field.
- **Sign me in**: After entering the required credentials, click the **Sign me in** to log in to Web UI.

Note: (1) If not specified, the default IP to access BMC is https://192.168.0.100.

(2) Please use https to access Web UI.

#### **Default User Name and Password**

- **Username:** admin
- **Password**: admin

The default username and password are in lower-case characters. When you log in using the default username and password, you will get full administrative rights, and it will ask you to change the default password once you log in. The dialog is shown below:

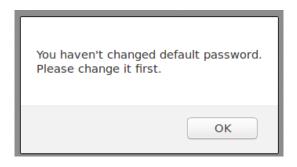

Change the default password - Dialog

Clicking **OK** will take you to the User Management Configuration page to set a password.

| ser Management Configuration | on |  |        |
|------------------------------|----|--|--------|
| Username                     |    |  |        |
| admin                        |    |  |        |
| Password Size                |    |  |        |
| 16 bytes                     |    |  | •      |
| Password                     |    |  |        |
|                              |    |  |        |
| Confirm Password             |    |  |        |
|                              |    |  |        |
|                              |    |  | 🖺 Save |

#### Change the default password – Set password

**Note**: Duplicate usernames shouldn't exist across various authentication methods like LDAP, RADIUS or IPMI since the privilege of one Authentication method is overwritten by another authentication method during logging in, and hence the correct privilege cannot be returned properly.

#### **First Time Wizard**

After the first time login, you will see first time wizard welcome page as the following picture. Please press the "Next" button and configure your BMC step by step.

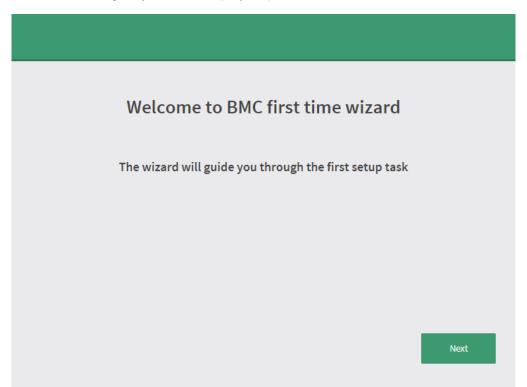

In the "Configure Network" page, you could specify the hostname and network settings of BMC.

| Configure N                                                                                        | etwork |      |
|----------------------------------------------------------------------------------------------------|--------|------|
| Host Name :<br>DHCP<br>IP Setting<br>IP Address (IPv4) :<br>NetMask :<br>Gateway :<br>DNS Server : |        |      |
| Back                                                                                               |        | Next |

In the "Configure Service" page, you could specify allowed IP region which could access KVM and Vmedia web pages.

| Configu        | re Service                                 |
|----------------|--------------------------------------------|
| KVM            |                                            |
| Only to subnet | (Seperate multiple subnets with semicolon) |
|                | _                                          |
| ODisabled      |                                            |
| Virutal Media  |                                            |
| Only to subnet | (Seperate multiple subnets with semicolon) |
|                | _                                          |
| ODisabled      |                                            |
|                |                                            |
|                |                                            |
| Back           | Next                                       |
|                |                                            |

In the final page, please press "Finish" button to complete the first time wizard. BMC will be rebooted and apply new settings. You could reconnect to the WebUI after a few minutes.

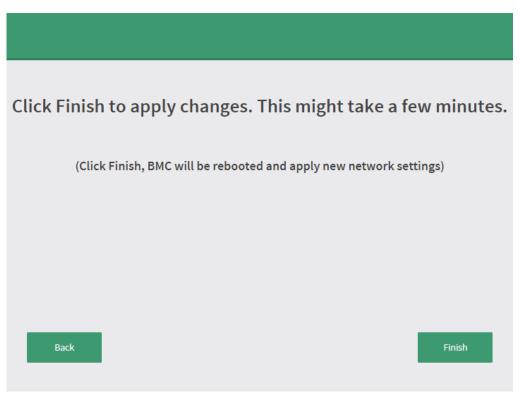

#### Web UI Layout

The BMC Web UI consists of various menu items:

#### Menu Bar

The menu bar displays the following:

- Dashboard
- Sensor
- FRU Information
- Event Log
- Settings
- Remote Control
- Image Redirection
- Power Control
- Maintenance
- Sign out

A screenshot of the menu bar is shown below:

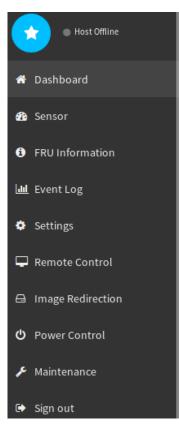

Menu Bar

#### **Quick Button and Logged-in User**

The user information and quick buttons are located at the top right of the Web UI.

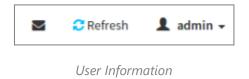

**Logged-in user information:** Click the icon 💄 admin - to view the logged-in user information.

A screenshot of the logged-in user information is shown below:

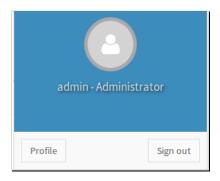

Logged-in User Information

The logged-in user information shows the logged-in user's username, privilege, with the quick buttons allowing you to perform the following functions:

- ▶ Notification: Click the icon <sup>™</sup> to view the notification messages.
- ▶ **Refresh**: Click the icon **C** Refresh to reload the current page.
- Sign out: Click the icon Sign out to log out of the Web UI.

#### Logged-in User and Its Privilege Level

This option shows the logged-in username and privilege. There are four kinds of privileges:

- User: Only valid commands are allowed.
- Operator: All BMC commands are allowed except for the configuration commands that can change the behavior of the out-of-hand interfaces.
- Administrator: All BMC commands are allowed.
- No Access: Login access denied.

#### Help

**Help:** The **Help** icon Si located at the top right of each page in Web UI. Click this help icon to view more detailed field descriptions.

# **Installing Operating System**

If your system is shipped without an operating system, install the supported operating system using the following resources.

#### Via IPMI Interface

- 1. Download the ISO image and make a bootable DVD from it.
- 2. Connect a DVD player or other type of readers (floppy disk, or a drive) to a computer.
- **3.** Connect to your target system from this computer. (Refer to *Using BMC Web UI* for instructions on how to access the target system through Web UI.
- **4.** After entering the main screen, select "Remote Control">"Console Redirection," and then click on "Java Console."

| Lanner                                                                   |                      | Engineering Sample                             |                                  |                                                            |
|--------------------------------------------------------------------------|----------------------|------------------------------------------------|----------------------------------|------------------------------------------------------------|
| Dashboard Con                                                            | figuration           | Remote Control                                 | Maintenance                      | 🕯 admin (Administrator) 🤇 Refresh 🛛 Print 📑 Logout<br>HELP |
| Dashboard<br>Dashboard gives the<br>Device Informa<br>Appliance Power St | tion                 | nation about the status o                      | of the device and remote server. |                                                            |
| Firmware Revision:                                                       | 2.32.00<br>a: Aug 31 | 0.00.00.00<br>2018 17:40:39 CST<br>072300 V1.0 |                                  |                                                            |
| Network Inform                                                           | nation Edit          |                                                |                                  |                                                            |
| MAC Address:<br>IPv4 Network Mode<br>IPv4 Address:<br>Remote Contro      | 192.168.0.1          | 100                                            |                                  |                                                            |

| Console Redirection                                                      |                                                                                    |  |  |  |  |
|--------------------------------------------------------------------------|------------------------------------------------------------------------------------|--|--|--|--|
| Press the button to launch the redirection console and manage the server | Press the button to launch the redirection console and manage the server remotely. |  |  |  |  |
| Java Console                                                             |                                                                                    |  |  |  |  |

5. After a JViewer screen pops up, select "Media" and then "Virtual Media Wizard" from the toolbar.

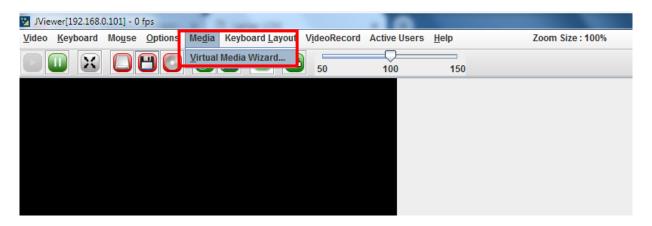

 On Virtual Media screen, select your media type to load the image. For example, click on "Browse" of CD/DVD Media 1 and then "Connect CD/DVD."

| 🖥 Virtual Media                                 |               |     |      |        |   | N 100 100 100 100 100 100 100 100 100 10 |
|-------------------------------------------------|---------------|-----|------|--------|---|------------------------------------------|
| Floppy Key Media1                               |               |     |      |        |   |                                          |
| Floppy Image                                    |               |     | •    | Brows  | • | Connect Floppy                           |
| CD/DVD Media1                                   |               |     |      |        |   |                                          |
| ISO Image                                       |               |     | -    | Brows  |   | Connect CD/DVD                           |
| F Hard disk/USB Key Media                       | 1             |     |      | 27     | • | Convect Hard dial/UCD Key                |
| HD/USB Image                                    |               |     | -    | Browse | F | Connect Hard disk/USB Key                |
| PhysicalDrive1-[I] - U<br>PhysicalDrive0-[E-D-( |               |     |      |        | - |                                          |
| Status                                          |               |     |      |        |   |                                          |
| Target Drive                                    | Connected To  |     | Read | Bytes  |   |                                          |
| Virtual Floppy 1                                | Not connected | n/a |      |        | 2 |                                          |
| Virtual CD 1                                    | Not connected | n/a |      |        |   |                                          |
| Virtual HardDisk 1                              | Not connected | n/a |      |        |   | Close                                    |
|                                                 |               |     |      |        |   |                                          |

7. The **Status** window will display the connection status.

| JViewer[192.168.0.101] - 4 fps                                                                             |                                    |                    |              |                |                           |
|----------------------------------------------------------------------------------------------------|------------------------------------|--------------------|--------------|----------------|---------------------------|
| $\underline{V}ideo  \underline{K}eyboard  Mo\underline{u}se  \underline{O}ptions  Me\underline{d}ia$       | Keyboard Layout VideoReco          | ord Active Users   | <u>H</u> elp | Zoom Size : 10 | 00%                       |
|                                                                                                    | 🗃 🔯 🖽 50                           | 100                | 150          |                |                           |
|                                                                                                    |                                    |                    |              |                |                           |
|                                                                                                    | 😨 Virtual Media                    |                    |              |                |                           |
| I NI IZENI NE NE NE NE ZA ZAZA<br>I NI KOLEDI I ZA NZZZA I Z<br>I NI NI ZAZA ZAZA                          | Floppy Key Media1                  |                    |              |                |                           |
| NodeWeaver 11.3 build 1812051138                                                                           | Floppy Image                       |                    |              | ▼ Browse       | Connect Floppy            |
| Kernel 4.9.13-1.el6.x86_64 on an<br>Unauthorized root login will void<br>To confiqure this node login with | ⊖ R                                |                    |              |                |                           |
| To activate a support tunnel logi                                                                          | CD/DVD Media1                      |                    |              |                |                           |
| node3225 login:                                                                                            | O ISO Image                        |                    |              | - Browse       | Disconnect                |
|                                                                                                    | • D                                |                    |              |                |                           |
|                                                                                                    | Hard disk/USB Key Media1           |                    |              |                |                           |
|                                                                                                    | HD/USB Image                       |                    |              | ➡ Browse       | Connect Hard disk/USB Key |
|                                                                                                    | PhysicalDrive0-[C] - Fix           | ed Drive           |              |                |                           |
|                                                                                                    | I                                  |                    |              |                |                           |
|                                                                                                    | Status                             |                    |              |                |                           |
|                                                                                                    | Target Drive                       | Connected          | I To         | Read Bytes     |                           |
|                                                                                                    | Virtual Floppy 1                   | Not connected      | n/a          |                |                           |
|                                                                                                    | Virtual CD 1<br>Virtual HardDisk 1 | D<br>Not connected | 0 KB<br>n/a  |                | Close                     |
|                                                                                                    |                                    |                    |              |                | Ciuse                     |
|                                                                                                    |                                    |                    |              |                |                           |
|                                                                                                    |                                    |                    |              |                |                           |

**8.** The installation process will automatically start. Please follow the onscreen instruction to complete the rest of the steps and restart the target system manually.

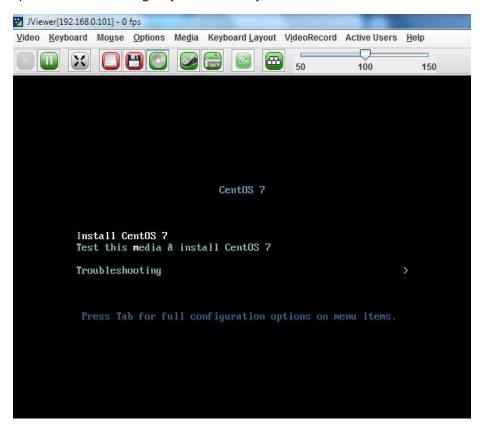

# **BIOS Setup**

BIOS is a firmware embedded on an exclusive chip on the system's motherboard. Lanner's BIOS firmware offering including market-proven technologies such as Secure Boot and Intel Boot Guard technology deliver solid commitments for the shield protection against malware, uncertified sequences and other named cyber threats.

### Main Setup

To enter the BIOS setup utility, simply follow the steps below:

- **1.** Boot up the system.
- Pressing the <Tab> or <Del> key immediately allows you to enter the Setup utility, and then you will be directed to the BIOS main screen. The instructions for BIOS navigations are as below:

| Control Keys          | Description                                                                                            |  |  |
|-----------------------|----------------------------------------------------------------------------------------------------|--|--|
| →←                    | select a setup screen                                                                                  |  |  |
| $\uparrow \downarrow$ | select an item/option on a setup screen                                                                |  |  |
| <enter></enter>       | select an item/option or enter a sub-menu                                                              |  |  |
| +/-                   | adjust values for the selected setup item/option                                                       |  |  |
| F1                    | display General Help screen                                                                            |  |  |
| F2                    | retrieve previous values, such as the last configured parameters during the last time you entered BIOS |  |  |
| F3                    | load optimized default values                                                                          |  |  |
| F4                    | save configurations and exit BIOS                                                                      |  |  |
| <esc></esc>           | exit the current screen                                                                                |  |  |

#### **Setup** page contains BIOS information and project version information.

|                            | :y <mark>– Copyright (C) 2018 Ame</mark> r<br><sup>∙</sup> orm Socket Security Boo⊓ |                                                                                                    |
|----------------------------|-------------------------------------------------------------------------------------|----------------------------------------------------------------------------------------------------|
| Core Version<br>Compliancy |                                                                                     | Set the Date. Use Tab<br>to switch between Date<br>elements.<br>Default Ranges:<br>Year: 2005–2099<br>Months: 1–12<br>Days: dependent on month                         |
| System Date<br>System Time | [Sun 01/01/2017]<br>[18:51:48]                                                      | <pre>++: Select Screen  ++: Select Item Enter: Select +/-: Change Opt. F1: General Help F2: Previous Values F3: Optimized Defaults F4: Save &amp; Exit ESC: Exit</pre> |

| Feature          | Description                                                                      |  |  |
|------------------|----------------------------------------------------------------------------------|--|--|
|                  | BIOS Vendor: American Megatrends                                                 |  |  |
|                  | Core Version: AMI Kernel version, CRB code base, X64                             |  |  |
| BIOS Information | Compliancy: UEFI version, PI version                                             |  |  |
| BIOS Information | Project Version: BIOS release version                                            |  |  |
|                  | Build Date and Time: MM/DD/YYYY                                                  |  |  |
|                  | Access Level: Administrator / User                                               |  |  |
|                  | To set the Date, use <b><tab></tab></b> to switch between Date elements. Default |  |  |
| Custom Data      | Range of Year: 2005-2099                                                         |  |  |
| System Date      | Default Range of Month: 1-12                                                     |  |  |
|                  | Days: dependent on Month.                                                        |  |  |
| System Time      | To set the Date, use <b><tab></tab></b> to switch between Date elements.         |  |  |

### **Advanced Page**

| Aptio Setup Utility – Copyright (C) 2018 Ameri<br>Main Advanced Platform Socket Security Boot                                                                                                    |                                                                                                    |
|----------------------------------------------------------------------------------------------------|----------------------------------------------------------------------------------------------------|
| <ul> <li>Trusted Computing</li> <li>Super IO Configuration</li> <li>Case Open Configuration</li> <li>Control Legacy PXE Boot</li> <li>Status LED Configuration</li> <li>Digital I/O Configuration</li> <li>Watch Dog Timer Configuration</li> <li>Serial Port Console Redirection</li> <li>PCI Subsystem Settings</li> <li>Network Stack Configuration</li> </ul> | Trusted Computing<br>Settings                                                                                                    |
| <ul> <li>CSM Configuration</li> <li>NVMe Configuration</li> <li>USB Configuration</li> </ul>                                                                                                    | <pre> ++: Select Screen  1↓: Select Item Enter: Select +/-: Change Opt. F1: General Help F2: Previous Values F3: Optimized Defaults F4: Save &amp; Exit ESC: Exit</pre> |
| Version 2.19.1268. Copyright (C) 2018 America                                                                                                    | n Megatrends, Inc.                                                                                                    |

### **Trusted Computing**

| Support<br>NO Security Device<br>Found | Enables or Disables<br>BIOS support for<br>security device. O.S.<br>will not show Security<br>Device. TCG EFI<br>protocol and INT1A<br>interface will not be          |
|----------------------------------------|----------------------------------------------------------------------------------------------------|
|                                        | available.                                                                                                    |
|                                        | <pre>++: Select Screen 1↓: Select Item Enter: Select +/-: Change Opt. F1: General Help F2: Previous Values F3: Optimized Defaults F4: Save &amp; Exit ESC: Exit</pre> |

| Feature         | Options  | Description                                              |
|-----------------|----------|----------------------------------------------------------|
|                 |          | Enables or disables BIOS support for security device. By |
| Security Device | Enabled  | disabling this function, OS will not show Security       |
| Support         | Disabled | Device. TCG EFI protocol and INT1A interface will not    |
|                 |          | be available.                                            |

#### **Trusted Computing (TPM1.2)**

| Aptio Setup Utilit<br>Advanced | y – Copyright (C) 2017 Amer | ican Megatrends, Inc.                     |
|--------------------------------|-----------------------------|-------------------------------------------|
| Configuration                  |                             | Enables or Disables                       |
| Security Device<br>Support     | [Enable]                    | BIOS support for<br>security device. O.S. |
| TPM State                      | [Enabled]                   | will not show Security                    |
| Pending operation              | [None]                      | Device. TCG EFI                           |
| Device Select                  | [Auto]                      | protocol and INT1A                        |
|                                |                             | interface will not be                     |
|                                |                             | available.                                |
| Current Status Informa         |                             |                                           |
| TPM Enabled Status:            |                             | We getest general                         |
| TPM Active Status:             |                             | ++: Select Screen                         |
| TPM Owner Status:              | owneu                       | f↓: Select Item<br>Enter: Select          |
|                                |                             | +/-: Change Opt.                          |
|                                |                             | F1: General Help                          |
|                                |                             | F2: Previous Values                       |
|                                |                             | F3: Optimized Defaults                    |
|                                |                             | F4: Save & Exit                           |
|                                |                             | ESC: Exit                                 |
| Version 2.19.1268              | . Copyright (C) 2017 Americ | an Megatrends, Inc.                       |
|                                |                             | AB                                        |

| Feature                    | Options             | Description                                                                                                    |
|----------------------------|---------------------|----------------------------------------------------------------------------------------------------|
| Security Device<br>Support | Enabled<br>Disabled | Enables or disables BIOS support for security device. By disabling this function, OS will not show Security Device. TCG EFI protocol and INT1A interface will not be available. |
|                            |                     | Enables or disables Security Device.                                                                                                    |
| TPM State                  | Enabled<br>Disabled | Note<br>Your computer will reboot during restart in order to<br>change state of the device.                                                                                     |
|                            |                     | Schedules an Operation for the Security Device.                                                                                                    |
| Pending operation          | None<br>TPM Clear   | Note<br>Your computer will reboot during restart in order to<br>change state of the device.                                                                                     |
|                            |                     | <b>TPM 1.2</b> will restrict support to TPM 1.2 devices; while                                                                                                    |
|                            | TPM 1.2             | TPM 2.0 will restrict support to TPM 2.0 devices; Auto                                                                                                    |
| Device Select              | TPM 2.0<br>Auto     | will support both with the default set to TPM 2.0 devices. If not found, TPM 1.2 devices will be enumerated.                                                                    |

#### Trusted Computing (TPM2.0)

| Aptio Setup Utility<br>Advanced                                                                                                    | y – Copyright (C) 20<br>              | 17 American Megatrends, Inc.                                                                                                    |
|----------------------------------------------------------------------------------------------------|---------------------------------------|----------------------------------------------------------------------------------------------------|
| TPM20 Device Found<br>Vendor: NTC<br>Firmware Version: 1.3<br>Security Device<br>Support<br>Active PCR banks<br>Available PCR banks | [Enable]<br>SHA-1,SHA256              | ▲ Enables or Disables<br>BIOS support for<br>security device. O.S.<br>will not show Security<br>Device. TCG EFI<br>protocol and INT1A<br>interface will not be<br>available. |
| SHA-1 PCR Bank<br>SHA256 PCR Bank<br>Pending operation<br>Platform Hierarchy<br>Storage Hierarchy<br>Endorsement<br>Hierarchy       | [Enabled]                             | <pre>++: Select Screen 1↓: Select Item Enter: Select +/-: Change Opt. F1: General Help F2: Previous Values F3: Optimized Defaults ▼ F4: Save &amp; Exit ESC: Exit</pre>      |
| Version 2.19.1268                                                                                                    | . Copyright (C) 2017                  | American Megatrends, Inc.<br>AB                                                                                                    |
| Aptio Setup Utilit<br>Advanced                                                                                                    | y – Copyright (C) 20                  | 17 American Megatrends, Inc.                                                                                                    |
| Active PCR banks<br>Available PCR banks                                                                                             | · · · · · · · · · · · · · · · · · · · | ▲ TPM 1.2 will restrict<br>support to TPM 1.2<br>devices, TPM 2.0 will                                                                                                    |
| SHA-1 PCR Bank<br>SHA256 PCR Bank                                                                                                   | [Enabled]<br>[Enabled]                | 2.0 devices, Auto will<br>2.0 devices, Auto will<br>support both with the                                                                                                    |
| Pending operation<br>Platform Hierarchy<br>Storage Hierarchy                                                                        |                                       | default set to TPM 2.0<br>devices if not found,                                                                                                    |

| ACTIVE PUR banks    | SHA-1,SHA256                                                                                                    | IPM 1.2 WIII restrict   |
|---------------------|----------------------------------------------------------------------------------------------------|-------------------------|
| Available PCR banks | SHA-1,SHA256                                                                                                    | support to TPM 1.2      |
|                     |                                                                                                    | devices, TPM 2.0 will   |
| SHA-1 PCR Bank      | [Enabled]                                                                                                    | restrict support to TPM |
| SHA256 PCR Bank     | [Enabled]                                                                                                    | 2.0 devices, Auto will  |
|                     | le la constante de la constante de la constante de la constante de la constante de la constante de la constante | support both with the   |
| Pending operation   | [None]                                                                                                    | default set to TPM 2.0  |
| Platform Hierarchy  | [Enabled]                                                                                                    | devices if not found,   |
| Storage Hierarchy   | [Enabled]                                                                                                    |                         |
| Endorsement         | [Enabled]                                                                                                    |                         |
| Hierarchy           |                                                                                                    | ↔: Select Screen        |
| TPM2.0 UEFI Spec    | [TCG_2]                                                                                                    | <b>↑↓:</b> Select Item  |
| Version             |                                                                                                    | Enter: Select           |
| Physical Presence   | [1.3]                                                                                                    | +/-: Change Opt.        |
| Spec Version        |                                                                                                    | F1: General Help        |
| TPM 20              | [TIS]                                                                                                    | F2: Previous Values     |
| InterfaceType       |                                                                                                    | F3: Optimized Defaults  |
| Device Select       | [Auto]                                                                                                    | F4: Save & Exit         |
|                     |                                                                                                    | ESC: Exit               |
|                     |                                                                                                    |                         |
| Version 2.19.1268.  | . Copyright (C) 2017 America                                                                                    | an Megatrends, Inc.     |
|                     |                                                                                                    | AB                      |

#### NCA-5710 User Manual

| Feature                     | Options          | Description                                                    |  |
|-----------------------------|------------------|----------------------------------------------------------------|--|
|                             |                  | Enables or disables BIOS support for security device. By       |  |
| Security Device             | Enabled          | disabling this function, OS will not show Security             |  |
| Support                     | Disabled         | Device. TCG EFI protocol and INT1A interface will not          |  |
|                             |                  | be available.                                                  |  |
| SHA-1 PCR Bank              | Enabled          | Enables or disables SHA-1 PCR Bank.                            |  |
|                             | Disabled         |                                                                |  |
| SHA256 PCR Bank             | Enabled          | Enables or disables SHA256 PCR Bank.                           |  |
|                             | Disabled         |                                                                |  |
|                             |                  | Schedules an Operation for the Security Device.                |  |
| Pending                     | None             |                                                                |  |
| operation                   | TPM Clear        | Note<br>Your computer will reboot during restart in order to   |  |
|                             |                  | change state of the device.                                    |  |
| Platform                    | Enabled          |                                                                |  |
| Hierarchy                   | Disabled         | Enables or disables Platform Hierarchy.                        |  |
| Storage Llierershy          | Enabled          | Enables or disables Storage Hierarchy.                         |  |
| Storage Hierarchy           | Disabled         |                                                                |  |
| Endorsement                 | Enabled          | Enables or disables Endorsement Hierarchy.                     |  |
| Hierarchy                   | Disabled         |                                                                |  |
|                             |                  | Select the TCG2 Spec Version.                                  |  |
| TPM2.0 UEFI Spec<br>Version | TCG_1_2<br>TCG_2 | <b>TCG_1_2</b> : Supports the Compatible mode for              |  |
|                             |                  | Win8/Win10                                                     |  |
|                             |                  | <b>TCG_2</b> : Supports new TCG2 protocol and event format     |  |
|                             |                  | for Win10 or later.                                            |  |
| Dhysical Drasses            | 1.2              | Select to tell OS to support PPI Spec Version 1.2 or 1.3.      |  |
| Physical Presence           | 1.2              | Note                                                           |  |
| Spec Version                | 1.5              | Some HCK tests might not support 1.3.                          |  |
| TPM 20                      |                  | Select <b>TPM 20 Device</b> for the Communication              |  |
| InterfaceType               | TIS              | Interface.                                                     |  |
|                             |                  | <b>TPM 1.2</b> will restrict support to TPM 1.2 devices; while |  |
|                             | TPM 1.2          | TPM 2.0 will restrict support to TPM 2.0 devices; Aut          |  |
| Device Select               | TPM 2.0          | will support both with the default set to TPM 2.0              |  |
|                             | Auto             | devices. If not found, TPM 1.2 devices will be                 |  |
|                             |                  | enumerated.                                                    |  |

#### Trusted Computing (PTT Enable)

| Aptio Setup Utility<br>Advanced                                                                                                    | y – Copyright (C) 201                 | 7 American Megatrends, Inc.                                                                                                    |
|----------------------------------------------------------------------------------------------------|---------------------------------------|----------------------------------------------------------------------------------------------------|
| TPM20 Device Found<br>Vendor: INTC<br>Firmware Version: 4.0<br>Security Device<br>Support<br>Active PCR banks<br>Available PCR banks | [Enable]<br>SHA-1,SHA256              | Enables or Disables<br>BIOS support for<br>security device. O.S.<br>will not show Security<br>Device. TCG EFI<br>protocol and INT1A<br>interface will not be<br>available. |
| Pending operation<br>Platform Hierarchy<br>Storage Hierarchy                                                                         |                                       | <pre>**: Select Screen f↓: Select Item Enter: Select +/-: Change Opt. F1: General Help F2: Previous Values F3: Optimized Defaults ▼ F4: Save &amp; Exit ESC: Exit</pre>    |
| Version 2.19.1268.                                                                                                    | . Copyright (C) 2017                  | American Megatrends, Inc.<br>AB                                                                                                    |
| Aptio Setup Utilit<br>Advanced                                                                                                    | y – Copyright (C) 20:                 | .7 American Megatrends, Inc.                                                                                                    |
| Active PCR banks<br>Available PCR banks                                                                                              | · · · · · · · · · · · · · · · · · · · | ▲ TPM 1.2 will restrict<br>support to TPM 1.2<br>devices, TPM 2.0 will                                                                                                    |
| SHA-1 PCR Bank<br>SHA256 PCR Bank                                                                                                    | [Enabled]<br>[Enabled]                | restrict support to TPM<br>2.0 devices, Auto will<br>support both with the                                                                                                 |
| Pending operation<br>Platform Hierarchy                                                                                              |                                       | default set to TPM 2.0<br>devices if not found,                                                                                                    |

devices if not found, ++: Select Screen 11: Select Item Enter: Select +/-: Change Opt. F1: General Help F2: Previous Values F3: Optimized Defaults ▼ F4: Save & Exit ESC: Exit

Version 2.19.1268. Copyright (C) 2017 American Megatrends, Inc.

[Enabled]

[Enabled]

[TCG\_2]

[1.3]

[CRB]

Storage Hierarchy –

TPM2.0 UEFI Spec

Physical Presence

Endorsement

Hierarchy

Version

Spec Version

InterfaceType

TPM 20

AB

#### NCA-5710 User Manual

| Feature           | Options   | Description                                                    |  |
|-------------------|-----------|----------------------------------------------------------------|--|
|                   |           | Enables or disables BIOS support for security device.          |  |
| Security Device   | Enabled   | By disabling this function, OS will not show Security          |  |
| Support           | Disabled  | Device. TCG EFI protocol and INT1A interface will not          |  |
|                   |           | be available.                                                  |  |
| SHA-1 PCR Bank    | Enabled   | Enables or disables SHA-1 PCR Bank.                            |  |
|                   | Disabled  |                                                                |  |
| SHA256 PCR Bank   | Enabled   | Enables or disables SHA256 PCR Bank.                           |  |
|                   | Disabled  |                                                                |  |
|                   |           | Schedules an Operation for the Security Device.                |  |
| Pending           | None      |                                                                |  |
| operation         | TPM Clear | Note<br>Your computer will reboot during restart in order to   |  |
|                   |           | change state of the device.                                    |  |
| Platform          | Enabled   | Freeklas en diseklas Distform Liiser L                         |  |
| Hierarchy         | Disabled  | Enables or disables Platform Hierarchy.                        |  |
|                   | Frablad   |                                                                |  |
| Storage Hierarchy | Enabled   | Enables or disables Storage Hierarchy.                         |  |
|                   | Disabled  |                                                                |  |
| Endorsement       | Enabled   | Enables er disables Endersoment Hierarchy                      |  |
| Hierarchy         | Disabled  | Enables or disables Endorsement Hierarchy.                     |  |
|                   |           | Select the TCG2 Spec Version.                                  |  |
| TPM2.0 UEFI Spec  | TCG_1_2   | TCG_1_2: Supports the Compatible mode for                      |  |
| Version           | TCG_2     | Win8/Win10                                                     |  |
| Version           |           | <b>TCG_2</b> : Supports new TCG2 protocol and event format     |  |
|                   |           | for Win10 or later.                                            |  |
|                   |           | Select to tell OS to support PPI Spec Version 1.2 or 1.3.      |  |
| Physical Presence | 1.2       |                                                                |  |
| Spec Version      | 1.3       | Note Some HCK tests might not support 1.3.                     |  |
|                   |           |                                                                |  |
| TPM 20            | CRB       | Select the <b>CRB</b> (Communication Interface) for TPM 20     |  |
| InterfaceType     |           | device.                                                        |  |
|                   |           | <b>TPM 1.2</b> will restrict support to TPM 1.2 devices; while |  |
|                   | TPM 1.2   | TPM 2.0 will restrict support to TPM 2.0 devices; Auto         |  |
| Device Select     | TPM 2.0   | will support both with the default set to TPM 2.0              |  |
|                   | Auto      | devices. If not found, TPM 1.2 devices will be                 |  |
|                   |           | enumerated.                                                    |  |

### Super IO Configuration

| Aptio Setup Utility – Copyright (C) 201<br>Advanced                                  | 7 American Megatrends, Inc.                                                                                                    |
|--------------------------------------------------------------------------------------|----------------------------------------------------------------------------------------------------|
| Super IO Configuration                                                               | Set Parameters of<br>Serial Port 1 (COMA)                                                                                                    |
| <ul> <li>Serial Port 1 Configuration</li> <li>Serial Port 2 Configuration</li> </ul> |                                                                                                    |
|                                                                                      | <pre>++: Select Screen fl: Select Item Enter: Select +/-: Change Opt. F1: General Help F2: Previous Values F3: Optimized Defaults F4: Save &amp; Exit ESC: Exit</pre> |
| Version 2.19.1268. Copyright (C) 2017                                                | American Megatrends, Inc.                                                                                                    |

#### Serial port 1 Configuration

| Aptio Setup Util<br>Advanced   | ity – Copyright (C) 2017  | American Megatrends, Inc.                                                                                                    |
|--------------------------------|---------------------------|----------------------------------------------------------------------------------------------------|
| Serial Port 1 Config           | uration                   | Enable or Disable<br>Serial Port (COM)                                                                                                    |
| Serial Port<br>Device Settings |                           |                                                                                                    |
|                                |                           | ++: Select Screen<br>†↓: Select Item<br>Enter: Select<br>+/-: Change Opt.<br>F1: General Help<br>F2: Previous Values<br>F3: Optimized Defaults<br>F4: Save & Exit<br>ESC: Exit |
| Version 2.19.12                | 68. Copyright (C) 2017 An | merican Megatrends, Inc.                                                                                                    |

| Feature         | Options             | Description                       |
|-----------------|---------------------|-----------------------------------|
| Serial Port     | Enabled<br>Disabled | Enables or disables Serial Port 1 |
| Device Settings | NA                  | IO=3F8h; IRQ = 4                  |

#### Serial Port 1

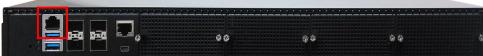

### Serial port 2 Configuration

| Serial Port 2 Configuration<br>Serial Port [Enabled] | Enable or Disable<br>Serial Port (COM)                                                                                                    |
|------------------------------------------------------|----------------------------------------------------------------------------------------------------|
|                                                      |                                                                                                    |
| Device Settings IO=2F8h; IRQ=3;                      |                                                                                                    |
|                                                      | <pre>++: Select Screen  ++: Select Item Enter: Select +/-: Change Opt. F1: General Help F2: Previous Values F3: Optimized Defaults F4: Save &amp; Exit ESC: Exit</pre> |

| Feature         | Options  | Description                       |  |
|-----------------|----------|-----------------------------------|--|
| Serial Port     | Enabled  | Enables or disables Serial Port 2 |  |
|                 | Disabled | Enables of disables Serial Port 2 |  |
| Device Settings | NA       | IO=2F8h; IRQ = 3                  |  |

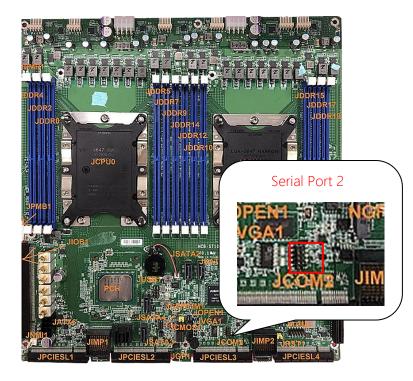

### **Case Open Configuration**

| Aptio Setup U<br>Advanced | ltility – Copyright (C) 20 | 017 American Megatrends, Inc.                                                                                                    |
|---------------------------|----------------------------|----------------------------------------------------------------------------------------------------|
| Case Open Configu         | ration                     | Enabled or Disabled<br>Case Open function                                                                                                    |
| Case Open                 | [Disabled]                 |                                                                                                    |
|                           |                            | ++: Select Screen<br>†↓: Select Item<br>Enter: Select<br>+/-: Change Opt.<br>F1: General Help<br>F2: Previous Values<br>F3: Optimized Defaults<br>F4: Save & Exit<br>ESC: Exit |
| Version 2.19              | .1268. Copyright (C) 2017  | American Megatrends, Inc.                                                                                                    |

| Feature   | Options                 | Description                              |
|-----------|-------------------------|------------------------------------------|
| <u> </u>  | Enabled                 | Fraklas en disables Case On en forestien |
| Case Open | Case Open Enable Enable | Enables or disables Case Open function   |

#### **Control Legacy PXE Boot**

| Aptio Setup<br>Advanced     |                      | oyright (C) 2018 American Megatrends, Inc                                                                                                    | •    |
|-----------------------------|----------------------|----------------------------------------------------------------------------------------------------|------|
| Control Legacy              | PXE Boot             | Control Legacy PXE<br>from which Lan                                                                                                    | Boot |
| Control Legacy<br>Boot from | PXE [Disa            |                                                                                                    |      |
|                             |                      | <pre>++: Select Screen 1↓: Select Item Enter: Select +/-: Change Opt. F1: General Help F2: Previous Values F3: Optimized Defau F4: Save &amp; Exit ESC: Exit</pre> |      |
| Version 2.                  | 19.1268. Copyr       | right (C) 2018 American Megatrends, Inc.                                                                                                    |      |
| Feature                     | Options              | Description                                                                                                    |      |
| Control Legacy<br>PXE Boot  | Disabled<br>MGT LAN1 | Select On Board LAN# Boot                                                                                                    |      |

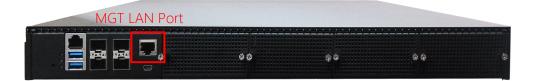

# Status LED Configuration

| Aptio Setup Uti.<br>Advanced | lity – Copyright (C) 2018 Ame | erican Megatrends, Inc.                                                                                                    |
|------------------------------|-------------------------------|----------------------------------------------------------------------------------------------------|
| Status LED Configura         | ation                         | Configure Status LED.                                                                                                    |
| Status LED                   |                               | <pre>++: Select Screen 14: Select Item Enter: Select +/-: Change Opt. F1: General Help F2: Previous Values F3: Optimized Defaults F4: Save &amp; Exit</pre> |
| Version 2.19.12              | 268. Copyright (C) 2018 Ameri | ESC: Exit                                                                                                    |
| Ver 3100 2.13.16             |                               |                                                                                                    |

| Feature    | Options | Description                 |
|------------|---------|-----------------------------|
|            | OFF     |                             |
| Status LED | GREEN   | Configures Status LED color |
|            | RED     |                             |

| Aptio Setup Utility – Copyright (C) 2018 Ame<br>Advanced                                                                                         | rican Megatrends, Inc.                                                                                                    |
|----------------------------------------------------------------------------------------------------|----------------------------------------------------------------------------------------------------|
| Digital I/O Configuration                                                                                                    | Configure Digital I/O<br>Pin 5.                                                                                                    |
| Digital I/O Output 1 [Output Low]<br>Digital I/O Output 2 [Output Low]<br>Digital I/O Output 3 [Output Low]<br>Digital I/O Output 4 [Output Low] | 1 11 5.                                                                                                    |
|                                                                                                    | <pre> ++: Select Screen  1↓: Select Item Enter: Select +/-: Change Opt. F1: General Help F2: Previous Values F3: Optimized Defaults F4: Save &amp; Exit ESC: Exit</pre> |

Version 2.19.1268. Copyright (C) 2018 American Megatrends, Inc.

| Feature              | Options     | Description                |  |
|----------------------|-------------|----------------------------|--|
| Digital I/O Output 1 | Output High | Configure Digital I/O Pin5 |  |
| Digital I/O Output 1 | Output Low  |                            |  |
| Digital I/O Output 2 | Output High | Configure Digital I/O Pin6 |  |
| Digital I/O Output 2 | Output Low  |                            |  |
| Digital I/O Output 3 | Output High | Configure Digital I/O Pin7 |  |
|                      | Output Low  |                            |  |
| Digital I/O Output 4 | Output High |                            |  |
|                      | Output Low  | Configure Digital I/O Pin8 |  |

# Watch Dog Timer Configuration

| Aptio Setup Utility – Copyrigh<br>Advanced | t (C) 2017 American Megatrends, Inc.                                                                                                    |
|--------------------------------------------|----------------------------------------------------------------------------------------------------|
| Watch Dog Timer Configuration              | Enabled or Disabled<br>Watch Dog Timer function                                                                                                    |
| Watch Dog Timer [Disabled]                 |                                                                                                    |
|                                            | <pre>++: Select Screen f↓: Select Item Enter: Select +/-: Change Opt. F1: General Help F2: Previous Values F3: Optimized Defaults F4: Save &amp; Exit</pre> |
| Version 2.19.1268. Copyright               | C) 2017 American Megatrends, Inc.<br>B4                                                                                                    |

| Feature   | Options  | Description                                  |  |
|-----------|----------|----------------------------------------------|--|
| Watch Dog | Enabled  |                                              |  |
| Timer     | Disabled | Enables or disables Watch Dog Timer function |  |

### **Serial Port Console Redirection**

| Aptio Setup Utility – Copyright (C) 2018 Ame<br>Advanced                                                                                       | erican Megatrends, Inc.                                                                                                    |
|----------------------------------------------------------------------------------------------------|----------------------------------------------------------------------------------------------------|
| COMO<br>Console Redirection [Enabled]<br>▶ Console Redirection Settings<br>Legacy Console Redirection<br>▶ Legacy Console Redirection Settings | Console Redirection<br>Enable or Disable.                                                                                                    |
|                                                                                                    | <pre>++: Select Screen f↓: Select Item Enter: Select +/-: Change Opt. F1: General Help F2: Previous Values F3: Optimized Defaults F4: Save &amp; Exit ESC: Exit</pre> |
| Version 2.19.1268. Copyright (C) 2018 Amer:                                                                                                    | ican Megatrends, Inc.                                                                                                    |

| Feature     | Options             | Description                             |
|-------------|---------------------|-----------------------------------------|
| COM0        | Frablad             |                                         |
| Console     | Enabled<br>Disabled | Enables or disables Console Redirection |
| Redirection |                     |                                         |

# Console Redirection Settings

| Aptio Setup Utili<br>Advanced                                                                           | ty – Copyright (C) :                                                | 2017 American Megatrends, Inc.                                                                                                    |
|----------------------------------------------------------------------------------------------------|---------------------------------------------------------------------|----------------------------------------------------------------------------------------------------|
| COMO<br>Console Redirection S                                                                           | ettings                                                             | ▲ Emulation: ANSI:<br>Extended ASCII char<br>set. VT100: ASCII char                                                                                                    |
| Data Bits<br>Parity<br>Stop Bits<br>Flow Control                                                        | [VT100+]<br>[115200]<br>[8]<br>[None]<br>[1]<br>[None]<br>[Enabled] | set. VT100: Habii Chan<br>set. VT100+: Extends<br>VT100 to support color,<br>function keys, etc.<br>VT-UTF8: Uses UTF8<br>encoding to map Unicode                       |
| Support<br>Recorder Mode<br>Resolution 100x31<br>Legacy OS<br>Redirection<br>Resolution<br>Putty KeyPad | [Disabled]<br>[Disabled]<br>[80x24]<br>[VT100]                      | <pre>++: Select Screen f↓: Select Item Enter: Select +/-: Change Opt. F1: General Help F2: Previous Values F3: Optimized Defaults ▼ F4: Save &amp; Exit ESC: Exit</pre> |

Version 2.19.1268. Copyright (C) 2017 American Megatrends, Inc.

| Feature         | Options | Description                                           |
|-----------------|---------|-------------------------------------------------------|
|                 |         | VT100: ASCII char set                                 |
|                 | VT100   | VT100+:Extends VT100 to support color, function       |
| Terminal Type   | VT100+  | keys, etc.                                            |
| Terminal Type   | VT-UTF8 | VT-UTF8:Uses UTF8 encoding to map Unicode             |
|                 | ANSI    | chars onto 1 or more bytes                            |
|                 |         | ANSI: Extended ASCII char set                         |
|                 | 9600    |                                                       |
|                 | 19200   | Selects serial port transmission speed. The speed     |
| Bits per second | 38400   | must be matched on the other side. Long or noisy      |
|                 | 57600   | lines may require lower speeds.                       |
|                 | 115200  |                                                       |
| Data Bits       | 7       | Data Bits                                             |
|                 | 8       |                                                       |
|                 | None    |                                                       |
|                 | Even    | A parity bit can be sent with the data bits to detect |
| Parity          | Odd     | some transmission errors.                             |
|                 | Mark    |                                                       |
|                 | Space   |                                                       |
| Stop Bits       | 1       | Indicates the end of a serial data packet.            |
|                 | 2       |                                                       |
| Flow Control    | None    | Flow Control can prevent data loss from buffer        |

www.lannerinc.com

|                   | Hardware      | overflow.                                               |  |
|-------------------|---------------|---------------------------------------------------------|--|
|                   | RTS/CTS       |                                                         |  |
| VT-UTF8 Combo Key | Disabled      | Enables VT-UTF8 Combination Key Support for             |  |
| Support           | Enabled       | ANSI/VT100 terminals                                    |  |
| 5 I M I           | Disabled      | With this mode enabled, only text will be sent. Thi     |  |
| Recorder Mode     | Enabled       | is to capture Terminal data.                            |  |
| Decelution 100-21 | Disabled      |                                                         |  |
| Resolution 100x31 | Enabled       | Enables or disables extended terminal resolution        |  |
| Legacy OS         | 0024          | On Length OC the Number of Deuts and Column             |  |
| Redirection       | 80x24         | On Legacy OS, the Number of Rows and Column             |  |
| Resolution        | 80x25         | supported redirection.                                  |  |
|                   | VT100         |                                                         |  |
|                   | LINUX         |                                                         |  |
| Dutte KauDad      | XTERM86       | Selects FunctionKey and KeyPad on Putty.                |  |
| Putty KeyPad      | SCO           |                                                         |  |
|                   | ESCN          |                                                         |  |
|                   | VT400         |                                                         |  |
|                   |               | When <b>Bootloader</b> is selected, Legacy Console      |  |
|                   |               | Redirection is disabled before booting to legacy        |  |
| Redirection After | Always Enable | OS. When Always Enable is selected, then Legacy         |  |
| BIOS POST         | BootLoader    | Console Redirection is enabled for legacy OS.           |  |
|                   |               | Default setting for this option is set to <b>Always</b> |  |
|                   |               | Enable.                                                 |  |

### Legacy Console Redirection Settings

| Aptio Setup Util<br>Advanced      | ity – Copyright (C | ) 2018 American Megatrends, Inc.                                                                                                    |
|-----------------------------------|--------------------|----------------------------------------------------------------------------------------------------|
| Legacy Serial<br>Redirection Port | [COMO]             | Select a COM port to<br>display redirection of<br>Legacy OS and Legacy<br>OPROM Messages<br>++: Select Screen                                             |
|                                   |                    | ↑↓: Select Item<br>Enter: Select<br>+/-: Change Opt.<br>F1: General Help<br>F2: Previous Values<br>F3: Optimized Defaults<br>F4: Save & Exit<br>ESC: Exit |
| Version 2.19.12                   | 68. Copyright (C)  | 2018 American Megatrends, Inc.                                                                                                    |

| Feature                 | Options | Description                                           |
|-------------------------|---------|-------------------------------------------------------|
| Legacy Serial           | COM0    | Select a COM port to display redirection of Legacy OS |
| <b>Redirection Port</b> | COM0    | and Legacy OPROM Messages                             |

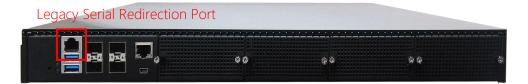

#### PCI Subsystem Settings

| Aptio Setup Utilit<br>Advanced                                  | y – Copyright (C) 2017 Ame | erican Megatrends, Inc.                                                |
|-----------------------------------------------------------------|----------------------------|------------------------------------------------------------------------|
| PCI Bus Driver<br>Version                                       | A5.01.12                   | Enables or Disables<br>64bit capable Devices<br>to be Decoded in Above |
| PCI Devices Common Set                                          | tings:                     | 4G Address Space (Only                                                 |
| Above 4G Decoding                                               |                            | if System Supports 64                                                  |
| SR-IOV Support                                                  | [Disable]                  | bit PCI Decoding).                                                     |
|                                                                 |                            |                                                                        |
|                                                                 |                            |                                                                        |
|                                                                 |                            | ↔+: Select Screen                                                      |
|                                                                 |                            | †↓: Select Item                                                        |
|                                                                 |                            | Enter: Select                                                          |
|                                                                 |                            | +/-: Change Opt.                                                       |
|                                                                 |                            | F1: General Help<br>F2: Previous Values                                |
|                                                                 |                            | F3: Optimized Defaults                                                 |
|                                                                 |                            | F4: Save & Exit                                                        |
|                                                                 |                            | ESC: Exit                                                              |
| Vencion 2 19 1260                                               | Copupidht (C) 2017 Amen    | ican Wagatpands Inc                                                    |
| Version 2.19.1268. Copyright (C) 2017 American Megatrends, Inc. |                            |                                                                        |

| Feature              | Options             | Description                                                                                                    |
|----------------------|---------------------|----------------------------------------------------------------------------------------------------|
| Above 4G<br>Decoding | Disabled<br>Enabled | Enables or disables 64bit capable Devices to be<br>Decoded in Above 4G Address Space (Only if<br>System Supports 64 bit PCI Decoding) |
| SR-IOV Support       | Disabled<br>Enabled | If the system has SR-IOV capable PCIe Devices, this<br>option enables or disables Single Root IO<br>Virtualization Support.           |

| -<br>-<br>-      | nable∕Disable UEFI<br>Wetwork Stack                                                                                                    |
|------------------|----------------------------------------------------------------------------------------------------|
|                  |                                                                                                    |
| 4<br>F<br>F<br>F | <ul> <li>Select Screen</li> <li>Select Item</li> <li>Select Item</li> <li>Change Opt.</li> <li>General Help</li> <li>Previous Values</li> <li>Optimized Defaults</li> <li>Save &amp; Exit</li> <li>Sc: Exit</li> </ul> |

#### Network Stack Configuration

| Feature            | Options             | Description                                                                                |
|--------------------|---------------------|--------------------------------------------------------------------------------------------|
| Network Stack      | Disabled<br>Enabled | Enables or disables UEFI Network Stack                                                     |
| Ipv4 PXE Support   | Disabled<br>Enabled | Enables Ipv4 PXE Boot Support. If IPV4 is disabled, PXE boot option will not be created.   |
| Ipv4 HTTP Support  | Disabled<br>Enabled | Enables Ipv4 HTTP Boot Support. If IPV4 is disabled, HTTP boot option will not be created. |
| Ipv6 PXE Support   | Disabled<br>Enabled | Enables Ipv6 PXE Boot Support. If IPV6 is disabled, PXE boot option will not be created.   |
| Ipv6 HTTP Support  | Disabled<br>Enabled | Enables Ipv6 HTTP Boot Support. If IPV6 is disabled, HTTP boot option will not be created. |
| PXE boot wait time | 0                   | Wait time to press <b><esc></esc></b> key to abort the PXE boot                            |
| Media detect count | 1                   | Number of times the presence of media will be checked                                      |

#### **CSM Configuration**

| Compatibility Support Nodule ConfigurationEnable/Disable CSM<br>Support.CSM Support[Enabled]CSM16 Module Version07.81Option ROM execution                                                                                                    | Aptio Setup Utility<br>Advanced | – Copyright (C) 2017 Ameri( | can Megatrends, Inc.                                                                                                    |
|----------------------------------------------------------------------------------------------------|---------------------------------|-----------------------------|----------------------------------------------------------------------------------------------------|
| CSM Support[Enabled]CSM16 Module Version07.81Option ROM execution                                                                                                    | Compatibility Support Mo        | odule Configuration         |                                                                                                    |
| Option ROM execution       Legacy]         Network       [Legacy]         Storage       [Legacy]         Video       [Legacy]         Other PCI devices       [Legacy]         It: Select Item         Enter: Select         +/-: Change Opt.         F1: General Help         F2: Previous Values         F3: Optimized Defaults                                                                                                    | CSM Support                     | [Enabled]                   |                                                                                                    |
| Network       [Legacy]         Storage       [Legacy]         Video       [Legacy]         Other PCI devices       [Legacy]         Image: the state of the state of the sta | CSM16 Module Version            | 07.81                       |                                                                                                    |
| Storage       [Legacy]         Video       [Legacy]         Other PCI devices       [Legacy]         fl:       Select Item         Enter:       Select         +/-:       Change Opt.         F1:       General Help         F2:       Previous Values         F3:       Optimized Defaults                                                                                                    | Option ROM execution            |                             |                                                                                                    |
|                                                                                                    | Storage<br>Video                | [Legacy]<br>[Legacy]        | <pre>↑↓: Select Item<br/>Enter: Select<br/>+/-: Change Opt.<br/>F1: General Help<br/>F2: Previous Values<br/>F3: Optimized Defaults</pre> |

| Feature          | Options                                      | Description                                                                               |
|------------------|----------------------------------------------|-------------------------------------------------------------------------------------------|
| CSM Support      | Disabled<br>Enabled                          | Enables or disables CSM Support                                                           |
| Network          | Do Not Launch<br>UEFI<br><mark>Legacy</mark> | Controls the execution of UEFI and Legacy PXE OpROM                                       |
| Storage          | Do Not Launch<br>UEFI<br><mark>Legacy</mark> | Controls the execution of UEFI and Legacy Storage OpROM                                   |
| Video            | Do Not Launch<br>UEFI<br><mark>Legacy</mark> | Controls the execution of UEFI and<br>Legacy Video OpROM                                  |
| Other PCI device | Do Not Launch<br>UEFI<br><mark>Legacy</mark> | Determines OpROM execution policy for<br>devices other than Network, Storage, or<br>Video |

# **NVMe Configuration**

| Aptio Setup Utility – Copyright (C) 201<br>Advanced | 8 American Megatrends, Inc.                                                                                                    |
|-----------------------------------------------------|----------------------------------------------------------------------------------------------------|
| NVMe Configuration                                  |                                                                                                    |
| No NVME Device Found                                |                                                                                                    |
|                                                     | <pre>**: Select Screen fl: Select Item Enter: Select +/-: Change Opt. F1: General Help F2: Previous Values F3: Optimized Defaults F4: Save &amp; Exit ESC: Exit</pre> |
| Version 2.19.1268. Copyright (C) 2018               | American Megatrends, Inc.                                                                                                    |

#### **USB Configuration**

| Aptio Setup Utility<br>Advanced    | – Copyright (C) 2017 Americ | can Megatrends, Inc.                             |
|------------------------------------|-----------------------------|--------------------------------------------------|
| USB Configuration                  | i                           | Enables Legacy USB<br>support. AUTO option       |
| USB Module Version                 | 17                          | disables legacy support<br>if no USB devices are |
| USB Controllers:<br>1 XHCI         |                             | connected. DISABLE<br>option will keep USB       |
| USB Devices:<br>1 Drive, 1 Keyboar | ۰d                          | devices available only<br>for EFI applications.  |
| Legacy USB Support                 | [Enabled]                   |                                                  |
| XHCI Hand-off                      | [Enabled]                   | ++: Select Screen                                |
| USB Mass Storage                   | [Enabled]                   | ↑↓: Select Item                                  |
| Driver Support                     |                             | Enter: Select                                    |
|                                    |                             | +/-: Change Opt.                                 |
| USB hardware delays                |                             | F1: General Help                                 |
| and time-outs:                     | [00]                        | F2: Previous Values                              |
| USB transfer time-out              |                             | F3: Optimized Defaults                           |
| Device reset time–out              | [20 Sec]                    | F4: Save & Exit<br>ESC: Exit                     |
| Version 2,19,1268.                 | Copyright (C) 2017 America  | n Megatrends, Inc.                               |

| Feature               | Options                     | Description                                                                                                    |
|-----------------------|-----------------------------|----------------------------------------------------------------------------------------------------|
|                       |                             | Enables Legacy USB support.                                                                                                    |
|                       | Enabled                     | Auto option disables legacy support if                                                                                                    |
| Legacy USB Support    | Disabled                    | no USB devices are connected;                                                                                                    |
|                       | Auto                        | Disabled option will keep USB devices                                                                                                    |
|                       |                             | available only for EFI applications.                                                                                                    |
|                       | Exclusion and               | This is a workaround for OSes without                                                                                                    |
|                       | Enabled                     | XHCI hand-off support. The XHCI                                                                                                    |
| XHCI Hand-off         | Disabled                    | ownership change should be claimed by                                                                                                    |
|                       |                             | XHCI driver.                                                                                                    |
| USB Mass Storage      | Enabled                     | Enables or disables USB Mass Storage                                                                                                    |
| Driver Support        | Disabled                    | Driver Support.                                                                                                    |
| USB transfer time-out | 1 sec                       |                                                                                                    |
|                       | 5 sec                       | The time-out value for Control, Bulk, and                                                                                                    |
|                       | 10 sec                      | Interrupt transfers                                                                                                    |
|                       | 20 sec                      |                                                                                                    |
|                       | 1 sec                       |                                                                                                    |
| Device reset time-out | 5 sec                       | USB mass storage device Start Unit                                                                                                    |
|                       | 10 sec                      | command time-out                                                                                                    |
|                       | 20 sec                      |                                                                                                    |
| Device power-up delay | <mark>Auto</mark><br>Manual | Maximum time the device will take before<br>it properly reports itself to the Host<br>Controller. <b>Auto</b> uses default value: for a<br>Root port, it is 100 ms, for a Hub port the<br>delay is taken from Hub descriptor. |

### Platform

Select the Platform menu item from the BIOS setup screen to enter the Platform Setup screen. Users can select any of the items in the left frame of the screen.

| Aptio Setup Utility – Copyright (C) 2018 American Megatrends, Inc.<br>Main Advanced Platform Socket Server Mgmt Security Boot     ▶ |                                                                                                    |  |
|----------------------------------------------------------------------------------------------------|----------------------------------------------------------------------------------------------------|--|
| <ul> <li>PCH Configuration</li> <li>Server ME Configuration</li> <li>Runtime Error Logging</li> </ul>                               | Displays and provides<br>option to change the<br>PCH Settings                                                                                                    |  |
|                                                                                                    | <pre>++: Select Screen f↓: Select Item Enter: Select +/-: Change Opt. F1: General Help F2: Previous Values F3: Optimized Defaults F4: Save &amp; Exit ESC: Exit</pre> |  |
| Version 2.19.1268. Copyright (C) 2018                                                                                               | American Megatrends, Inc.                                                                                                    |  |

| Feature                 | Options | Description                                 |
|-------------------------|---------|---------------------------------------------|
| PCH Configuration       | None    | Displays and provides option to change      |
|                         | None    | the PCH Settings                            |
| Server ME               | Nama    | Configure Server ME Technology              |
| Configuration           | None    | Parameters                                  |
| Dunting a Frank Landing | Nama    | Press <enter> to view or change the</enter> |
| Runtime Error Logging   | None    | runtime error log configuration.            |

#### **PCH Configuration**

| Aptio Setup Utility<br>Platfo                                                                                                    | – Copyright (C) 2018 Am<br>rm                        | erican Megatrends, Inc.                                                                                                    |
|----------------------------------------------------------------------------------------------------|------------------------------------------------------|----------------------------------------------------------------------------------------------------|
| <ul> <li>PCH Configuration</li> <li>PCI Express Configuration</li> <li>PCH SATA Configuration</li> <li>PCH sSATA Configuration</li> <li>Security Configuration<br/>Restore AC Power Loss<br/>Serial IRQ Mode<br/>RTC Lock<br/>BIOS Lock</li> </ul> | [Last State]<br>[Continuous]<br>[Enable]<br>[Enable] | <pre>PCI Express<br/>Configuration settings<br/>**: Select Screen<br/>fl: Select Item<br/>Enter: Select<br/>+/-: Change Opt.<br/>F1: General Help<br/>F2: Previous Values<br/>F3: Optimized Defaults<br/>F4: Save &amp; Exit<br/>ESC: Exit</pre> |
| Version 2.19.1268.                                                                                                    | Copyright (C) 2018 Amer                              | ican Megatrends, Inc.                                                                                                    |

| Feature                      | Options                             | Description                                                                                      |
|------------------------------|-------------------------------------|--------------------------------------------------------------------------------------------------|
| PCI Express<br>Configuration | None                                | PCI Express Configuration settings                                                               |
| PCH SATA<br>Configuration    | None                                | SATA devices and settings                                                                        |
| PCH sSATA<br>Configuration   | None                                | sSATA devices and settings                                                                       |
| Security Configuration       | None                                | Security Configuration settings                                                                  |
| Restore AC Power Loss        | Power ON<br>Power Off<br>Last State | Select S0/S5 for ACPI state after a G3                                                           |
| Serial IRQ Mode              | Quiet<br>Continuous                 | Configure Serial IRQ Mode.                                                                       |
| RTC Lock                     | Disabled<br>Enabled                 | Enabling this feature will lock bytes 38h-<br>3Fh in the lower/upper 128-byte bank of<br>RTC RAM |
| BIOS Lock                    | Disabled<br>Enabled                 | Enables or disables the PCH BIOS Lock<br>Enable feature.                                         |

### PCI Express Configuration

| Aptio Setup Utility – Copyright (C) 2018 American Megatrends, Inc.<br>Platform |                         |                                                                                                    |
|--------------------------------------------------------------------------------|-------------------------|----------------------------------------------------------------------------------------------------|
| PCIe Root Port<br>Function Swapping<br>Max Read Request Size                   | [Enable]<br>[MRRS 512B] | Enable PCIe root port<br>function swapping<br>feature to dynamically<br>assign function 0 to<br>enabled root port.                                                      |
|                                                                                |                         | <pre> ++: Select Screen  f↓: Select Item Enter: Select +/-: Change Opt. F1: General Help F2: Previous Values F3: Optimized Defaults F4: Save &amp; Exit ESC: Exit</pre> |
| Version 2.19.1268.                                                             | . Copyright (C) 2018 An | merican Megatrends, Inc.                                                                                                    |

| Feature                             | Options                                                                       | Description                                                                                                  |
|-------------------------------------|-------------------------------------------------------------------------------|----------------------------------------------------------------------------------------------------|
| PCIe Root Port<br>Function Swapping | Disabled<br>Enabled                                                           | Enable PCle root port function swapping<br>feature to dynamically assign function 0<br>to enabled root port. |
| Max Read Request Size               | MRRS 128B<br>MRRS 256B<br>MRRS 512B<br>MRRS 1024B<br>MRRS 2048B<br>MRRS 4096B | PCIE Max Read Request Size Selection.                                                                        |

### PCH SATA Configuration

| Aptio Setup Utility – Copyright (C) 2018 American Megatrends, Inc.<br>Platform                                                                      |                                    |                                                                                                    |
|----------------------------------------------------------------------------------------------------|------------------------------------|----------------------------------------------------------------------------------------------------|
| PCH SATA Configuration<br>                                                                                                    | -                                  | Enable or Disable SATA<br>Controller                                                                                                    |
| SATA Controller<br>Configure SATA as<br>Support Aggressive<br>Link Power Management                                                                 | [AHCI]                             |                                                                                                    |
| SATA Port O<br>Software Preserve<br>Port O<br>Hot Plug<br>Configure as eSATA<br>Mechanical<br>Presence Switch<br>Spin Up Device<br>SATA Device Type | [Disable]<br>[Enable]<br>[Disable] | <pre>++: Select Screen  ++: Select Item Enter: Select +/-: Change Opt. F1: General Help F2: Previous Values F3: Optimized Defaults F4: Save &amp; Exit ESC: Exit</pre> |
| Version 0 40 4000                                                                                                    | Conunight (C) 2018 America         | n Magatranda Tra                                                                                                    |

Version 2.19.1268. Copyright (C) 2018 American Megatrends, Inc

| Feature                                        | Options             | Description                                                                                        |
|------------------------------------------------|---------------------|----------------------------------------------------------------------------------------------------|
| SATA Controller                                | Disabled<br>Enabled | Enables or disables SATA Controller                                                                |
| Configure SATA as                              | AHCI<br>RAID        | This will configure SATA as <b>RAID</b> or <b>AHCI</b> .                                           |
| Support Aggressive<br>Link Power<br>Management | Disabled<br>Enabled | Enables or disables SALP                                                                           |
| Port 0/1/2/3/4                                 | Disabled<br>Enabled | Enable or Disable SATA Port                                                                        |
| Hot Plug                                       | Disabled<br>Enabled | Designates this port as Hot Pluggable.                                                             |
| Configure as eSATA                             | Disabled<br>Enabled | Configures port as External SATA (eSATA)                                                           |
| Mechanical Presence<br>Switch                  | Disabled<br>Enabled | Controls reporting if this port has a<br>Mechanical Presence Switch; requires<br>hardware support. |
| Spin Up Device                                 | Disabled<br>Enabled | If enabled for any of ports Staggered Spin Up will be performed and only the drives which          |

|                  |                   | have this option enabled will spin up at boot.<br>Otherwise all drives spin up at boot. |
|------------------|-------------------|-----------------------------------------------------------------------------------------|
| SATA Davida Tura | Hard Disk Drive   | Identify the SATA port is connected to Solid                                            |
| SATA Device Type | Solid State Drive | State Drive or Hard Disk Drive                                                          |
| SATA Topology    | Unknown           |                                                                                         |
|                  | ISATA             | Identify the SATA Tendeny if it is Default or                                           |
|                  | Direct Connect    | Identify the SATA Topology if it is Default or<br>ISATA or Flex or DirectConnect or M2  |
|                  | Flex              | ISATA OF FIEX OF DIrectConnect of M2                                                    |
|                  | M2                |                                                                                         |

### PCH SATA Configuration

| Aptio Setup Utility – Copyright (C) 2018 American Megatrends, Inc.<br>Platform                                       |                            |                                                                                                    |
|----------------------------------------------------------------------------------------------------|----------------------------|----------------------------------------------------------------------------------------------------|
| PCH sSATA Configuration<br><br>sSATA Controller<br>Configure sSATA as<br>Support Aggressive<br>Link Power Management | [Enable]<br>[AHCI]         | Enable or Disable SATA<br>Controller                                                                                                    |
| sSATA Port O<br>Port O<br>Hot Plug<br>Configure as eSATA<br>Spin Up Device<br>sSATA Device Type<br>SATA Topology     | [Disable]                  | <pre> ++: Select Screen  f↓: Select Item Enter: Select +/-: Change Opt. F1: General Help F2: Previous Values F3: Optimized Defaults F4: Save &amp; Exit ESC: Exit</pre> |
| Version 2.19.1268.                                                                                                   | Copyright (C) 2018 America | n Megatrends, Inc.                                                                                                    |

| Feature                                        | Options             | Description                                                                                        |
|------------------------------------------------|---------------------|----------------------------------------------------------------------------------------------------|
| sSATA Controller                               | Disabled<br>Enabled | Enables or disables SATA Controller                                                                |
| Configure SATA as                              | AHCI<br>RAID        | This will configure SATA as <b>RAID</b> or <b>AHCI</b> .                                           |
| Support Aggressive<br>Link Power<br>Management | Disabled<br>Enabled | Enables or disables SALP                                                                           |
| Port 0                                         | Disabled<br>Enabled | Enable or Disable SATA Port                                                                        |
| Hot Plug                                       | Disabled<br>Enabled | Designates this port as Hot Pluggable.                                                             |
| Configure as eSATA                             | Disabled<br>Enabled | Configures port as External SATA (eSATA)                                                           |
| Mechanical Presence<br>Switch                  | Disabled<br>Enabled | Controls reporting if this port has a<br>Mechanical Presence Switch; requires<br>hardware support. |
| Spin Up Device                                 | Disabled<br>Enabled | If enabled for any of ports Staggered Spin<br>Up will be performed and only the drives             |

|                  |                                                  | which have this option enabled will spin<br>up at boot. Otherwise, all drives spin up<br>at boot. |
|------------------|--------------------------------------------------|---------------------------------------------------------------------------------------------------|
| SATA Device Type | Hard Disk Drive                                  | Identify the SATA port is connected to<br>Solid State Drive or Hard Disk Drive                    |
| SATA Topology    | Unknown<br>ISATA<br>Direct Connect<br>Flex<br>M2 | Identify the SATA Topology if it is Default<br>or ISATA or Flex or DirectConnect or M2            |

# Security Configuration

|                           | lity – Copyright (C) 201<br>atform | 8 American Megatrends, Inc.                                                                                                    |
|---------------------------|------------------------------------|----------------------------------------------------------------------------------------------------|
| Security Configurat       | ion                                | Enable/Disable SMM BIOS<br>Write-Protect feature                                                                                                    |
| SMM BIOS Write<br>Protect | [Enable]                           |                                                                                                    |
|                           |                                    | <pre>++: Select Screen f↓: Select Item Enter: Select +/-: Change Opt. F1: General Help F2: Previous Values F3: Optimized Defaults F4: Save &amp; Exit ESC: Exit</pre> |
| Version 2.19.1            | 268. Copyright (C) 2018            | American Megatrends, Inc.                                                                                                    |

| Feature        | Options  | Description                                       |
|----------------|----------|---------------------------------------------------|
| SMM BIOS Write | Disabled | Frankla (Disable CMAA BLOC Muite Brate of facture |
| Protect        | Enabled  | Enable/Disable SMM BIOS Write-Protect feature     |

# Server ME Configuration

| Aptio Setup Utility<br>Platfo                                                                                                    | y – Copyright (C) 2018 Am<br>orm                         | merican Megatrends, Inc.                                                                                                    |
|----------------------------------------------------------------------------------------------------|----------------------------------------------------------|----------------------------------------------------------------------------------------------------|
| General ME Configuratio<br>Oper. Firmware<br>Version<br>Recovery Firmware<br>Version<br>ME Firmware Status #1<br>ME Firmware Status #2<br>Current State<br>Error Code<br>Recovery Cause | 0A:4.0.4.288<br>0A:4.0.4.288<br>0x000F0255<br>0x88114826 | <pre>++: Select Screen 1↓: Select Item Enter: Select +/-: Change Opt. F1: General Help F2: Previous Values F3: Optimized Defaults F4: Save &amp; Exit ESC: Exit</pre> |
| Version 2.19.1268.                                                                                                    | Copyright (C) 2018 Amer                                  | rican Megatrends, Inc.                                                                                                    |

# Runtime Error Logging

| Aptio Setup                                                                                                    | Utility – Copyri<br>Platform                              | ight (C) 2018 American Megatrends, Inc. |
|----------------------------------------------------------------------------------------------------|-----------------------------------------------------------|-----------------------------------------|
| Runtime Error Lu<br><br>System Errors<br>Viral Status<br>> eMCA Settings<br>> Whea Settings<br>> Error Injection<br>> Memory Error Ens<br>> IIO Error Enabl<br>> PCIe Error Enab<br>> Platform Level D | [Disable<br>[Enable]<br>Settings<br>abling<br>ing<br>ling | -                                       |
| Version 2.                                                                                                    | 19.1268. Copyrigh                                         | nt (C) 2018 American Megatrends, Inc.   |
| Feature                                                                                                    | Options                                                   | Description                             |
|                                                                                                    | Disabled                                                  |                                         |

| System Errors | Disabled | System Error Enable/Disable setup options. |
|---------------|----------|--------------------------------------------|
| System Enors  | Enabled  | System End Endble, Disable setup options.  |

#### Socket

Select the Socket menu item from the BIOS setup screen to enter the Socket Setup screen. Users can select any of the items in the left frame of the screen.

| Aptio Setup Utility – Copyright (C) 2018 Am<br>Main Advanced Platform Socket Server Mgmt                                                                                |                                                                                                    |
|----------------------------------------------------------------------------------------------------|----------------------------------------------------------------------------------------------------|
| <ul> <li>Processor Configuration</li> <li>Memory Configuration</li> <li>IIO Configuration</li> <li>Advanced Power Management Configuration<br/>Numa [Enable]</li> </ul> | Displays and provides<br>option to change the<br>Processor Settings                                                                                                   |
|                                                                                                    | <pre>++: Select Screen fl: Select Item Enter: Select +/-: Change Opt. F1: General Help F2: Previous Values F3: Optimized Defaults F4: Save &amp; Exit ESC: Exit</pre> |
| Version 2.19.1268. Copyright (C) 2018 Amer                                                                                                    | ican Megatrends, Inc.                                                                                                    |

| Feature                                       | Options             | Description                                                             |
|-----------------------------------------------|---------------------|-------------------------------------------------------------------------|
| Processor<br>Configuration                    | None                | Displays and provides option to change the Processor Settings           |
| Memory<br>Configuration                       | None                | Displays and provides option to change the Memory Settings              |
| IIO Configuration                             | None                | Displays and provides option to change the IIO Settings                 |
| Advanced Power<br>Management<br>Configuration | None                | Displays and provides option to change the Power<br>Management Settings |
| Numa                                          | Disabled<br>Enabled | Displays and provides option to change the Power<br>Management Settings |

# **Processor Configuration**

| Aptio Setup Utility                                                                                                    | – Copyright (C) 2018 Ameri<br>Socket                                                                                                    | .can Megatrends, Inc.                                                                                                    |
|----------------------------------------------------------------------------------------------------|----------------------------------------------------------------------------------------------------|----------------------------------------------------------------------------------------------------|
| Processor Configuration<br><br><br>▶ Per–Socket Configuratio                                                                                                    |                                                                                                    | Change Per-Socket<br>Settings                                                                                                    |
| Processor BSP<br>Revision<br>Processor Socket<br>Processor ID<br>Processor Frequency<br>Processor Max Ratio<br>Processor Min Ratio<br>Microcode Revision<br>L1 Cache RAM<br>L2 Cache RAM<br>L3 Cache RAM<br>Processor O Version | 50654 - SKX MO<br>Socket 0 Socket 1<br>00050654*   00050654<br>2.300GHz   2.300GHz<br>17H   17H<br>0AH   0AH<br>0200004D<br>64KB   64KB<br>1024KB   1024KB<br>16896KB   16896KB<br>Intel(R) Xeon(R) Gold 5<br>118 CPU @ 2.30GHz | <pre>++: Select Screen 1↓: Select Item Enter: Select +/-: Change Opt. F1: General Help F2: Previous Values F3: Optimized Defaults E1: Optimized Defaults</pre> |
| Processor 1 version                                                                                                    | Intel(R) Xeon(R) Gold 5 🔻                                                                                                    | ESC: Exit                                                                                                    |
| Version 2.19.1268.                                                                                                    | Copyright (C) 2018 America                                                                                                    | n Megatrends, Inc.                                                                                                    |

| Aptio Setup Utility – Copyright (C) 2018 American Megatrends, Inc.<br>Socket                                                                                                    |                                                                                                    |                                                                                                    |
|----------------------------------------------------------------------------------------------------|----------------------------------------------------------------------------------------------------|----------------------------------------------------------------------------------------------------|
|                                                                                                    | 1024KB   1024KB<br>16896KB   16896KB<br>Intel(R) Xeon(R) Gold 5<br>118 CPU @ 2.30GHz<br>Intel(R) Xeon(R) Gold 5<br>118 CPU @ 2.30GHz | ▲ Enable/disable AES-NI<br>support                                                                                                    |
| Hyper-Threading [ALL]<br>Machine Check<br>Execute Disable Bit<br>Enable Intel(R) TXT<br>VMX<br>Enable SMX<br>Hardware Prefetcher<br>Adjacent Cache<br>Prefetch<br>Extended APIC<br>AES-NI | [Enable]<br>[Enable]<br>[Disable]<br>[Enable]<br>[Enable]<br>[Enable]<br>[Enable]                                                    | <pre>++: Select Screen fl: Select Item Enter: Select +/-: Change Opt. F1: General Help F2: Previous Values F3: Optimized Defaults F4: Save &amp; Exit ESC: Exit</pre> |

| Feature           | Options  | Description                                     |
|-------------------|----------|-------------------------------------------------|
| Hyper-Threading   | Disabled | Enables Hyper-Threading (Software Method to     |
| [ALL]             | Enabled  | Enable/Disable Logical Processor threads.       |
| Mashina Chash     | Disabled | Frakle or Dischlathe Masking Charle             |
| Machine Check     | Enabled  | Enable or Disable the Machine Check             |
| Execute Disable   | Disabled | When disabled, it forces the XD feature flag to |
| Bit               | Enabled  | always return 0.                                |
|                   | Disabled |                                                 |
| Enable Intel® TXT | Enabled  | Enables Intel(R) TXT                            |
|                   | Disabled | Enables the Vanderpool Technology, which takes  |
| VMX               | Enabled  | effect after reboot.                            |
| Frankla CMAV      | Disabled | Fuchlas Cafan Mada Fatanciana                   |
| Enable SMX        | Enabled  | Enables Safer Mode Extensions                   |
| Hardware          | Disabled |                                                 |
| Prefetcher        | Enabled  | = MLC Streamer Prefetcher (MSR 1A4h Bit[0])     |
| Adjacent Cache    | Disabled |                                                 |
| Prefetcher        | Enabled  | = MLC Spatial Prefetcher (MSR 1A4h Bit[1])      |
|                   | Disabled |                                                 |
| Extended APIC     | Enabled  | Enables or disables extended APIC support       |
|                   | Disabled |                                                 |
| AES-NI            | Enabled  | Enables or disables AES-NI support              |

#### Per-Socket Configuration

| Aptio Setup Utility – Copyright<br>Socket                                          | (C) 2018 American Megatrends, Inc.                                                                                                    |
|------------------------------------------------------------------------------------|----------------------------------------------------------------------------------------------------|
| <ul> <li>CPU Socket 0 Configuration</li> <li>CPU Socket 1 Configuration</li> </ul> | ++: Select Screen<br>11: Select Item<br>Enter: Select<br>+/-: Change Opt.<br>F1: General Help<br>F2: Previous Values<br>F3: Optimized Defaults<br>F4: Save & Exit<br>ESC: Exit |
| Version 2.19.1268. Copyright (C                                                    | ) 2018 American Megatrends, Inc.                                                                                                    |

| Feature       | Options | Description |
|---------------|---------|-------------|
| CPU Socket0   | Nana    | None        |
| Configuration | None    | None        |
| CPU Socket1   | Niewe   | News        |
| Configuration | None    | None        |

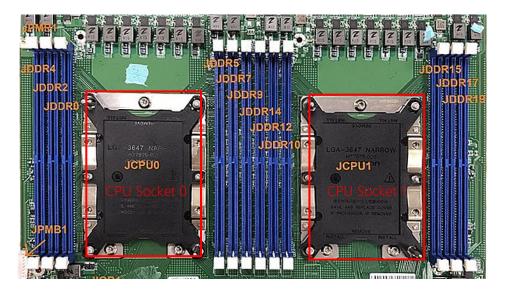

# CPU Socket0 Configuration

| Aptio Setup Uti                        | ility – Copyright (C) 2018<br><mark>Socket</mark> | American Megatrends, Inc.                                                                                                    |
|----------------------------------------|---------------------------------------------------|----------------------------------------------------------------------------------------------------|
| CPU Socket O Config<br>                | uration                                           | 0: Enable all cores.<br>FFFFFFF: Disable all<br>cores                                                                                                    |
| Core Disable<br>Bitmap(Hex)<br>IOT Cfg | O<br>[Disable]                                    | <pre>++: Select Screen fl: Select Item Enter: Select +/-: Change Opt. F1: General Help F2: Previous Values F3: Optimized Defaults F4: Save &amp; Exit ESC: Exit</pre> |
| Version 2.19.1                         | L268. Copyright (C) 2018 A                        | merican Megatrends, Inc.                                                                                                    |

| Feature      | Options  | Description                  |  |
|--------------|----------|------------------------------|--|
| Core Disable | 0        | <b>0</b> : Enable all cores. |  |
| Bitmap(Hex)  | 0        | 3fff: Disable all cores      |  |
|              | Disabled | Nene                         |  |
| IOT Cfg      | Enabled  | None                         |  |

### CPU Socket1 Configuration

| Aptio Setup L                          | Itility – Copyr:<br>Socka  | ight (C) 2018 American Megatrends, Inc.<br>et                                                                                                    |
|----------------------------------------|----------------------------|----------------------------------------------------------------------------------------------------|
| CPU Socket 1 Conf<br>                  | iguration                  | 0: Enable all cores.<br>FFFFFF: Disable all<br>cores                                                                                                    |
| Core Disable<br>Bitmap(Hex)<br>IOT Cfg | <mark>0</mark><br>[Disable | e]                                                                                                    |
|                                        |                            | <pre>++: Select Screen fl: Select Item Enter: Select +/-: Change Opt. F1: General Help F2: Previous Values F3: Optimized Defaults F4: Save &amp; Exit ESC: Exit</pre> |
| Version 2.19                           | .1268. Copyrigh            | nt (C) 2018 American Megatrends, Inc.                                                                                                    |
| Feature                                | Options                    | Description                                                                                                    |
| Core Disable                           | 0                          | <b>0</b> : Enable all cores.                                                                                                    |

| Core Disable | 0                   | <b>0</b> : Enable all cores. |
|--------------|---------------------|------------------------------|
| Bitmap(Hex)  | 0                   | 3fff: Disable all cores      |
| IOT Cfg      | Disabled<br>Enabled | None                         |

# **Memory Configuration**

| Aptio Setup Utility                   | – Copyright (C) 2018 Ameri<br>Socket | can Megatrends, Inc.                                                                                                    |
|---------------------------------------|--------------------------------------|----------------------------------------------------------------------------------------------------|
| Memory Frequency<br>▶ Memory Topology | [Auto]                               | Maximum Memory<br>Frequency Selections in<br>Mhz. Do not select<br>Reserved                                                                                             |
|                                       |                                      | <pre> ++: Select Screen  1↓: Select Item Enter: Select +/-: Change Opt. F1: General Help F2: Previous Values F3: Optimized Defaults F4: Save &amp; Exit ESC: Exit</pre> |

| Feature             | Options                                                                                                    | Description                                                           |
|---------------------|----------------------------------------------------------------------------------------------------|-----------------------------------------------------------------------|
| Memory<br>Frequency | Auto<br>800<br>1000<br>1066<br>1200<br>1333<br>1400<br>1600<br>1800<br>1866<br>2000<br>2133<br>2200<br>2400<br>2600<br>2600<br>2666<br>2800-OvrClk<br>3000-OvrClk<br>3200-OvrClk | Maximum Memory Frequency Selections in Mhz.<br>Do not select Reserved |

|          | 3600-OvrClk |                                               |
|----------|-------------|-----------------------------------------------|
|          | 3733-OvrClk |                                               |
|          | 3800-OvrClk |                                               |
|          | 4000-OvrClk |                                               |
|          | 4200-OvrClk |                                               |
|          | 4266-OvrClk |                                               |
|          | 4400-OvrClk |                                               |
| Memory   | Nere        | Displays memory topology with DIMM population |
| Topology | None        | information                                   |

| SocketO.ChA.DimmO: DIMM is Present. DIMM      |                        |
|-----------------------------------------------|------------------------|
| Status:Enabled DIMM Details: 2400MT/s UNKNOWN |                        |
| SR×8 8GB RDIMM                                |                        |
| SocketO.ChE.DimmO: DIMM is Present. DIMM      |                        |
| Status:Enabled DIMM Details: 2400MT/s UNKNOWN |                        |
| SR×8 8GB RDIMM                                | ·                      |
|                                               |                        |
| Empty                                         |                        |
| Empty                                         | ++: Select Screen      |
| Empty                                         | ↑↓: Select Item        |
| Empty                                         | Enter: Select          |
| Empty                                         | +/-: Change Opt.       |
| Empty                                         | F1: General Help       |
| Empty                                         | F2: Previous Values    |
| Empty                                         | F3: Optimized Defaults |
| Empty                                         | ▼ F4: Save & Exit      |

# **IIO Configuration**

| Aptio Setup Utility                                                                                                    | y – Copyright (C) 2018<br>Socket | American Megatrends, Inc.                                                                                                    |
|----------------------------------------------------------------------------------------------------|----------------------------------|----------------------------------------------------------------------------------------------------|
| IIO Configuration                                                                                                    |                                  |                                                                                                    |
|                                                                                                    |                                  |                                                                                                    |
| <ul> <li>Socket0 Configuration</li> <li>Socket1 Configuration</li> <li>IOAT Configuration</li> <li>Intel® VT for Directed<br/>PCI-E ASPM Support<br/>(Global)</li> <li>PCIe Extended Tag<br/>Enable</li> <li>PCIe Max Read<br/>Request Size</li> </ul> | [Disable]                        | <pre>++: Select Screen fl: Select Item Enter: Select +/-: Change Opt. F1: General Help F2: Previous Values F3: Optimized Defaults F4: Save &amp; Exit ESC: Exit</pre> |

Version 2.19.1268. Copyright (C) 2018 American Megatrends, Inc.

| Feature                              | Options                                                 | Description                                                                                                    |  |
|--------------------------------------|---------------------------------------------------------|----------------------------------------------------------------------------------------------------|--|
| Socket0 Configuration                | None                                                    | None                                                                                                    |  |
| Socket1 Configuration                | None                                                    | None                                                                                                    |  |
| IOAT Configuration                   | None                                                    | All IOAT configuration options                                                                                                    |  |
| Intel® VT for Directed<br>I/O (VT-d) | None                                                    | Press <b><enter></enter></b> to bring up the Intel? VT for<br>Directed I/O (VT-d) Configuration menu.                                      |  |
| PCI-E ASPM Support<br>(Global)       | Disabled<br>Per-Port<br>L1 Only                         | This option enables / disables the ASPM support for all downstream devices.                                                                |  |
| PCIe Extended Tag<br>Enable          | <mark>Auto</mark><br>Disabled<br>Enabled                | Auto/Enable - BIOS sets 8-bit Tag Field for PCIe<br>Root Port/EndPoint. Disable - BIOS sets 5-bit Tag<br>Field for PCIe Root Port/EndPoint |  |
| PCIe Max Read<br>Request Size        | Auto<br>128B<br>256B<br>512B<br>1024B<br>2048B<br>4096B | Set Max Read Request Size in EndPoints                                                                                                    |  |

#### Socket0 Configuration

| Aptio Setup Utility – Copyright (C) 20<br>Socket                                                                                                    | 017 American Megatrends, Inc.                                                                                                    |
|----------------------------------------------------------------------------------------------------|----------------------------------------------------------------------------------------------------|
| IOUO (IIO PCIE Br1) [x8x8]<br>IOU1 (IIO PCIE Br2) [x8x8]<br>Socket O PcieBr1D00FO - Port 1A<br>Socket O PcieBr1D02FO - Port 1C<br>Socket O PcieBr2D00FO - Port 2A<br>Socket O PcieBr2D02FO - Port 2C | Settings related to PCI<br>Express PortS<br>(0/1A/1B/1C/1D/2A/2B/2C/<br>2D/3A/3B/3C/3D/4A/5A)                                                                         |
|                                                                                                    | <pre>++: Select Screen 1↓: Select Item Enter: Select +/-: Change Opt. F1: General Help F2: Previous Values F3: Optimized Defaults F4: Save &amp; Exit ESC: Exit</pre> |
| Version 2.19.1268. Copyright (C) 201                                                                                                    | 7 American Megatrends, Inc.                                                                                                    |

| Feature      | Options | Description                              |  |
|--------------|---------|------------------------------------------|--|
| Socket 0     | None    | Settings related to DCL Everage Dart 14  |  |
| PcieBr1D00F0 | None    | Settings related to PCI Express Port 1A  |  |
| Socket 0     | None    | Sattings related to DCI Everyose Dart 1C |  |
| PcieBr1D02F0 | None    | Settings related to PCI Express Port 1C  |  |
| Socket 0     | None    | Settings related to DCI Everyoss Dart 24 |  |
| PcieBr2D00F0 | None    | Settings related to PCI Express Port 2A  |  |
| Socket 0     | None    | Settings related to DCI Everges Dart 20  |  |
| PcieBr2D02F0 | inone   | Settings related to PCI Express Port 2C  |  |

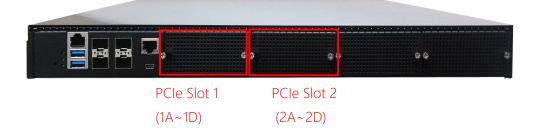

NCA-5710 User Manual

#### Socket0 PcieBr1D00F0 - Port 1A/1C/2A/2C

| Aptio Setup Utility                                                                                                    | – Copyright (C) 2018 Ameri<br>Socket      | can Megatrends, Inc.                                                                                                    |
|----------------------------------------------------------------------------------------------------|-------------------------------------------|----------------------------------------------------------------------------------------------------|
| Socket 0 PcieBr1D00F0 -<br>                                                                                             | Port 1A                                   | In auto mode the BIOS<br>will remove the EXP<br>port if there is no                                                       |
| Surprise Hot Plug<br>Capable<br>Link Speed                                                                              | [Disable]<br>[Disable]<br>[Auto]          | device or errors on<br>that device and the<br>device is not HP<br>capable. Disable is<br>used to disable the              |
| PCI–E Port DeEmphasis<br>PCI–E Port Link<br>Status                                                                      |                                           | ↔: Select Screen<br>↑↓: Select Item                                                                                       |
| PCI-E Port Link Max<br>PCI-E Port Link Speed<br>PCI-E Port Max<br>Payload Size<br>PCI-E ASPM Support<br>Compliance Mode | Link Did Not Train<br>[Auto]<br>[Disable] | Enter: Select<br>+/-: Change Opt.<br>F1: General Help<br>F2: Previous Values<br>F3: Optimized Defaults<br>F4: Save & Exit |
|                                                                                                    |                                           | ESC: Exit                                                                                                    |

Version 2.19.1268. Copyright (C) 2018 American Megatrends, Inc.

| Aptio Setup Utilit                                                                                                    | y – Copyright (C) 2018 Amer<br>Socket                        | ican Megatrends, Inc.                                                                                                    |
|----------------------------------------------------------------------------------------------------|--------------------------------------------------------------|----------------------------------------------------------------------------------------------------|
| PCI-E ASPM Support<br>Compliance Mode<br>Extra Bus Reserved<br>Reserved Memory<br>Reserved Memory<br>Alignment<br>Reserved<br>Prefetchable Memory<br>Reserved<br>Prefetchable Memory<br>Alignment<br>64 bit Reserved<br>Prefetchable Memory<br>64 bit Reserved<br>Prefetchable Memory<br>Alignment<br>Reserved I/O | [Disable]<br>[Disable]<br>0<br>40<br>1<br>40<br>1<br>40<br>1 | <ul> <li>Reserved I/0<br/>(4K/8K/12K/16K/20K)<br/>Range for this Root<br/>Bridge.</li> <li>**: Select Screen<br/>11: Select Item<br/>Enter: Select<br/>+/-: Change Opt.<br/>F1: General Help<br/>F2: Previous Values<br/>F3: Optimized Defaults</li> <li>F4: Save &amp; Exit<br/>ESC: Exit</li> </ul> |
| Version 2.19.1268                                                                                                    | 3. Copyright (C) 2018 Americ                                 | an Megatrends, Inc.                                                                                                    |

|                                                     |                                                              | Chapter 3: Software S                                                                                                    |  |
|-----------------------------------------------------|--------------------------------------------------------------|----------------------------------------------------------------------------------------------------|--|
| Feature                                             | Options                                                      | Description                                                                                                    |  |
| PCI-E Port                                          | <mark>Auto</mark><br>Enable<br>Disable                       | In auto mode the BIOS will remove the EXP port<br>if there is no device or errors on that device and<br>the device is not HP capable. Disable is used to<br>disable the port and hide its CFG space. |  |
| Hot Plug Capable                                    | Enable                                                       | This option specifies if the link is considered Ho                                                                                                    |  |
|                                                     | Disable                                                      | Plug capable.                                                                                                    |  |
| Surprise Hot Plug                                   | Enable                                                       | This option specifies if the link is considered                                                                                                    |  |
| Capable                                             | Disable                                                      | Surprise Hot Plug capable.                                                                                                    |  |
| Link Speed                                          | Auto<br>Gen 1 (2.5 GT/s)<br>Gen 2 (5 GT/s)<br>Gen 3 (8 GT/s) | Choose Link Speed for this PCIe port                                                                                                    |  |
| PCI-E Port                                          | -6.0 dB                                                      | De-Emphasis control (LNKCON2[6]) for this PCIe                                                                                                    |  |
| DeEmphasis                                          | -3.5 dB                                                      | port.                                                                                                    |  |
| PCI-E Port Max<br>Payload Size                      | Auto<br>128B<br>256B                                         | Set Maxpayload size to 256B if possible                                                                                                    |  |
| PCI-E ASPM                                          | Auto                                                         | This antion another ( dischlas the ACDM (11)                                                                                                    |  |
| Support                                             | L1 Only<br>Disable                                           | This option enables / disables the ASPM (L1) support for the downstream devices.                                                                                                    |  |
| Compliance Mode                                     | Enable                                                       | Disable/Enable Compliance Mode for this PCIe                                                                                                    |  |
|                                                     | Disable                                                      | port                                                                                                    |  |
| Extra Bus Reserved                                  | 0                                                            | Extra Bus Reserved for bridges behind this Root<br>Bridge.                                                                                                    |  |
| Reserved Memory                                     | 40                                                           | Reserved Memory Range for this Root Bridge.                                                                                                    |  |
| Reserved Memory<br>Alignment                        | 1                                                            | Reserved Memory Alignment (0 - 31 bits)                                                                                                    |  |
| Reserved<br>Prefetchable<br>Memory                  | 40                                                           | Reserved Prefetchable Memory Range for this<br>Root Bridge.                                                                                                    |  |
| Reserved<br>Prefetchable<br>Memory Alignment        | 1                                                            | Reserved Prefetchable Memory Alignment (0 - 31<br>bits)                                                                                                    |  |
| 64 bit Reserved<br>Prefetchable<br>Memory           | 40                                                           | 64 bit Reserved Prefetchable Memory Range for this Root Bridge.                                                                                                    |  |
| 64 bit Reserved<br>Prefetchable<br>Memory Alignment | 1                                                            | 64 bit Reserved Prefetchable Memory Alignment<br>(0 - 31 bits)                                                                                                    |  |
| Reserved I/O                                        | 4                                                            | Reserved I/O (4K/8K/12K/16K/20K) Range for this Root Bridge.                                                                                                    |  |

105

NCA-5710 User Manual

#### Socket1 Configuration

| Aptio Setup Utility – Copyright (C) 2017<br>Socket                                                                                                    | American Megatrends, Inc.                                                                                                    |
|----------------------------------------------------------------------------------------------------|----------------------------------------------------------------------------------------------------|
| IOUO (IIO PCIE Br1) [x8x8]<br>IOU1 (IIO PCIE Br2) [x8x8]<br>IOU2 (IIO PCIE Br3) [x8x8]<br>Socket 1 PcieBr1D00F0 - Port 1A<br>Socket 1 PcieBr1D02F0 - Port 1C<br>Socket 1 PcieBr2D00F0 - Port 2A<br>Socket 1 PcieBr2D02F0 - Port 2C<br>Socket 1 PcieBr3D00F0 - Port 3A<br>Socket 1 PcieBr3D02F0 - Port 3C | Settings related to PCI<br>Express PortS<br>(0/1A/1B/1C/1D/2A/2B/2C/<br>2D/3A/3B/3C/3D/4A/5A)                                                                           |
|                                                                                                    | <pre> ++: Select Screen  f↓: Select Item Enter: Select +/-: Change Opt. F1: General Help F2: Previous Values F3: Optimized Defaults F4: Save &amp; Exit ESC: Exit</pre> |
| Version 2.19.1268. Copyright (C) 2017 A                                                                                                    |                                                                                                    |

Options Description Socket 1 Settings related to PCI Express Port 1A None PcieBr1D00F0 Socket 1 Settings related to PCI Express Port 1C None PcieBr1D02F0 Socket 1 None Settings related to PCI Express Port 2A PcieBr2D00F0 Socket 1 Settings related to PCI Express Port 2C None PcieBr2D02F0 Socket 1 None Settings related to PCI Express Port 3A PcieBr3D00F0 Socket 1 None Settings related to PCI Express Port 3C PcieBr3D02F0

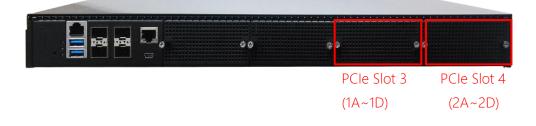

### IOAT Configuration

| Aptio Setup Utility                                                                                                    | – Copyright<br>Socket          | (C) 2018   | American                               | Megatrends,                                                                                                    | Inc.                         |
|----------------------------------------------------------------------------------------------------|--------------------------------|------------|----------------------------------------|----------------------------------------------------------------------------------------------------|------------------------------|
| <ul> <li>Sck0 IDAT Config</li> <li>Sck1 IDAT Config<br/>Disable TPH<br/>Prioritize TPH<br/>Relaxed Ordering</li> </ul> | [No]<br>[Disable]<br>[Disable] |            | 1↓<br>En<br>+/<br>F1<br>F2<br>F3<br>F4 | : Select Scre<br>: Select Iten<br>ter: Select<br>-: Change Opt<br>: General Hel<br>: Previous Va<br>: Optimized D<br>: Save & Exit<br>C: Exit | n<br>.p<br>alues<br>Defaults |
| Version 2.19.1268.                                                                                                    | Conuright (f                   | :) 2018 An | merican M                              | egatrends. Tr                                                                                                    | in l                         |

| Feature          | Options                | Description                     |
|------------------|------------------------|---------------------------------|
| Sck0 IOAT Config | None                   | None                            |
| Sck1 IOAT Config | None                   | None                            |
| Disable TPH      | <mark>No</mark><br>Yes | TLP Processing Hint disable     |
| Prioritize TPH   | Disabled<br>Enabled    | Prioritize TPH                  |
| Relaxed Ordering | Disabled<br>Enabled    | Relaxed Ordering Enable/Disable |

#### Intel® VT for Directed I/O (VT-d)

| Intel® VT for Directed I/O (VT–d)              |                                                                                                    |
|------------------------------------------------|----------------------------------------------------------------------------------------------------|
|                                                | Enable/Disable Intel®<br>Virtualization<br>Technology for Directed<br>I/O (VT-d) by reporting                    |
| Intel® VT for [Disable]<br>Directed I/O (VT–d) | the I/O device<br>assignment to VMM<br>through DMAR ACPI<br>Tables.                                              |
|                                                | <pre>++: Select Screen f↓: Select Item Enter: Select +/-: Change Opt. F1: General Help F2: Previous Values</pre> |
|                                                | F3: Optimized Defaults<br>F4: Save & Exit<br>ESC: Exit                                                           |

| Feature                            | Options  | Description                                                         |
|------------------------------------|----------|---------------------------------------------------------------------|
| Intel <sup>®</sup> VT for Directed | Disabled | Press <b><enter></enter></b> to bring up the Intel? VT for Directed |
| I/O (VT-d)                         | Enabled  | I/O (VT-d) Configuration menu.                                      |

### Advanced Power Management Configuration

| Aptio Setup Utility – Copyright (C) 2017 Amer.<br>Socket                                      | ican Megatrends, Inc.                                                                                                    |
|-----------------------------------------------------------------------------------------------|----------------------------------------------------------------------------------------------------|
| Advanced Power Management Configuration<br><br><br>CPU P State Control<br>CPU C State Control | P State Control<br>Configuration Sub Menu,<br>include Turbo, XE and<br>etc.                                                                                           |
|                                                                                               | <pre>→+: Select Screen ↑↓: Select Item Enter: Select +/-: Change Opt. F1: General Help F2: Previous Values F3: Optimized Defaults F4: Save &amp; Exit ESC: Exit</pre> |
| Version 2.19.1268. Copyright (C) 2017 America                                                 | an Megatrends, Inc.                                                                                                    |

| Feature             | Options | Description                                                           |
|---------------------|---------|-----------------------------------------------------------------------|
| CPU P State Control | None    | P State Control Configuration Sub<br>Menu, include Turbo, XE and etc. |
| CPU C State Control | None    | CPU C State setting                                                   |

### CPU P State Control

| Aptio Setup Utility                                                                                                    | ) – Copyright (C) 2018 Ameri<br>Socket     | ican Megatrends, Inc.                                                                                                    |
|----------------------------------------------------------------------------------------------------|--------------------------------------------|----------------------------------------------------------------------------------------------------|
| CPU P State Control                                                                                                    |                                            | Enable/Disable EIST<br>(P-States)                                                                                                    |
| SpeedStep (Pstates)<br>Boot performance mode<br>Energy Efficient<br>Turbo<br>CPU Flex Ratio<br>Override<br>CPU Core Flex Ratio | [Max Performance]<br>[Enable]<br>[Disable] |                                                                                                    |
|                                                                                                    |                                            | <pre>++: Select Screen f↓: Select Item Enter: Select +/-: Change Opt. F1: General Help F2: Previous Values F3: Optimized Defaults F4: Save &amp; Exit ESC: Exit</pre> |
| Version 2.19.1268.                                                                                                    | Copyright (C) 2018 America                 | an Megatrends, Inc.                                                                                                    |

| Feature                 | Options           | Description                           |
|-------------------------|-------------------|---------------------------------------|
| SpeedStep(Dstates)      | Disabled          | Enables or disables EIST (D. States)  |
| SpeedStep(Pstates)      | Enabled           | Enables or disables EIST (P-States)   |
|                         | Max Performance   |                                       |
| Boot performance        | Max Efficient     | Select the performance state that the |
| mode                    | Set by Intel Node | BIOS will set before OS hand off.     |
|                         | Manager           |                                       |
| France (Efficient Turks | Disabled          | Energy Efficient Turbo Disable, MSR   |
| Energy Efficient Turbo  | Enabled           | 0x1FC [19]                            |
| CPU Flex Ratio          | Disabled          | Enable/Disable CPU Flex Ratio         |
| Override                | Enabled           | Programming                           |
| CPU Core Flex Ratio     |                   | Non-Turbo Mode Processor Core Ratio   |
|                         | 23                | Multiplier                            |

### **CPU C State Control**

| Aptio Setup Utili                             | ty – Copyright (C) 2017<br>Socket | American Megatrends, Inc.                                                                                                    |
|-----------------------------------------------|-----------------------------------|----------------------------------------------------------------------------------------------------|
| CPU C State Control                           |                                   | Autonomous Core C–State<br>Control                                                                                                    |
| Autonomous Core<br>C–State                    | [Disable]                         |                                                                                                    |
| CPU C6 report<br>Enhanced Halt State<br>(C1E) |                                   |                                                                                                    |
|                                               |                                   | <pre> ++: Select Screen  f↓: Select Item Enter: Select +/-: Change Opt. F1: General Help F2: Previous Values F3: Optimized Defaults F4: Save &amp; Exit ESC: Exit</pre> |
| Version 2.19.126                              | 3. Copyright (C) 2017 A           | merican Megatrends, Inc.                                                                                                    |

| Feature             | Options  | Description                            |
|---------------------|----------|----------------------------------------|
| Autonomous Core C-  | Disabled | Autonomous Core C-State Control        |
| State               | Enabled  | Autonomous Core C-state Control        |
|                     | Disabled | Enables or disables CPU C6(ACPI C3)    |
| CPU C6 report       | Enabled  | report to OS                           |
| Enhanced Halt State | Disabled | Core C1E auto promotion Control. Takes |
| (C1E)               | Enabled  | effect after reboot.                   |

### Server Mgmt(SKU B and C Only)

| BMC Support<br>Wait For BMC<br>FRB-2 Timer<br>FRB-2 Timer timeout<br>FRB-2 Timer Policy<br>OS Watchdog Timer<br>OS Wtd Timer Timeout | [6 minutes]<br>[Do Nothing]<br>[Disabled]<br>[10 minutes] | Enable/Disable<br>interfaces to<br>communicate with BMC                                                                                                    |
|----------------------------------------------------------------------------------------------------|-----------------------------------------------------------|----------------------------------------------------------------------------------------------------|
| OS Wtd Timer Policy<br>≻ System Event Log<br>≻ BMC network configurat<br>≻ View System Event Log<br>BMC Warm Reset                   |                                                           | <pre>++: Select Screen 1↓: Select Item Enter: Select +/-: Change Opt. F1: General Help F2: Previous Values F3: Optimized Defaults F4: Save &amp; Exit ESC: Exit</pre> |

AB

| Feature      | Options   | Description                                       |
|--------------|-----------|---------------------------------------------------|
| PMC Support  | Enabled   | Enable or disables interfaces to communicate with |
| BMC Support  | Disabled  | BMC.                                              |
|              |           | Wait For BMC response for specified time out. In  |
| Wait For BMC | Enabled   | PILOTII, BMC starts at the same time when BIOS    |
|              | Disabled  | starts during AC power ON. It takes around 30     |
|              |           | seconds to initialize Host to BMC interfaces.     |
|              | Enabled   | Enchles or dischles FDP 2 timer (POST timer)      |
| FRB-2 Timer  | Disabled  | Enables or disables FRB-2 timer (POST timer).     |
|              | 3 minutes |                                                   |
| FRB-2 Timer  | 4 minutes | Enter value Between 3 to 6 min for FRB-2 Timer    |
| timeout      | 5 minutes | Expiration value.                                 |
|              | 6 minutes |                                                   |

| FRB-2 Timer<br>Policy     | Do Nothing<br>Reset<br>Power Down<br>Power Cycle                 | Configure how the system should respond if the<br>FRB-2 Timer expires. Not available if FRB-2 Timer<br>is disabled.                                                                                                    |
|---------------------------|------------------------------------------------------------------|----------------------------------------------------------------------------------------------------|
| OS Watchdog<br>Timer      | Enabled<br>Disabled                                              | If enabled, it starts a BIOS timer which can only be<br>shut off by Management Software after the OS<br>loads. It also helps verify that the OS is<br>successfully loaded or follows the OS Boot<br>Watchdog Timer policy. |
| OS Wtd Timer<br>Timeout   | 5 minutes<br><mark>10 minutes</mark><br>15 minutes<br>20 minutes | Configure the length of the OS Boot Watchdog<br>Timer. Not available if OS Boot Watchdog Timer<br>is disabled.                                                                                                    |
| OS Wtd Timer<br>Policy    | Do Nothing<br><mark>Reset</mark><br>Power Down<br>Power Cycle    | Configure how the system should respond if the<br>OS Boot Watchdog Timer expires. Not available if<br>OS Boot Watchdog Timer is disabled.                                                                                  |
| System Event Log          | NA                                                               | Press <b><enter></enter></b> to change the SEL event log configuration.                                                                                                    |
| BMC network configuration | NA                                                               | Configure BMC network parameters.                                                                                                    |
| View System<br>Event Log  | NA                                                               | Press <b><enter></enter></b> to view the System Event Log<br>Records.                                                                                                    |
| BMC Warm Reset            | NA                                                               | Press <b><enter></enter></b> to do Warm Reset BMC.                                                                                                    |

### System Event Log

| Aptio Setup Utility                                             | y – Copyright (C) 2017 Ameri<br>Server Mgmt | can Megatrends, Inc.                               |
|-----------------------------------------------------------------|---------------------------------------------|----------------------------------------------------|
| Enabling/Disabling Opti                                         |                                             | Change this to enable                              |
| SEL Components                                                  | [Enabled]                                   | or disable all features<br>of System Event Logging |
| Erasing Settings                                                |                                             | during boot.                                       |
| Erase SEL<br>When SEL is Full                                   | [No]                                        |                                                    |
| MILEN SEL IS FUIL                                               | [Do Nothing]                                |                                                    |
| NOTE: All values change<br>effect                               | d here do not take                          |                                                    |
| until computer is                                               | restarted.                                  |                                                    |
|                                                                 |                                             | ++: Select Screen                                  |
|                                                                 |                                             | †∔: Select Item<br>Enter: Select                   |
|                                                                 |                                             | +/-: Change Opt.                                   |
|                                                                 |                                             | F1: General Help                                   |
|                                                                 |                                             | F2: Previous Values                                |
|                                                                 |                                             | F3: Optimized Defaults                             |
|                                                                 |                                             | F4: Save & Exit                                    |
|                                                                 |                                             | ESC: Exit                                          |
| Version 2.19.1268. Copyright (C) 2017 American Megatrends, Inc. |                                             |                                                    |
|                                                                 |                                             | AB                                                 |

| Feature          | Options             | Description                                 |
|------------------|---------------------|---------------------------------------------|
| SEL Components   | Disabled            | Enables or disables all features of System  |
|                  | Enabled             | Event Logging during boot.                  |
|                  | NO                  |                                             |
| Erase SEL        | Yes, On next reset  | Choose options for erasing SEL.             |
|                  | Yes, On every reset |                                             |
|                  | Do Nothing Erase    |                                             |
| When SEL is Full | Immediately         | Choose options for reactions to a full SEL. |

### BMC network configuration

| Aptio Setup Utilit                                                                  | y – Copyright (C) 2017 Amer<br>Server Mgmt                                              | rican Megatrends, Inc.                                                                                                    |
|-------------------------------------------------------------------------------------|-----------------------------------------------------------------------------------------|----------------------------------------------------------------------------------------------------|
| BMC network configura<br>жжжжжжжжжжжж<br>Configure IPV4 support<br>жжжжжжжжжжжжжжжж | ation                                                                                   | Select to configure LAN<br>channel parameters<br>statically or<br>dynamically(by BIOS or<br>BMC). Unspecified                                                         |
| Lan channel 1<br>Configuration<br>Address source<br>Current<br>Configuration        | [Unspecified]<br>StaticAddress                                                          | option will not modify<br>any BMC network<br>parameters during BIOS                                                                                                   |
| Subnet mask<br>Station MAC address                                                  | 192.168.0.100<br>255.255.255.0<br>02-0c-63-77-de-98<br>192.168.0.1<br>00-00-00-00-00-00 | <pre>++: Select Screen f↓: Select Item Enter: Select +/-: Change Opt. F1: General Help F2: Previous Values F3: Optimized Defaults F4: Save &amp; Exit ESC: Exit</pre> |
| Version 2.19.1268                                                                   | . Copyright (C) 2017 Americ                                                             | can Megatrends, Inc.<br>AB                                                                                                    |

| Feature                         | Options                                 | Description                                                                                                    |
|---------------------------------|-----------------------------------------|----------------------------------------------------------------------------------------------------|
| Configuration<br>Address source | Unspecified<br>Static<br>DynamicBmcDhcp | Select to configure LAN channel parameters<br>statically or dynamically (by BIOS or BMC). The<br><b>unspecified</b> option will not modify any BMC<br>network parameters during BIOS phase. |

#### **View System Event Log**

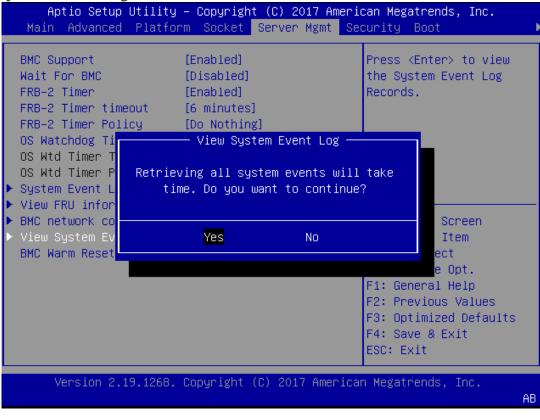

### Security

Select the Security menu item from the BIOS setup screen to enter the Security Setup screen. Users can select any of the items in the left frame of the screen.

|                                                                                                    | – Copyright (C) 2017 Amer<br>rm Socket Security Boo                                                                     | rican Megatrends, Inc.<br>t Save & Exit       |
|----------------------------------------------------------------------------------------------------|----------------------------------------------------------------------------------------------------|-----------------------------------------------|
| Password Description                                                                                                    |                                                                                                    | Set Administrator<br>Password                 |
| If ONLY the Administrat<br>then this only limits a<br>only asked for when ent<br>If ONLY the User's pass<br>is a power on password<br>boot or enter Setup. In<br>have Administrator righ | ccess to Setup and is<br>ering Setup.<br>word is set, then this<br>and must be entered to<br>Setup the User will<br>ts. |                                               |
| The password length mus<br>in the following range:                                                                                                    |                                                                                                    | ++: Select Screen                             |
| Minimum length                                                                                                    | 3                                                                                                    | ↑↓: Select Item                               |
| Maximum length                                                                                                    | 20                                                                                                    | Enter: Select<br>+/-: Change Opt.             |
| Administrator Password                                                                                                    |                                                                                                    | F1: General Help                              |
| User Password                                                                                                    |                                                                                                    | F2: Previous Values<br>F3: Optimized Defaults |
| ⊢ Secure Boot                                                                                                    |                                                                                                    | F4: Save & Exit<br>ESC: Exit                  |

| Feature                | Description                                                                                                   |
|------------------------|----------------------------------------------------------------------------------------------------|
| Administrator Password | If ONLY the Administrator's password is set, it only limits access to Setup and is only asked for when        |
|                        | entering Setup.                                                                                               |
| User Password          | If ONLY the User's password is set, it serves as a power-<br>on password and must be entered to boot or enter |
|                        | Setup. In Setup, the User will have Administrator rights.                                                     |

### Secure Boot

| Aptio Setup Utility | y – Copyright (C) 2017 Ameri<br>Security   | can Megatrends, Inc.                                                                                                    |
|---------------------|--------------------------------------------|----------------------------------------------------------------------------------------------------|
| Secure Boot         | Setup<br>Not Active<br>Active<br>[Disable] | Secure Boot activated<br>when<br>Platform Key(PK) is<br>enrolled,<br>System mode is<br>User/Deployed,<br>and CSM function is<br>disabled<br>++: Select Screen<br>tJ: Select Item<br>Enter: Select<br>+/-: Change Opt.<br>F1: General Help<br>F2: Previous Values<br>F3: Optimized Defaults<br>F4: Save & Exit<br>ESC: Exit |
| Version 2.19.1268   | . Copyright (C) 2017 America               | an Megatrends, Inc.                                                                                                    |

| Feature                | Options             | Description                                                                                                    |
|------------------------|---------------------|----------------------------------------------------------------------------------------------------|
| Attempt Secure<br>Boot | Disabled<br>Enabled | Secure Boot is activated when Platform Key(PK) is<br>enrolled, System mode is User/Deployed, and CSM<br>function is disabled. |
| Secure Boot<br>Mode    | Standard<br>Custom  | Secure Boot mode selector:<br>In <b>Custom</b> mode, Secure Boot Variables can be<br>configured without authentication        |

### Key Management

| Aptio Setup Utility                                                                                                    |                                          | (C) 2017 Ameria<br>ecurity | can Megatrends, Inc.                                                                                                    |
|----------------------------------------------------------------------------------------------------|------------------------------------------|----------------------------|----------------------------------------------------------------------------------------------------|
| Provision Factory<br>Defaults                                                                                                    | [Disable]                                |                            | Allow to provision<br>factory default Secure<br>Boot keys when System                                                                                                    |
| <ul> <li>Install Factory Default</li> <li>Enroll Efi Image</li> <li>Save all Secure Boot var</li> </ul>                                                                 |                                          |                            | is in Setup Mode                                                                                                    |
| Secure Boot variable  <br>Platform Key(PK)<br>Key Exchange Keys  <br>Authorized Signatures <br>Forbidden Signatures <br>Authorized TimeStamps <br>OsRecovery Signatures | 0  0 <br>0  0 <br>0  0 <br>0  0 <br>0  0 | No Key<br>No Key<br>No Key | ↔: Select Screen<br>↑↓: Select Item<br>Enter: Select<br>+/-: Change Opt.<br>F1: General Help<br>F2: Previous Values<br>F3: Optimized Defaults<br>F4: Save & Exit<br>ESC: Exit |
| Version 2.19.1268.                                                                                                    | Copyright (C                             | ) 2017 America             | n Megatrends, Inc.                                                                                                    |

| Feature           | Options  | Description                                      |
|-------------------|----------|--------------------------------------------------|
| Provision Factory | Disabled | Allows User to provision factory default Secure  |
| Defaults          | Enabled  | Boot keys when System is in Setup Mode.          |
| Install Factory   | News     | Forces System to User Mode - install all Factory |
| Default keys      | None     | Default keys                                     |
|                   |          | Allows the image to run in Secure Boot mode.     |
| Enroll Efi Image  | None     | Enroll SHA256 hash of the binary into Authorized |
|                   |          | Signature Database (db)                          |

#### **Boot Menu**

Select the Boot menu item from the BIOS setup screen to enter the Boot Setup screen. Users can select any of the items in the left frame of the screen.

|                                                                                  | ⊨ <mark>– Copyright (C) 2018 Ameri</mark><br>rm Socket Server Mgmt Se |                                                                                                   |
|----------------------------------------------------------------------------------|-----------------------------------------------------------------------|---------------------------------------------------------------------------------------------------|
| Boot Configuration<br>Setup Prompt Timeout<br>Bootup NumLock State<br>Quiet Boot | <mark>5</mark><br>[On]<br>[Disabled]                                  | Number of seconds to<br>wait for setup<br>activation key.<br>65535(0xFFFF) means                  |
| Boot mode select                                                                 | [LEGACY]                                                              | indefinite waiting.                                                                               |
| FIXED BOOT ORDER Priori<br>Boot Option #1                                        | [Hard Disk]                                                           |                                                                                                   |
|                                                                                  | [USB Device:LEI Virtual<br>CDROMO 1.00]                               | →+: Select Screen                                                                                 |
| Boot Option #3<br>Boot Option #4                                                 | [CD/DVD]<br>[Network]                                                 | Enter: Select<br>+/-: Change Opt.                                                                 |
| ▶ USB Drive BBS Prioritie                                                        | S                                                                     | F1: General Help<br>F2: Previous Values<br>F3: Optimized Defaults<br>F4: Save & Exit<br>ESC: Exit |
| Version 2.19.1268.                                                               | Copyright (C) 2018 America                                            | n Megatrends, Inc.                                                                                |

| Feature               | Options  | Description                             |  |
|-----------------------|----------|-----------------------------------------|--|
|                       |          | The Number of seconds to wait for setup |  |
| Setup Prompt Timeout  | 5        | activation key.                         |  |
|                       |          | 65535 means indefinite waiting.         |  |
| Pootun Numl ock State | On       | Colast the keyboard Numl ock state      |  |
| Bootup NumLock State  | Off      | Select the keyboard NumLock state.      |  |
| Outist De st          | Disabled | Enables or disables Quiet Boot option.  |  |
| Quiet Boot            | Enabled  |                                         |  |
|                       | LEGACY   |                                         |  |
| Boot mode select      | UEFI     | Select boot mode for LEGACY or UEFI.    |  |
|                       | DUAL     |                                         |  |

- Choose boot priority from boot option group.
- Choose specifies boot device priority sequence from available Group device.

#### Save and Exit Menu

Select the Save and Exit menu item from the BIOS setup screen to enter the Save and Exit Setup screen. Users can select any of the items in the left frame of the screen.

| Save Options                                       | Exit system setup                 |
|----------------------------------------------------|-----------------------------------|
| Discard Changes and Exit                           | without saving any                |
| Save Changes and Reset                             | changes.                          |
| Default Options                                    |                                   |
| Restore Defaults                                   |                                   |
| Boot Override                                      |                                   |
| LEI Virtual CDROMO 1.00                            |                                   |
| LEI Virtual Floppy0 1.00                           |                                   |
| LEI Virtual HDiskO 1.00                            | ++: Select Screen                 |
| LEI Virtual CDROM1 1.00<br>LEI Virtual CDROM2 1.00 | ↑↓: Select Item                   |
| SRT USB 1100                                       | Enter: Select<br>+/-: Change Opt. |
| Launch EFI Shell from filesystem device            | F1: General Help                  |
| Eddhen Eri Sheii from filesystem device            | F2: Previous Values               |
|                                                    | F3: Optimized Defaults            |
|                                                    | F4: Save & Exit                   |
|                                                    | ESC: Exit                         |

#### Discard Changes and Exit

Select this option to quit Setup without saving any modifications to the system configuration. The following window will appear after the "Discard Changes and Exit" option is selected. Select "Yes" to Discard changes and Exit Setup.

| Exit | Without | Saving — |
|------|---------|----------|
| Quit | without | saving?  |
|      |         |          |
| 1    | Yes I   | No       |
|      |         |          |

#### Save Changes and Reset

When Users have completed the system configuration changes, select this option to save the changes and reset from BIOS Setup in order for the new system configuration parameters to take effect. The following window will appear after selecting the "Save Changes and Reset" option is selected. Select "Yes" to Save Changes and reset.

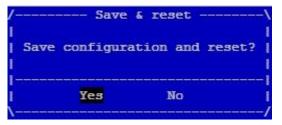

#### Restore Defaults

Restore default values for all setup options. Select "Yes" to load Optimized defaults.

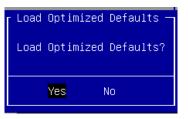

<sup>®</sup> Note: The items listed under Boot Override depend on devices connected to system.

## **Firmware Update**

This wizard takes you through the process of firmware upgrade. A reset of the box will automatically follow if the upgrade is completed or canceled. An option to Preserve All Configuration is available. Enable it, if you wish to preserve configured settings through the upgrade.

Warning: Please note that after entering update mode widgets, other web pages and services will not work. All open widgets will be closed automatically. If upgrade process is canceled in the middle of the wizard, the device will be reset.

**Note**: The firmware upgrade process is a crucial operation. Make sure that the chances of a power or connectivity loss are minimal when performing this operation. Once you enter into Update Mode and choose to cancel the firmware flash operation, the BMC must be reset. This means that you must close the Internet browser and log back onto the BMC before you can perform any other types of operations. Once Firmware upgrade using web is started, the regular IPMI command will not be allowed for safety concern.

To configure, choose '**Firmware Image Location**' under **Maintenance**. To open Firmware Update page, click **Maintenance > Firmware Update** from the menu bar. A sample screenshot of Firmware Update Page is shown below.

| The protoc<br>Protocol Ty | ol information to be used for firmware image transfer<br>ype: H                                                                 | during this update is as follows.<br>TTP/HTTPS         |
|---------------------------|----------------------------------------------------------------------------------------------------|--------------------------------------------------------|
| espective                 | ve all Configuration. This will preserve all the configuration of the individual items marked as preserve/overwrit              | e in the table below.                                  |
| onfiguratio               | tion items below will be preserved as default during th<br>n" to modify the Preserve status settings.<br><u>e Configuration</u> | e restore configuration operation. Click "Edit Preserv |
| S.No                      | Preserve Configuration Item                                                                                                    | Preserve Status                                        |
| 1                         | SDR                                                                                                    | Overwrite                                              |
| 2                         | SEL                                                                                                    | Overwrite                                              |
| 3                         | IPMI                                                                                                    | Overwrite                                              |
| 4                         | NETWORK                                                                                                    | Overwrite                                              |
| 5                         | NTP                                                                                                    | Ovenwrite                                              |
| 6                         | KVM                                                                                                    | Ovenwrite                                              |
| 7                         | AUTHENTICATION                                                                                                    | Overwrite                                              |
| lect Firmv                | vare Image                                                                                                    |                                                        |
| 選擇檔案                      | 2 未選擇任何檔案                                                                                                    |                                                        |
|                           |                                                                                                    |                                                        |
|                           |                                                                                                    |                                                        |

*Firmware Update Page* 

The various fields of Firmware Update are as follows.

- **Preserve all Configuration**: To preserve all configuration.
- Edit Preserve Configuration: To modify the Preserve status settings.
- **Select Firmware Image**: To Select the Firmware image to be uploaded.
- **Start Firmware Update**: To Start the Firmware Update.

This wizard takes you through the process of firmware upgrade. The protocol information to be used for firmware image transfer during this update is as follows.

#### Chapter 3: Software Setup

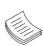

**Note:** All configuration items will be preserved/overwrite as default during the restore configuration operation.

#### Procedure:

- 1. Click Preserve all Configuration to preserve all configurations.
- 2. Click Browse to select firmware image. The Firmware update undergoes the following steps:
  - A. Closing all active client requests
  - B. Preparing Device for Firmware Upgrade
  - **C.** Uploading Firmware Image
  - **D.** Browse and select the Firmware image to flash and click Upload.
  - **E.** Click Start firmware update start the Firmware Update. A warning message will be prompted you to proceed further, which is shown below.

| =                    |                                                                           |                                                           |                                                                          | 🗃 🖸 Refresh 🧘 admin -                     |
|----------------------|---------------------------------------------------------------------------|-----------------------------------------------------------|--------------------------------------------------------------------------|-------------------------------------------|
| Firmware Upd         | ate                                                                       |                                                           |                                                                          | 🕷 Harrie — Maintanania — Pirrmeale Update |
|                      |                                                                           |                                                           |                                                                          |                                           |
|                      |                                                                           | Θ                                                         |                                                                          |                                           |
|                      | nation to be used for firmware image transl<br>cation' under Maintenance. | er during this update is as follows. To configure, choose |                                                                          |                                           |
| Protocol Type:       |                                                                           | HTTPHTTPS                                                 |                                                                          |                                           |
|                      |                                                                           |                                                           |                                                                          |                                           |
|                      | ofiguration. This will y We will star<br>ofividual items marke            | t the firmware upgrade now. You will not be at            | le to access BMC until it flashes and restarts. Do you want to continue? |                                           |
|                      | ns below will be preser-<br>odify the Preserve statu                      |                                                           | Cancel OK                                                                |                                           |
| Edit Preserve Config | wration                                                                   |                                                           |                                                                          |                                           |
| S.No Pr              | eserve Configuration Item                                                 | Preserve Status                                           |                                                                          |                                           |
|                      | DR                                                                        | Overwrite                                                 |                                                                          |                                           |
| 2 55                 |                                                                           | Overwrite                                                 |                                                                          |                                           |
| 3 P                  | ANE .                                                                     | Overwrite                                                 |                                                                          |                                           |
| 4 N                  | ETWORK                                                                    | Overwrite                                                 |                                                                          |                                           |
| 5 N                  | TP                                                                        | Overwrite                                                 |                                                                          |                                           |
| 6 10                 | ese .                                                                     | Overwrite                                                 |                                                                          |                                           |
| 7 A.                 | JTHENTICATION                                                             | Overwrite                                                 |                                                                          |                                           |
| Select Firmware Ima  | age                                                                       |                                                           |                                                                          |                                           |
| Browse to            | mima                                                                      |                                                           |                                                                          |                                           |
|                      |                                                                           |                                                           |                                                                          |                                           |
|                      | Start firmwi                                                              | ire update                                                |                                                                          |                                           |

Firmware Update - Warning

F. Click OK to start the Firmware Update. The sample screenshot is shown below:

| Š. | =              |                                                                                                    |                                                                                   |        |
|----|----------------|----------------------------------------------------------------------------------------------------|-----------------------------------------------------------------------------------|--------|
|    | Firmware       | Update                                                                                                    |                                                                                   |        |
|    |                |                                                                                                    | 0                                                                                 |        |
|    | Location'un    | The protocol information to be used for formease image to another during this suplate is an follows. To configure, choose "Virmease image Location" under Maintenance.<br>Protocol Type:<br>Protocol Type: |                                                                                   |        |
|    |                |                                                                                                    |                                                                                   |        |
|    |                | ve all Configuration. This will preserve all the co<br>d as preserve/overwrite in the table below.                                                                                                    | onfiguration settings during the firmware update - irrespective of the individual |        |
|    | All configurat | tion items below will be preserved as default du                                                                                                    | ring the restore configuration operation. Click "Edit Preserve Configuration" to  |        |
|    |                | eserve status settings.<br><u>e Configuration</u>                                                                                                    |                                                                                   |        |
|    | S.No           |                                                                                                    |                                                                                   |        |
|    |                | SDA                                                                                                    |                                                                                   | $\cap$ |
|    |                |                                                                                                    |                                                                                   |        |
|    |                | 1990                                                                                                    |                                                                                   |        |
|    | 4              |                                                                                                    |                                                                                   |        |
|    | 5              |                                                                                                    |                                                                                   |        |
|    | 6              | - KOM                                                                                                    |                                                                                   |        |
|    |                | AUTHENTICATION                                                                                                    |                                                                                   |        |
|    | Select Firmer  | uré brage                                                                                                    |                                                                                   |        |
|    |                |                                                                                                    |                                                                                   |        |
|    |                |                                                                                                    |                                                                                   |        |
|    |                | Processing                                                                                                    |                                                                                   |        |
|    |                |                                                                                                    |                                                                                   |        |
|    |                |                                                                                                    | Uptoading 44%                                                                     |        |
|    |                |                                                                                                    |                                                                                   |        |

Firmware Update - Image Upload

G. Verifying and Flashing Firmware Image

| INER           | =               |                                                                                                    |                                                                                          |  | ļ |
|----------------|-----------------|----------------------------------------------------------------------------------------------------|------------------------------------------------------------------------------------------|--|---|
| lost Offline   | Firmware        | Update                                                                                              |                                                                                          |  |   |
| board          |                 |                                                                                                    |                                                                                          |  |   |
| er .           |                 |                                                                                                    | 0                                                                                        |  |   |
| Information    |                 | ider Maintenance.                                                                                   | fer during this update is as follows. To configure, choose 'Firmware image<br>HTTP/HTTPS |  |   |
| tings          |                 |                                                                                                    |                                                                                          |  |   |
| note Control   |                 | e all Configuration. This will preserve all the conf<br>I as preserve/overwrite in the table below. | iguration settings during the firmware update - irrespective of the individual           |  |   |
| ge Redirection | All configurati | ion items below will be preserved as default durin<br>eserve status settings.                       | g the restore configuration operation. Click "Edit Preserve Configuration" to            |  |   |
| ver Control    |                 | Configuration                                                                                       |                                                                                          |  |   |
| enance         | S.No            | Preserve Configuration Item                                                                         | Preserve Status                                                                          |  |   |
| ut             |                 | SDR                                                                                                 |                                                                                          |  |   |
|                |                 |                                                                                                    |                                                                                          |  |   |
|                |                 | IPHI                                                                                                |                                                                                          |  |   |
|                | 4               | NETWORK                                                                                             |                                                                                          |  |   |
|                | 5               | NTP                                                                                                 |                                                                                          |  |   |
|                | 6               | KAM                                                                                                 |                                                                                          |  |   |
|                |                 | AUTHENTICATION                                                                                      |                                                                                          |  |   |
|                |                 |                                                                                                    |                                                                                          |  |   |
|                |                 |                                                                                                    |                                                                                          |  |   |
|                |                 |                                                                                                    |                                                                                          |  |   |
|                |                 |                                                                                                    | Verifying                                                                                |  |   |
|                |                 |                                                                                                    |                                                                                          |  |   |
|                | -               |                                                                                                    | Flashing(319i done )                                                                     |  |   |
|                |                 |                                                                                                    |                                                                                          |  |   |
|                |                 |                                                                                                    |                                                                                          |  |   |

Firmware Update - Image Flashing

**H.** Resetting the image. The screenshot of Firmware update is as shown below.

#### Chapter 3: Software Setup

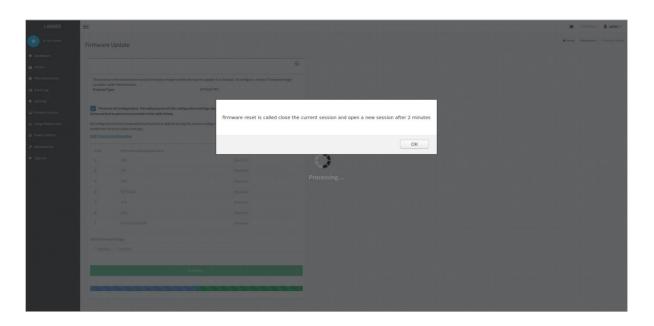

Firmware Update - Resetting

**Note:** The Firmware Update page will be disabled and you will not be able to perform any other tasks until firmware upgrade is completed and the device is rebooted. You can now follow the instructions presented in the subsequent pages to successfully update the BMC firmware. The device will reset if update is canceled. The device will also reset upon successful completion of firmware update.

## **BIOS Firmware Update**

This wizard takes you through the process of BIOS firmware upgrade. *Make sure that the chances of a power or connectivity loss are minimal when performing this operation.* 

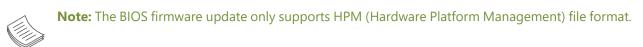

| IOS Firmware Update                                                                                                    |                                              |                           |  |  |
|----------------------------------------------------------------------------------------------------|----------------------------------------------|---------------------------|--|--|
|                                                                                                    |                                              |                           |  |  |
|                                                                                                    |                                              | 0                         |  |  |
| Select BIOS Image                                                                                                    |                                              |                           |  |  |
| 選擇檔案 lanner_bios06.hpm                                                                                                    |                                              |                           |  |  |
|                                                                                                    |                                              |                           |  |  |
|                                                                                                    | Preparing to flash                           |                           |  |  |
| List of Components                                                                                                    |                                              |                           |  |  |
| # Component Name                                                                                                    | Uploaded Version                             | Upgrade                   |  |  |
| 1 BIOS                                                                                                    | 1.0.35651584                                 | ~                         |  |  |
| Proceed Cancel                                                                                                    |                                              |                           |  |  |
| WARNING:Please note that after entering the update mode, the KVM, other web pages and services will not work.<br>Furthermore, please turn off the system before updating BIOS, and do not disconnect power plug in the process. |                                              |                           |  |  |
| Furthermore, please turn off the system be                                                                                                    | fore updating BIOS, and do not disconnect po | ower plug in the process. |  |  |
|                                                                                                    |                                              |                           |  |  |
|                                                                                                    |                                              |                           |  |  |
|                                                                                                    |                                              |                           |  |  |

BIOS Firmware Update Page

After uploading, please check the **Uploaded Version** and press **Proceed**. The host system will auto power on after update.

# **APPENDIX A: LED INDICATOR EXPLANATIONS**

The status explanations of LED indicators on the Front Panel are as follows:

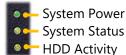

#### System Power

| Solid Green | The system is powered on  |
|-------------|---------------------------|
| Off         | The system is powered off |

#### System Status

This LED indicator is <u>programmable</u>. You could program it to display the operating status of the behaviors described below:

| Solid Green | Defined by GPIO |
|-------------|-----------------|
| Solid Red   | Defined by GPIO |
| Off         | Defined by GPIO |

#### HDD Activity

If this LED blinks, it indicates data access activities; otherwise, it remains off.

| <b>Blinking Amber</b> | Data access activity    |
|-----------------------|-------------------------|
| Off                   | No data access activity |

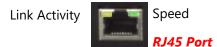

#### Link Activity

| Blinking Amber | Link has been established and there is activity on this port    |
|----------------|-----------------------------------------------------------------|
| Solid Amber    | Link has been established and there is no activity on this port |
| Off            | No link is established                                          |

#### Speed

| Solid Amber | Operating as a Gigabit connection (1000 Mbps) |
|-------------|-----------------------------------------------|
| Solid Green | Operating as a 100-Mbps connection            |
| Off         | Operating as a 10-Mbps connection             |

Link Activity

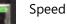

SPF+ Port

#### Link Activity

| <b>y</b>       |                                                                 |
|----------------|-----------------------------------------------------------------|
| Blinking Green | Link has been established and there is activity on this port    |
| Solid Green    | Link has been established and there is no activity on this port |
| Off            | No link is established                                          |

#### Speed

| Solid Green | Operating as 10 Gigabit connection |
|-------------|------------------------------------|
| Solid Amber | Operating as a Gigabit connection  |
| Off         | Operating as a 100 Mbps connection |

# **APPENDIX B: DUAL BIOS INTRODUCTION**

## Why Dual BIOS?

Failure of booting up BIOS is not uncommon to most experienced users, yet it can be the worst nightmare. This occurs mostly during a power failure or a mishandled BIOS update, after a malware's attack that corrupted the data on the chip, or, at worst, due to physical damage that caused the BIOS not to function. When it happens, not merely will the recovering procedures consume considerable time and effort, but all you work might also be to no avail. Eventually, you are left with no choice but to ship the board back to the manufacturer.

Lanner understands this pain and has empowered our products with the Dual BIOS feature. Normally, the Primary BIOS is used to boot the OS during powering up; when Primary BIOS is down, the Recovery BIOS automatically jumps in to boot up the OS for the User to take further steps such as performing data backup and BIOS upgrade.

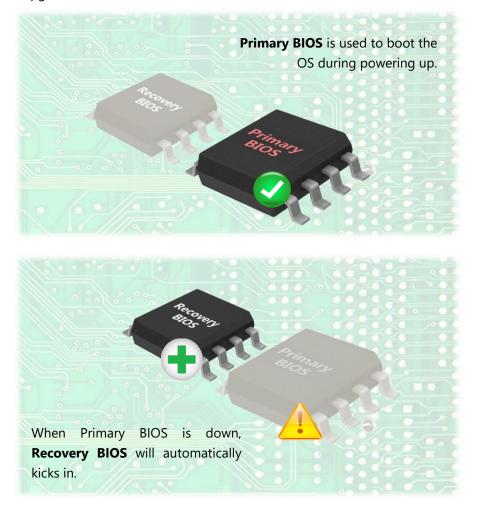

## Addressing BIOS Start-up Failure with Dual BIOS

Few things can shut down a computer as completely as a corrupted BIOS. With Dual BIOS feature, you will be guaranteed to enter a healthy OS to perform thorough troubleshooting before the situation is irreparable.

#### **How Dual BIOS Works**

Dual BIOS features two physical BIOS ROMs soldered onto the motherboard, carrying two separate BIOS images. The Primary BIOS carries the image for system bootup, the parameters of which can be overwritten, while the Recovery BIOS carries the image locked to the factory default, which guarantees a safe and successful system bootup. If the Primary BIOS is not functioning correctly and fails to respond within 7 minutes, the system will invoke a bootup from the Recovery BIOS, automatically restart the system and launch the operating system.

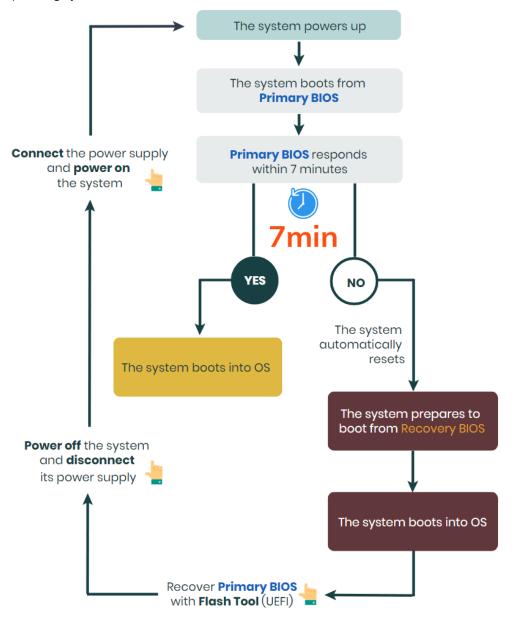

### How do I know which BIOS the system is booting from?

On POST screen, the **Boot Bios** information will display the BIOS used for this bootup.

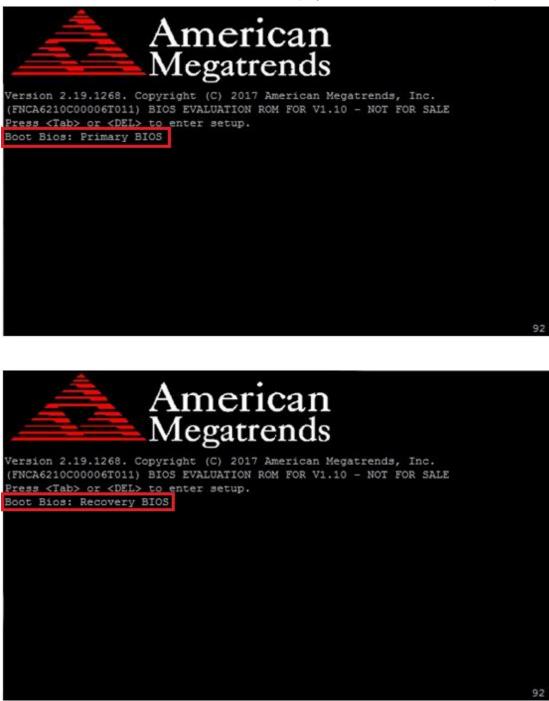

#### I just found the system being booted from the Recovery BIOS, what's next?

With the Recovery BIOS at work, it can be asserted that the Primary BIOS is having such severe problem that it failed to function. Before you make certain the BIOS chip is completely corrupted, it is definitely sensible to try the last resort—updating BIOS.

### **Get Ready for BIOS Update**

Flashing a corrupted BOS can never be taken lightly, for once done wrongly, it is almost certain to lead to an unusable system. To get ready for a BIOS update, acquire the following BIOS resources from Lanner technical support:

- Firmware and Flash Tool
- BIOS Engineering Spec
- Release Note

Before you start, make sure you select the correct firmware version and go through the instructions for BIOS update in *BIOS Engineering Spec* and BIOS fix information in the *Release Note* thoroughly. If you cannot be certain if this version is correct for your system, please contact Lanner Technical Support.

#### Disclaimer

Under no circumstances will Lanner accept responsibility or liability for damages of any kind whatsoever resulting or arising directly or indirectly from a BIOS update.

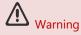

DO NOT power off or reset the system during BIOS updating process.

# **APPENDIX C: PCIE HOT-SWAP**

## Introduction

With the extensive use of PCIe technology, PCIe Hot-plug has now become a widely-required capability for server systems across various industries. This functionality allows a PCIe end-point device to be removed from or added to a running system without compromising the operational state of the other PCIe devices in the system or even the motherboard itself. Despite the fact that Hot-plug is already a native PCIe feature in its own design, it requires the full support from the operating system to "treat a PCIe end-point device as a Hot-pluggable one." To achieve this functionality, Lanner has implemented a methodology that involves in both hardware (Hot-plug controller IC) and software implementation (both BIOS and kernel) support, not only successfully utilizing this functionality in NCA-5710's architecture but allowing for combined operation of a hot-removal followed by a hot-insertion – Lanner in-band Hot-Swap capability. Benefiting from this feature, users can switch NIC modules (e.g., replacing a malfunctioned one or changing the Ethernet interface from RJ45 to SFP) without powering off the system in one go, safety-guarantee and with ease.

## **Pre-requisites**

Before you actually start performing a Hot-swap, make sure you have completed the following configurations on your system.

### **BIOS Configuration**

By default, the Hot-plug capability is disabled for this system to reserve as many resources as possible for critical applications, and hence it requires User's manual enabling.

 Locate the PCIe slot the hot-plug capability of which is to be enabled. As separately controlled by different CPUs (Sockets), the PCIe slots are recognized as Socket 0 Port 1A, Socket 0 Port 1C, Socket 1 Port 1A and Socket 1 Port 1C in BIOS interface.

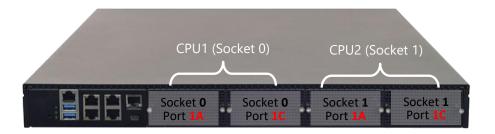

Note Note

It is suggested that the hot-plug capability of a PCIe port remain "Disabled" until you literally need to replace the module in it. This serves the same purpose of disabling this function by factory default—to reserve CPU resources to allocate for more critical tasks.

2. Turn on the computer and immediately press the **<Delete>** or **<Tab>** repeatedly until a **BIOS** 

Setup screen opens. Access Socket page→IIO Configuration page and choose between "Socket0

Configuration" and "Socket1 Configuration".

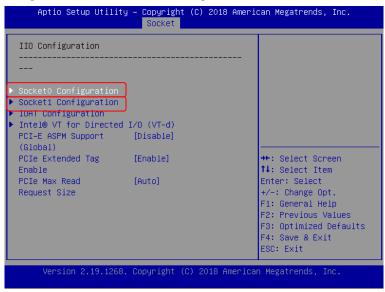

3. Select the port (PCIe slot) the Hot-plug function of which is to be enabled.

| Aptio Setup Utility – Copyright (C) 2017<br>Socket                                                                                                    | 'American Megatrends, Inc.                                                                                                    |
|----------------------------------------------------------------------------------------------------|----------------------------------------------------------------------------------------------------|
| IOUO (IIO PCIE Br1) [x8x8]<br>IOU1 (IIO PCIE Br2) [x8x8]<br>Socket 0 PcieBr1D00F0 - Port 1A<br>Socket 0 PcieBr1D02F0 - Port 1C<br>Socket 0 PcieBr2D00F0 - Port 2A<br>Socket 0 PcieBr2D02F0 - Port 2C | Settings related to PCI<br>Express PortS<br>(0/1A/1B/1C/1D/2A/2B/2C/<br>2D/3A/3B/3C/3D/4A/5A)                                                                                  |
|                                                                                                    | ++: Select Screen<br>11: Select Item<br>Enter: Select<br>+/-: Change Opt.<br>F1: General Help<br>F2: Previous Values<br>F3: Optimized Defaults<br>F4: Save & Exit<br>ESC: Exit |
| Version 2.19.1268. Copyright (C) 2017 A                                                                                                    | merican Megatrends, Inc.<br><mark>84</mark>                                                                                                    |

**4.** Enter the configuration page to enable these two capabilities: "Hot Plug Capable" and "Surprise Plug Capable."

| Aptio Setup Utilit                                                                                                    | y – Copyright (C)<br>Socket                                                                                     | 2018 American Megatrends, Inc.                                                                                  |
|----------------------------------------------------------------------------------------------------|----------------------------------------------------------------------------------------------------|----------------------------------------------------------------------------------------------------|
| Socket O PcieBr1D00F0<br>PCI-E Port Hot Plug Capable Surprise Hot Plug Capable Link Speed PCI-E Port DeEmphasis PCI-E Port Link Status PCI-E Port Link Max PCI-E Port Link Max PCI-E Port Link Speed PCI-E Port Link Speed PCI-E Port Max | - Port 1A<br>[Auto]<br>[Disable]<br>[Disable]<br>Set<br>[Auto]<br>[-6.0 dB]<br>Link Did Not Tra<br>Max Width x8 | t∔: Select Item<br>Enter: Select<br>+/-: Change Opt.<br>F1: General Help                                        |
| Payload Size<br>PCI-E ASPM Support<br>Compliance Mode                                                                                                    | [Disable]                                                                                                    | F2: Previous Values<br>F3: Optimized Defaults<br>▼ F4: Save & Exit<br>ESC: Exit<br>18 American Megatrends, Inc. |

#### **Hop-Swap Utility Installation**

The **Hot-swap Utility** is a Linux application, acting as a handy tool for User to place command to directly "power-on" or "power-off "the PCIe slot.

- 1. On your system, download the compressed Hot-swap Utility installation package (zip file) from(?)
- 2. Unzip this package, which contains the following three files:

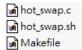

3. To execute this utility, type the following command in the command window:

hot\_swap.sh

After the utility is initialized, it will display the available commands you could use to manage the PCIe slots:

| [root@localhost he<br>hot_swap hot_swap                                                                                                    | ot_swap_20180820]#<br>ot_swap_20180820]# ls<br>o.c hot_swap.sh Makefile<br>ot_swap_20180820]# ./ <u>hot_swap.sh</u> tolaunch H <mark>ot-swap Utilit</mark> |
|----------------------------------------------------------------------------------------------------|----------------------------------------------------------------------------------------------------|
| hot_swap.sh 1 off<br>hot_swap.sh 1 on<br>hot_swap.sh 2 off<br>hot_swap.sh 3 off<br>hot_swap.sh 3 off<br>hot_swap.sh 3 on<br>hot_swap.sh 4 off | ( Slot 1 Power connect )<br>( Slot 2 Power disconnect )<br>( Slot 2 Power connect )<br>( Slot 3 Power disconnect )<br>( Slot 3 Power connect )             |

Available Commands

#### **Procedures for Replacing a PCIe Module**

1. In the command window, execute this utility with the following command:

hot\_swap.sh

2. Input the power-off command to disconnect the power supply of the target PCIe slot.

hot\_swap.sh 10ff [Slot No.][Command]

The slot names map to the physical slots as shown below:

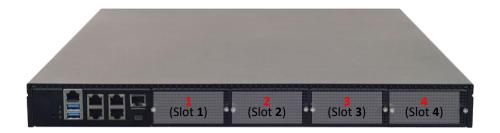

**3.** After the confirmation message of disconnection is returned, remove the target PCIe module from its slot.

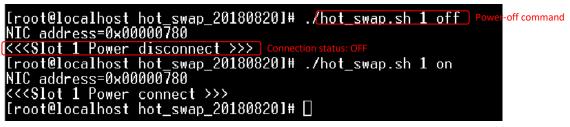

- 4. Insert the new PCIe module into the slot and secure the slot cover.
- 5. Input the power-on command to power-on f the target PCIe slot.

hot\_swap.shlon [Slot No.][Command]

6. After the confirmation message of connection is returned, the physical link is established and the new

PCIe module should already be in service.

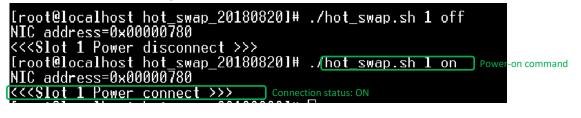

Note Only one module can be removed at a time.

### **Replacement PCIe Module**

In a typical PCIe-based system, the enumeration and resource allocation algorithms performed by the CPU during the very first initialization will fix the PCIe topology, meaning that the configuration of the PCIe modules first installed in the slot is locked down and not allowed for alternation. Considering this limitation, for hot-swapping, it is strongly advised that you always replace a PCIe module with one of the same link width. The table below shows other possible choices of link width of a replacement PCIe module.

|                                                    | Rep           | lacement PCIe Modul   | e(s)          |
|----------------------------------------------------|---------------|-----------------------|---------------|
| The PCIe Module(s) First-<br>installed in the slot | One x4 module | <b>Two</b> x4 modules | One x8 module |
| No modules installed                               | 0             | Х                     | 0             |
| One x8 module installed                            | 0             | Х                     | 0             |
| One x4 module installed                            | 0             | Х                     | Х             |
| Two x4 modules installed                           | 0             | 0                     | Х             |

# **APPENDIX D: SETTING UP CONSOLE REDIRECTIONS**

Console redirection lets you monitor and configure a system from a remote terminal computer by redirecting keyboard input and text output through the serial port. The following steps illustrate how to use this feature. The BIOS of the system allows the redirection of the console I/O to a serial port. With this configured, you can remotely access the entire boot sequence through a console port.

- **1.** Connect one end of the console cable to console port of the system and the other end to the serial port of the Remote Client System.
- 2. Configure the following settings in the BIOS Setup menu:

BIOS > Advanced > Serial Port Console Redirection > Console Redirection Settings, select 115200 for the Baud Rate, None. for Flow control, 8 for the Data Bit, None for Parity Check, and 1 for the Stop Bit.

**3.** Configure console redirection related settings on the client system. You can use a terminal emulation program that features communication with serial COM ports such as *TeraTerm* or *Putty*. Make sure the serial connection properties of the client conform to those for the server.

# **APPENDIX E: TERMS AND CONDITIONS**

## **Warranty Policy**

- **1.** All products are under warranty against defects in materials and workmanship for a period of one year from the date of purchase.
- **2.** The buyer will bear the return freight charges for goods returned for repair within the warranty period; whereas the manufacturer will bear the after service freight charges for goods returned to the user.
- **3.** The buyer will pay for repair (for replaced components plus service time) and transportation charges (both ways) for items after the expiration of the warranty period.
- **4.** If the RMA Service Request Form does not meet the stated requirement as listed on "RMA Service", RMA goods will be returned at customer's expense.
- 5. The following conditions are excluded from this warranty:
  - ▶ Improper or inadequate maintenance by the customer
  - ► Unauthorized modification, misuse, or reversed engineering of the product
  - Operation outside of the environmental specifications for the product.

## **RMA Service**

#### **Requesting an RMA#**

- 1. To obtain an RMA number, simply fill out and fax the "RMA Request Form" to your supplier.
- **2.** The customer is required to fill out the problem code as listed. If your problem is not among the codes listed, please write the symptom description in the remarks box.
- 3. Ship the defective unit(s) on freight prepaid terms. Use the original packing materials when possible.
- 4. Mark the RMA# clearly on the box.

## Note

Customer is responsible for shipping damage(s) resulting from inadequate/loose packing of the defective unit(s). All RMA# are valid for 30 days only; RMA goods received after the effective RMA# period will be rejected.

## **RMA Service Request Form**

When requesting RMA service, please fill out the following form. Without this form enclosed, your RMA cannot be processed.

| RMA N  | 0:                       | Reasons to Retu<br>□ Testing Purpos | ırn: □ Repair(Please include failure details)<br>se |
|--------|--------------------------|-------------------------------------|-----------------------------------------------------|
| Compa  | any:                     | Contact Person:                     |                                                     |
| Phone  | No.                      | Purchased Date:                     | :                                                   |
| Fax No | o.:                      | Applied Date:                       |                                                     |
|        |                          | ess:                                |                                                     |
|        | ng by: □ Air Fre<br>ers: | ight □ Sea □ Express<br>            |                                                     |
|        |                          |                                     |                                                     |
| Item   | Model Name               | Serial Number                       | Configuration                                       |
|        |                          |                                     |                                                     |
|        |                          |                                     |                                                     |
|        |                          |                                     |                                                     |
|        |                          |                                     |                                                     |
|        |                          |                                     |                                                     |
|        |                          |                                     |                                                     |
|        |                          |                                     |                                                     |
|        |                          |                                     |                                                     |

| Item | Problem Code | Failure Status |
|------|--------------|----------------|
|      |              |                |
|      |              |                |
|      |              |                |
|      |              |                |
|      |              |                |
|      |              |                |
|      |              |                |
|      |              |                |
|      |              |                |

\*Problem Code: 01:D.O.A. 02: Second Time R.M.A. 03: CMOS Data Lost 04: FDC Fail 05: HDC Fail 06: Bad Slot

07: BIOS Problem 08: Keyboard Controller Fail 09: Cache RMA Problem 10: Memory Socket Bad 11: Hang Up Software 12: Out Look Damage

 13: SCSI
 19: DIO

 14: LPT Port
 20: Buzzer

 15: PS2
 21: Shut Down

 16: LAN
 22: Panel Fail

 17: COM Port
 23: CRT Fail

 18: Watchdog Timer
 24: Others (Pls specify)

| Request Party |
|---------------|
|---------------|

#### Confirmed By Supplier

Authorized Signature / Date

Authorized Signature / Date